# **少share雙開平台** 開課、開店一次滿足

1Share 平台使用手冊

Version 21.12.21

2021/12/21

https://1share.app/

在使用本產品之前,請務必先仔細閱讀本使用說明書。 本公司提供 1Share 電子手冊,以便日後能隨時查閱。 請在充分理解內容的基礎上,正確使用。 本手冊內含重要資料,切勿讓學生翻閱!

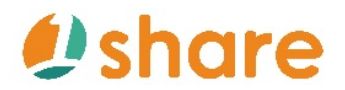

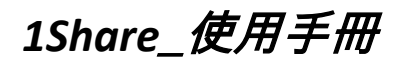

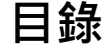

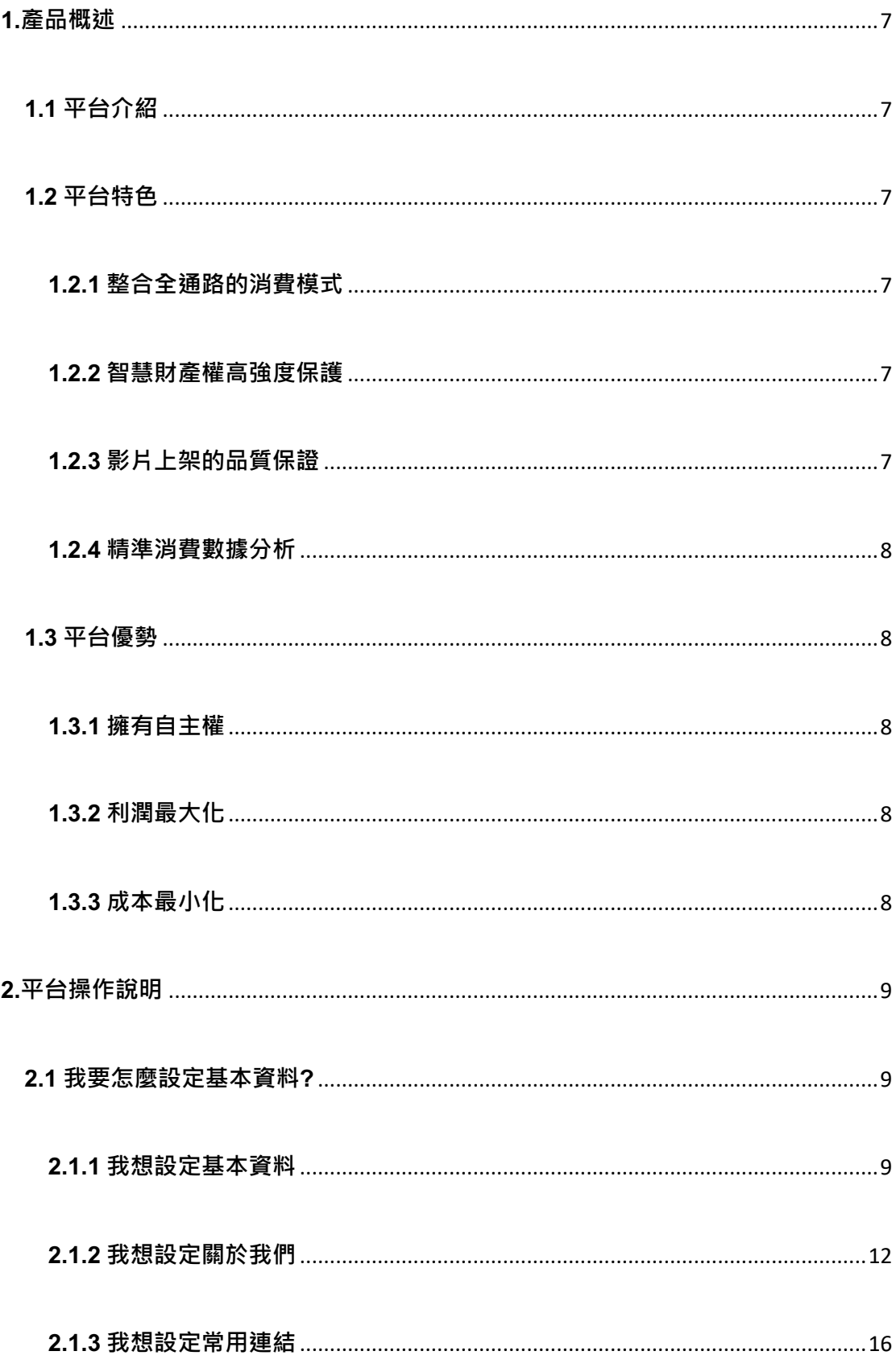

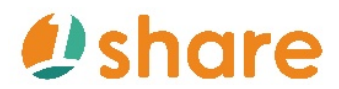

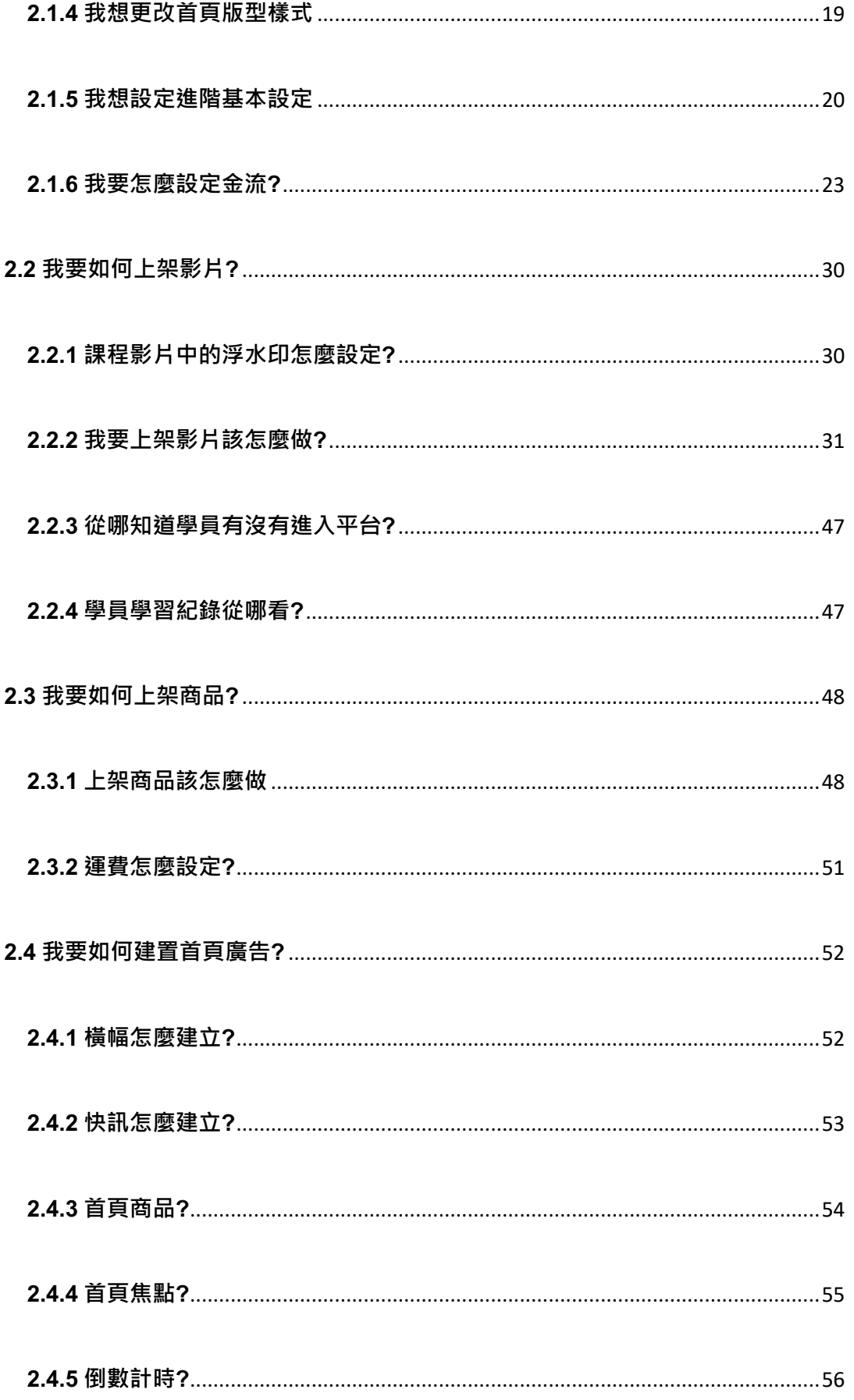

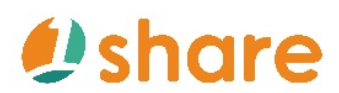

### 1Share\_使用手册

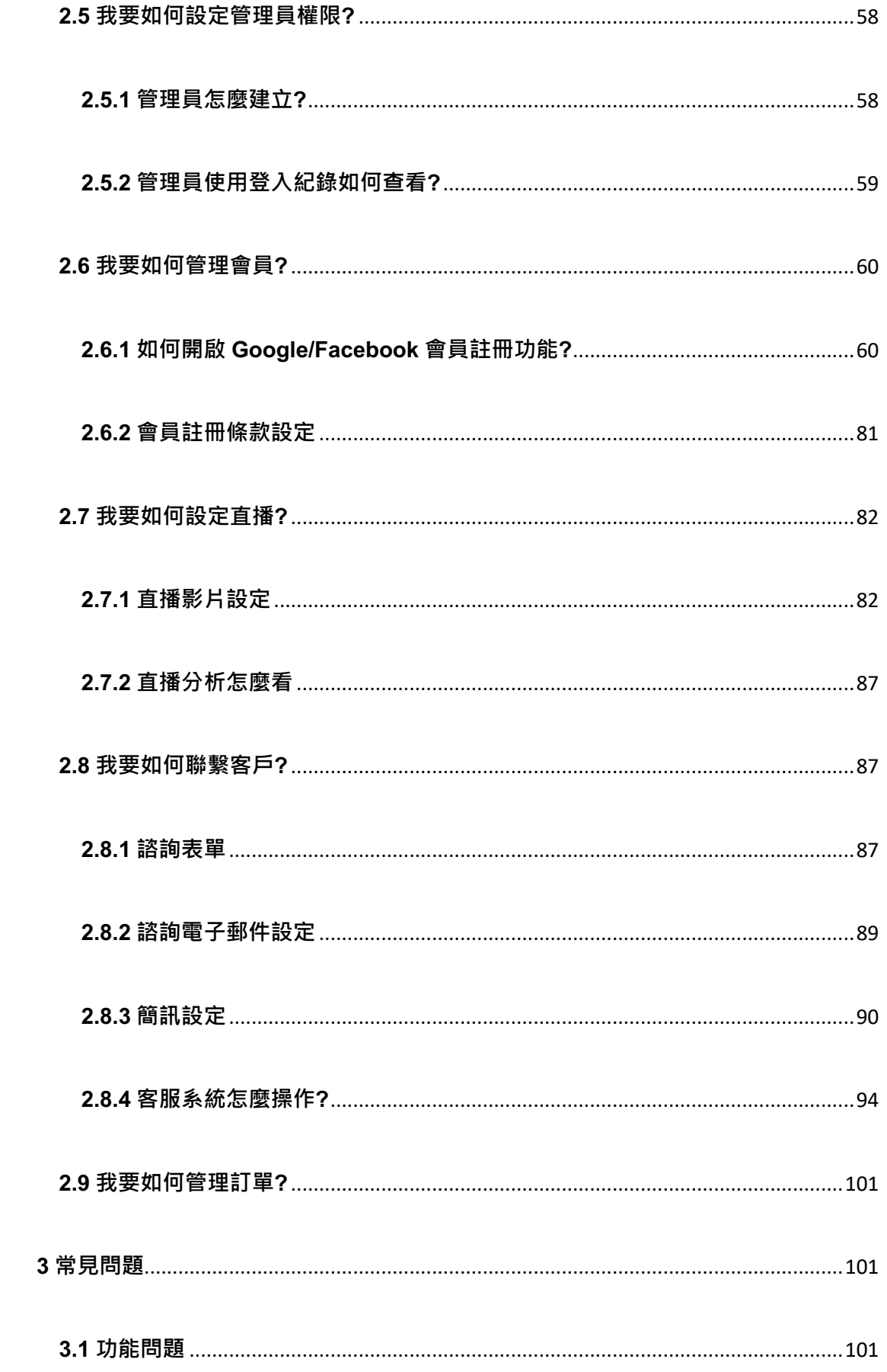

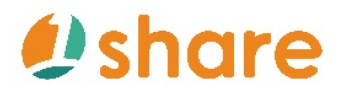

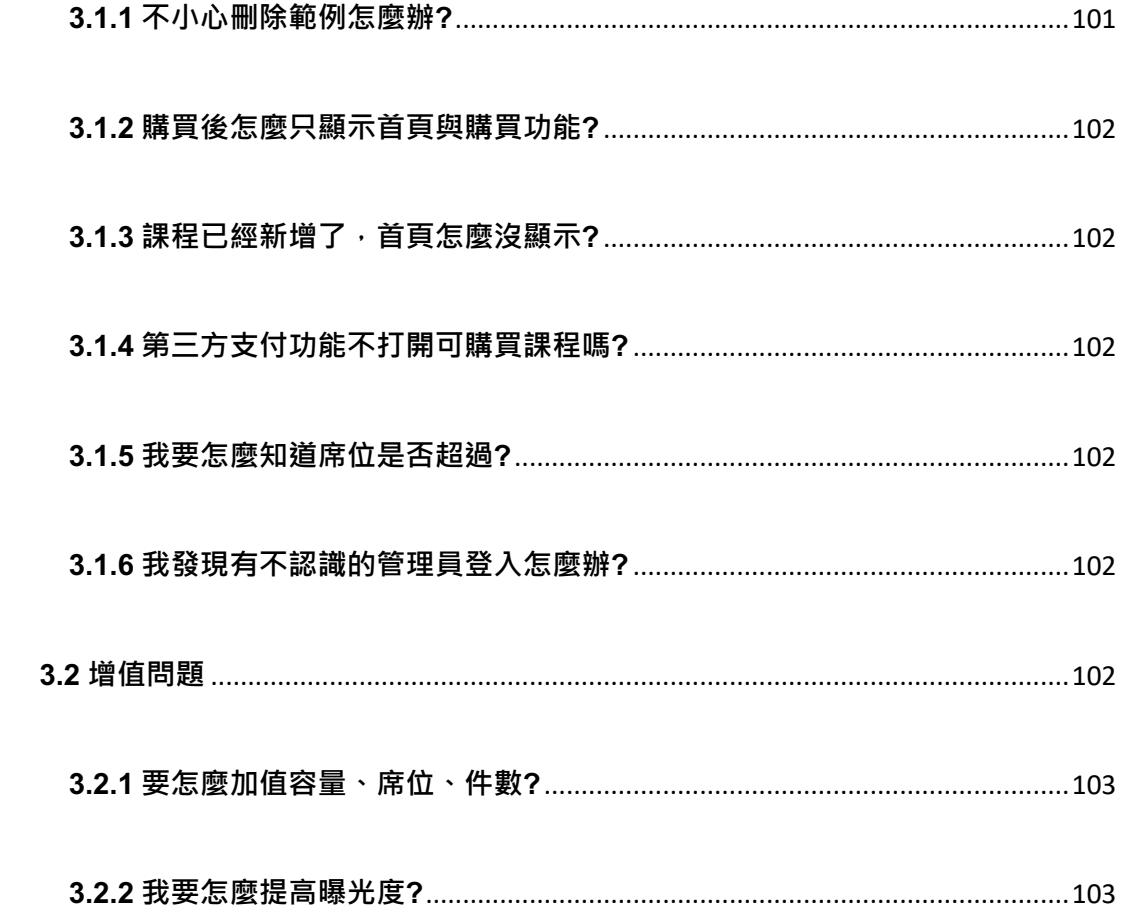

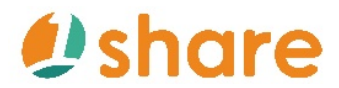

### 1Share *使用手冊*

使用手冊

○ 本手冊適用產品

### 藍眼科技 1Share 平台

感謝您使用藍眼科技 1Share 平台。

本手冊將介紹 1Share 平台如何操作。在您開始操作平台前,建議您先閱 讀過本手冊。

手冊裡的資訊在出版前雖已被詳細確認,實際平台功能操作仍須以 1Share 平台最新版本為準。藍眼科技對本手冊中的內容無任何擔保、宣告或暗示, 以及其他特殊目的。除此之外,本手冊中提及的平台功能及資訊僅供參考, 內容亦可能會隨時更新,恕不另行通知。本手冊中所提的資訊若有任何錯 誤,藍眼科技沒有義務爲其擔負任何責任。

任何平台功能或相關資訊更新請親洽 1Share 專線詢問,本公司將不另行 通知。若您想獲得藍眼科技最新產品訊息,或對藍眼科技平台有任何疑問, 請您接洽藍眼科技集團服務專線或加入藍眼科技官方 LINE。

本手冊的內容非經藍眼科技以書面方式同意,不得擅自拷貝或使用本手冊 中的內容,或以其他方式改變本手冊的資料及發行。

本手冊相關產品內容歸 藍眼科技 版權所有

### **藍眼科技 1Share 聯絡資訊**

地址:404 台灣台中市北區文心路四段 200 號 7 樓之 3 電話: +886 4 2297-0977 分機: 293 / 107 傳真:+886 4 2297-0957 E-mail: blueeyes1share@gmail.com LINE ID: @1Share 網站:https://1share.app/

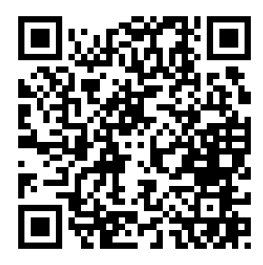

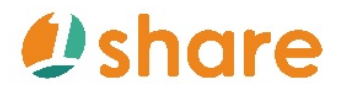

### **1.產品概述**

#### **1.1 平台介紹**

1Share 是由藍眼科技專業團隊打造的雙開平台,為電子商務與雲端售課的雙向 功能平台,並結合現今最流行的直播系統,打造 24 小時的虛擬商店模式,除了 能夠大幅降低人力成本之外,還能破除地域上的限制,讓學員不再擔心學習的環 境,更能透過 1Share 平台內建 SEO 搜尋引擎優化大幅提高品牌的曝光度,不 僅能讓更多的學員增加技能,更是讓企業不用花大錢也能增加銷售管道,讓專業 知識的價值不再只停留於唯一管道,達到綜效的目標。

#### **1.2 平台特色**

#### **1.2.1 整合全通路的消費模式**

1Share 整合了消費者一條龍的服務,從進到商店的瀏覽商品、購買商品、付款 到售後課程的閱覽都能在同一平台上完成,透過全通路消費下的資源配置和高強 度地重複曝光效應提升消費者的品牌心佔率。

#### **1.2.2 智慧財產權高強度保護**

1Share 提供捍衛版權的五大保護機制,有效達到課程影片不遭外流,以保障用 戶影片的智慧財產權,有效給予安全的授課環境,並且降低學員對網路資安的疑 慮。

#### **1.2.3 影片上架的品質保證**

考慮到課程影片上傳後的品質,透過藍眼獨創的「UL」軟體,1 Share 不僅支援 同時上傳多部課程影片,更是在上傳時皆自動開啟「全集中自動轉檔引擎」,保 障每部影片在壓縮轉檔的過程中,不會因為壓縮而導致影片的書面跑版、變形等 問題產生,不僅降低儲存空間不足的風險,更是確保課程影片的品質,減少顧客 抱怨率。

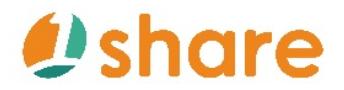

### 1Share *使用手冊*

#### **1.2.4 精準消費數據分析**

因應大數據時代的來臨, 透過 1Share 針對學員的學習狀況獨立開發了數據分析 的功能,有利於了解消費者的喜好,做出精準行銷策略與準確的公關反應,於後 續提供學員對相關課程、商品的需求。

#### **1.3 平台優勢**

#### **1.3.1 擁有自主權**

在 1Share,課程影片上架不須經過繁雜手續及審核,縮短上架時間,並且可依 據個人行銷方案制定影片及商品的價格,並且可自訂平台撰寫的內容,不須受限 於他人規範,創造獨特風格的虛擬商城。

#### **1.3.2 利潤最大化**

1Share 平台無須受他人抽取任何上架費用,獨佔課程、商品全額買賣利潤,並 且全然掌握了會員資料,不用擔心會員資料受他人操控,利用大數據分析創造更 高收入。

#### **1.3.3 成本最小化**

1Share 平台免費由專人定期協助資訊維護, 不須擔心收取任何維護費用, 就算 自己沒有資訊專業人員也無所謂,另外在 1Share 不怕不會上架商品, 1Share 提 供平台教學影片及專人一對一講解服務,讓你輕鬆就上手!

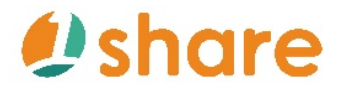

### **2.平台操作說明**

**2.1 我要怎麼設定基本資料?**

**2.1.1 我想設定基本資料**

**2.1.1.1 網站名稱怎麼更改?**

Step 1. 點選『版面管理』

Step 2. 點選『基本資料』

Step 3. 編輯『網站名稱』

Step 4. 點選最下方『儲存』

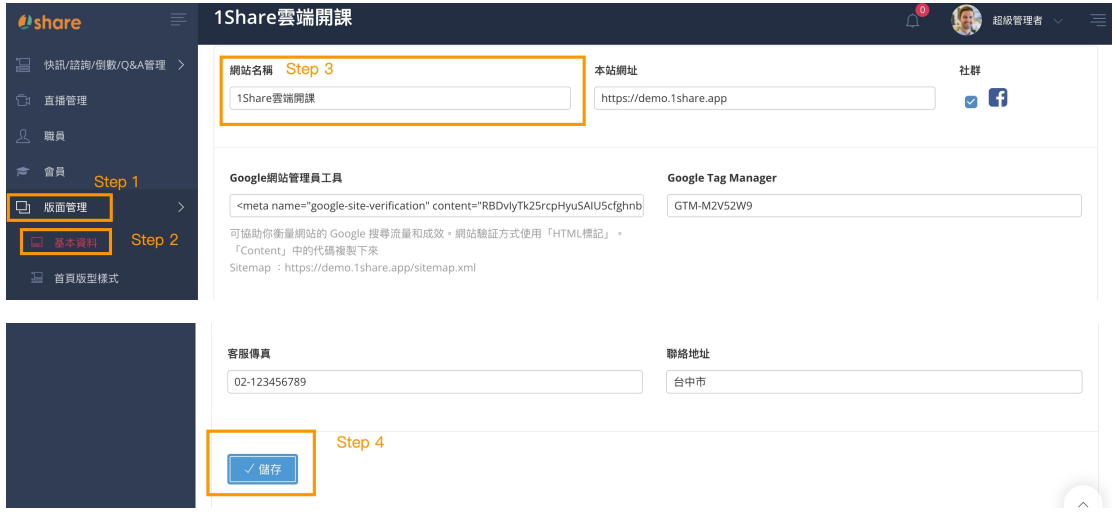

#### **2.1.1.2 首頁商標及網站圖示怎麼建立?**

Step 1. 點選『版面管理』

Step 2. 點選『基本資料』

Step 3. 點選『首頁商標』下的『選擇檔案』

Step 4. 點選『網站圖示』下的『選擇檔案』

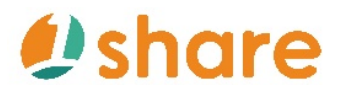

Step 5. 點選最下方『儲存』

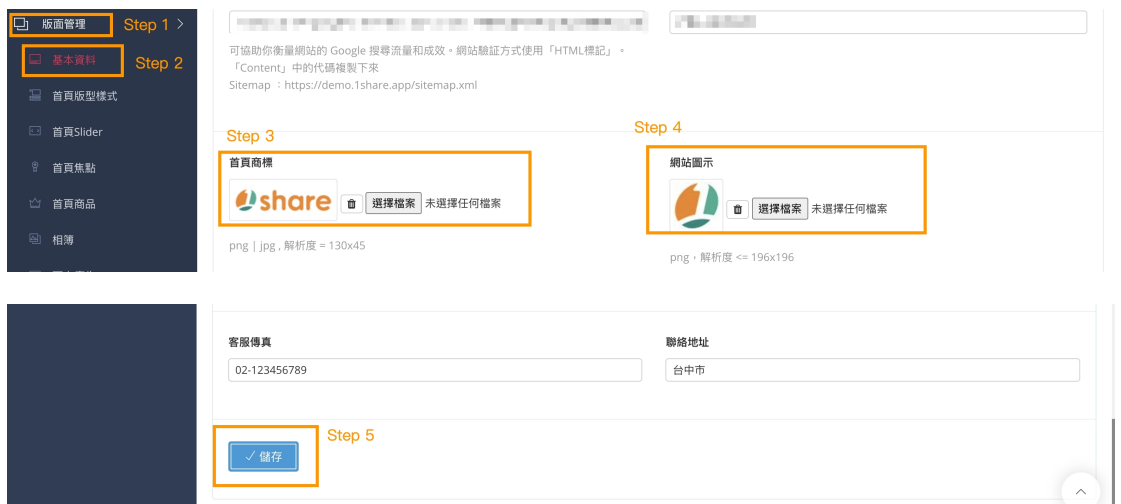

### **2.1.1.3 分享網站的縮圖怎麼設定?**

Step 1. 點選『版面管理』

Step 2. 點選『基本資料』

Step 3. 點選『社群分享網站連結縮圖』下的『選擇檔案』

Step 4. 點選最下方『儲存』

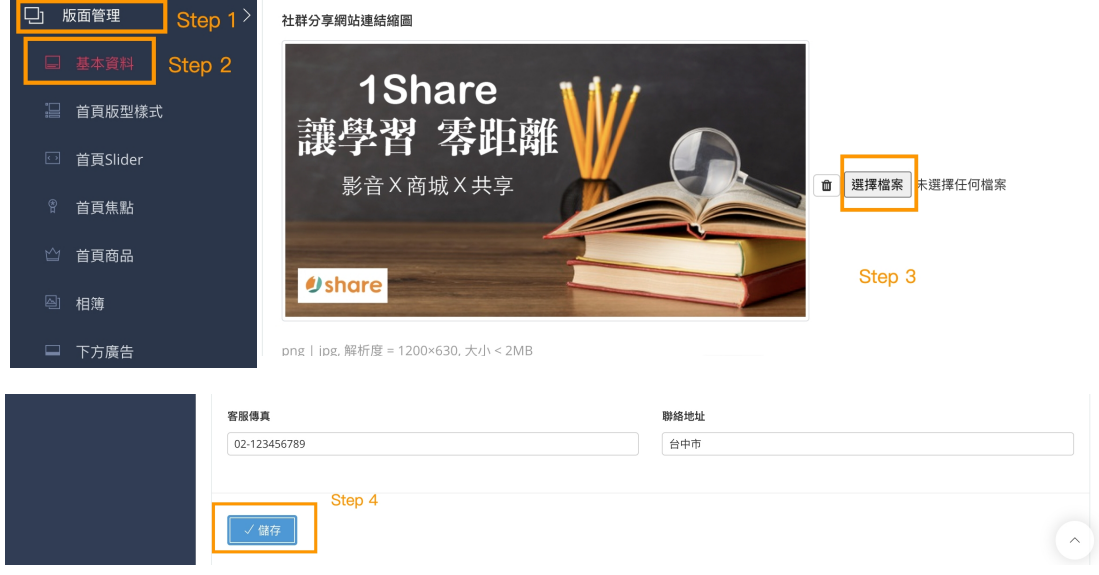

**2.1.1.4 客服專線、意見信箱、客服傳真、聯絡地址怎麼設定?**

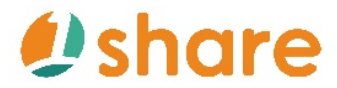

Step 1. 點選『版面管理』

Step 2. 點選『基本資料』

Step 3. 點選『客服專線』下編輯欄位

Step 4. 點選『意見信箱』下編輯欄位

Step 5. 點選『客服傳真』下編輯欄位

Step 6. 點選『聯絡地址』下編輯欄位

Step 7. 點選最下方『儲存』

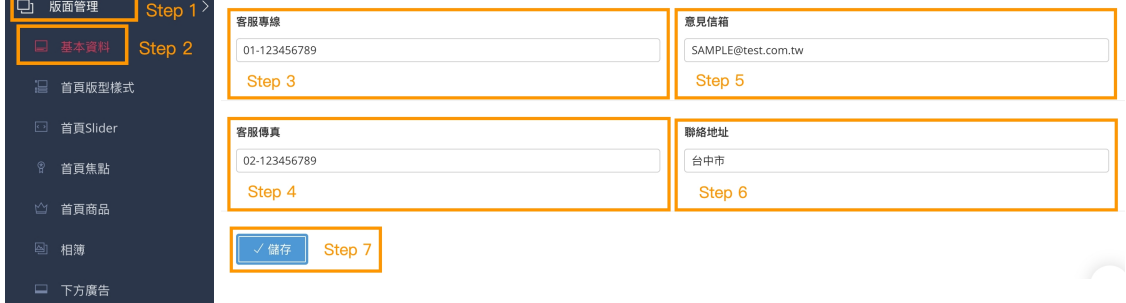

#### **2.1.1.5 粉絲專業連結怎麼設定?**

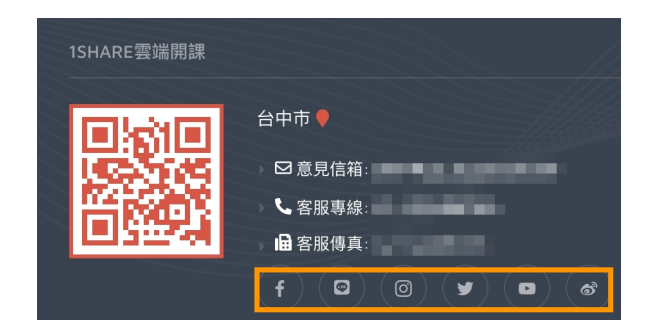

Step 1. 點選『系統管理』

Step 2. 點選『設定』

Step 3. 找到『基本設定』中的『其他功能管理』

Step 4. 點選『粉絲專業』

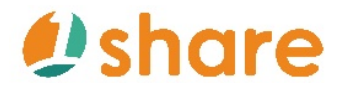

Step 5. 選擇想要的社群軟體,在對應的『連結網址』內貼上網址

### Step 6. 點選最下方『儲存』

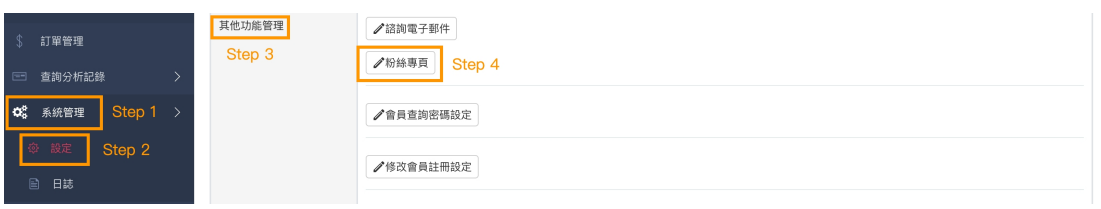

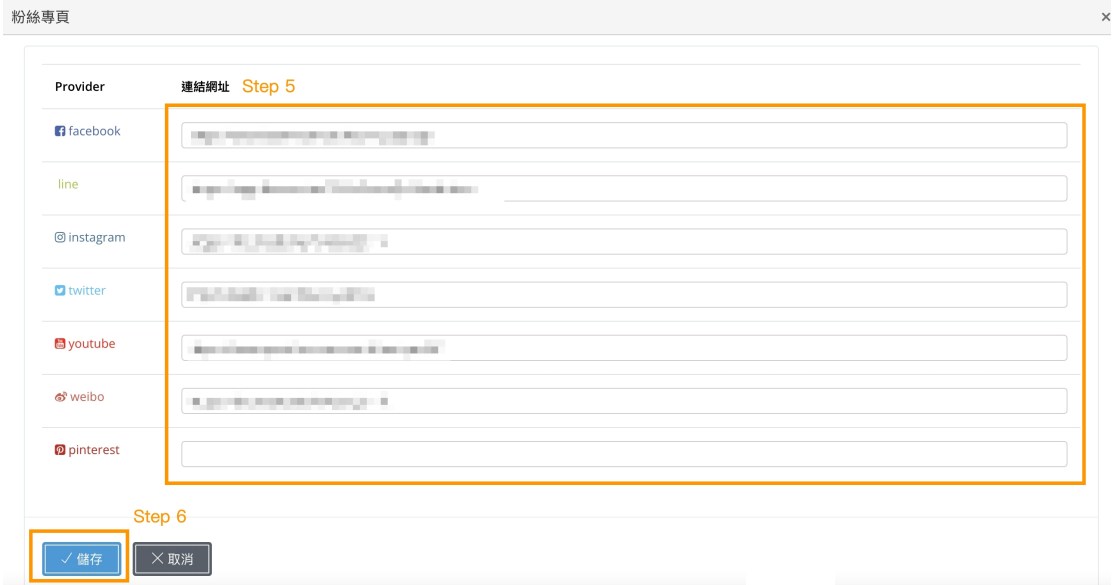

#### **2.1.2 我想設定關於我們**

#### **2.1.2.1 隱私權政策與 Cookie 政策怎麼更改?**

Step 1. 點選『版面管理』

Step 2. 點選『隱私權政策與 Cookie 政策』

Step 3. 可依據自己喜好編輯文字與圖片

Step 4. 點選最下方『儲存』

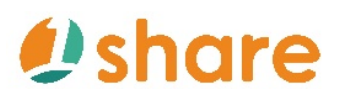

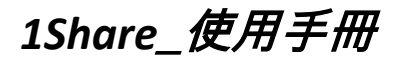

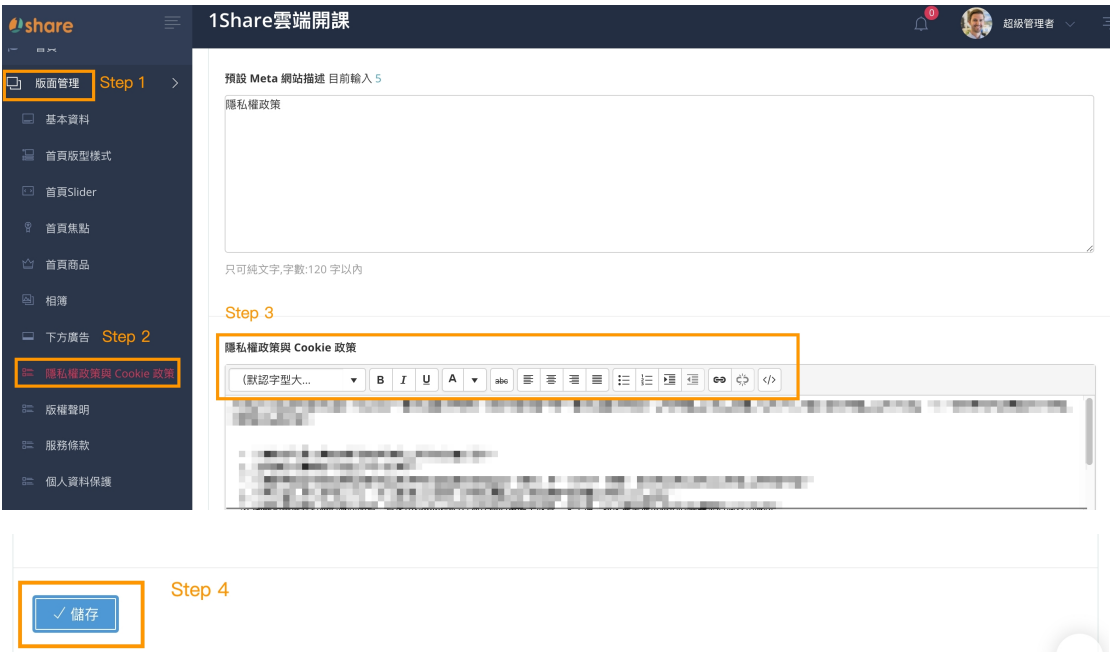

#### **2.1.2.2 版權聲明怎麼更改?**

Step 1. 點選『版面管理』

Step 2. 點選『版權聲明』

Step 3. 可依據自己喜好編輯文字

Step 4. 點選最下方『儲存』

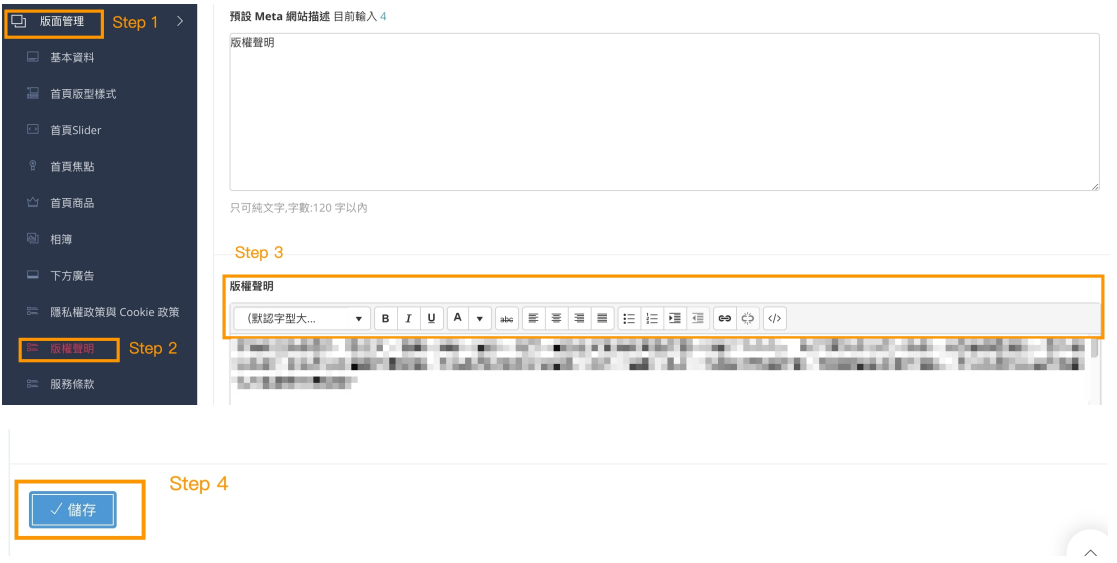

**2.1.2.3 服務條款怎麼更改?**

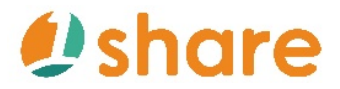

Step 1. 點選『版面管理』

Step 2. 點選『服務條款』

Step 3. 可依據自己喜好編輯文字

Step 4. 點選最下方『儲存』

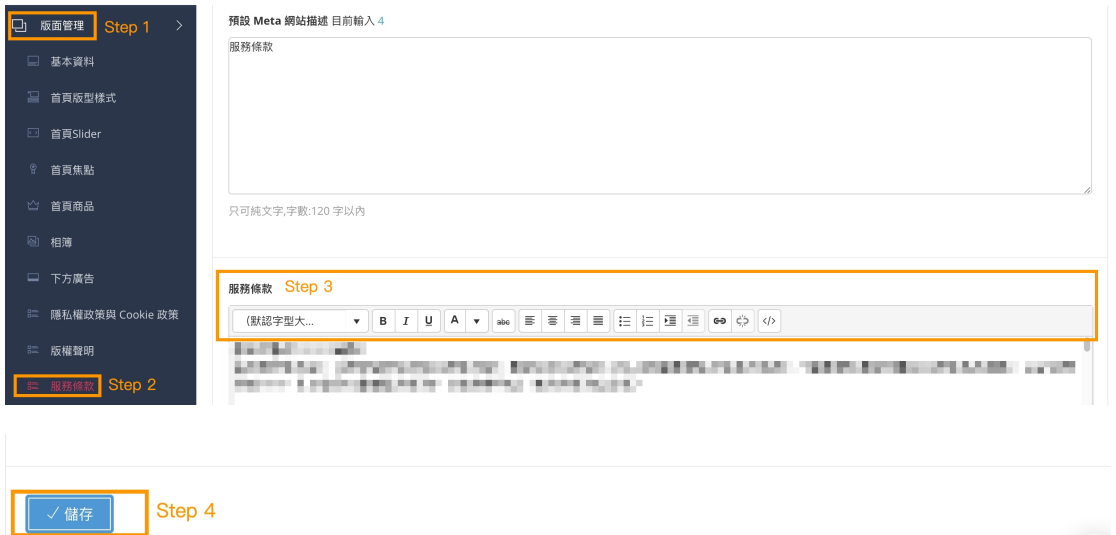

#### **2.1.2.4 個人資料保護怎麼更改?**

Step 1. 點選『版面管理』

Step 2. 點選『個人資料保護』

Step 3. 可依據自己喜好編輯文字

Step 4. 點選最下方『儲存』

## *<u>Dshare</u>*

### 1Share\_使用手**冊**

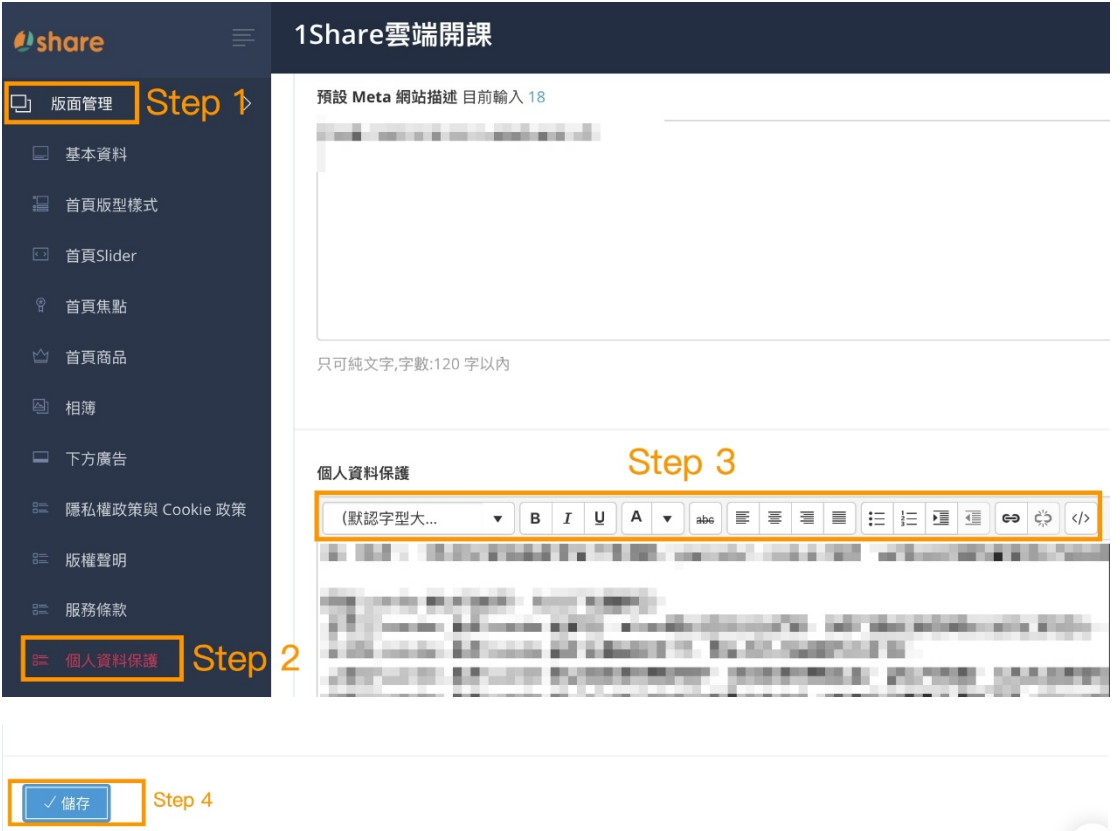

#### **2.1.2.5 關於我們怎麼建立?**

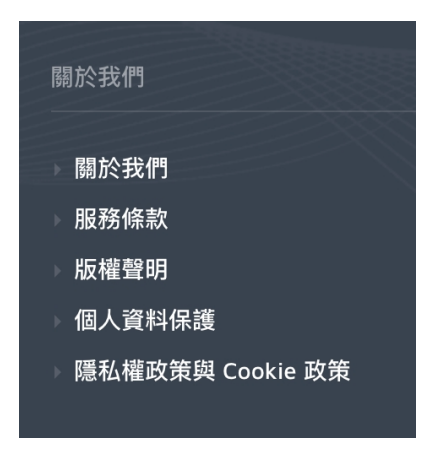

Step 1. 點選『版面管理』

Step 2. 點選『關於我們』

Step 3. 可依據自己喜好編輯段落文字與圖片

Step 4. 點選最下方『儲存』

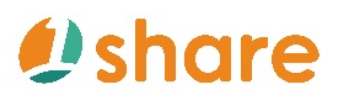

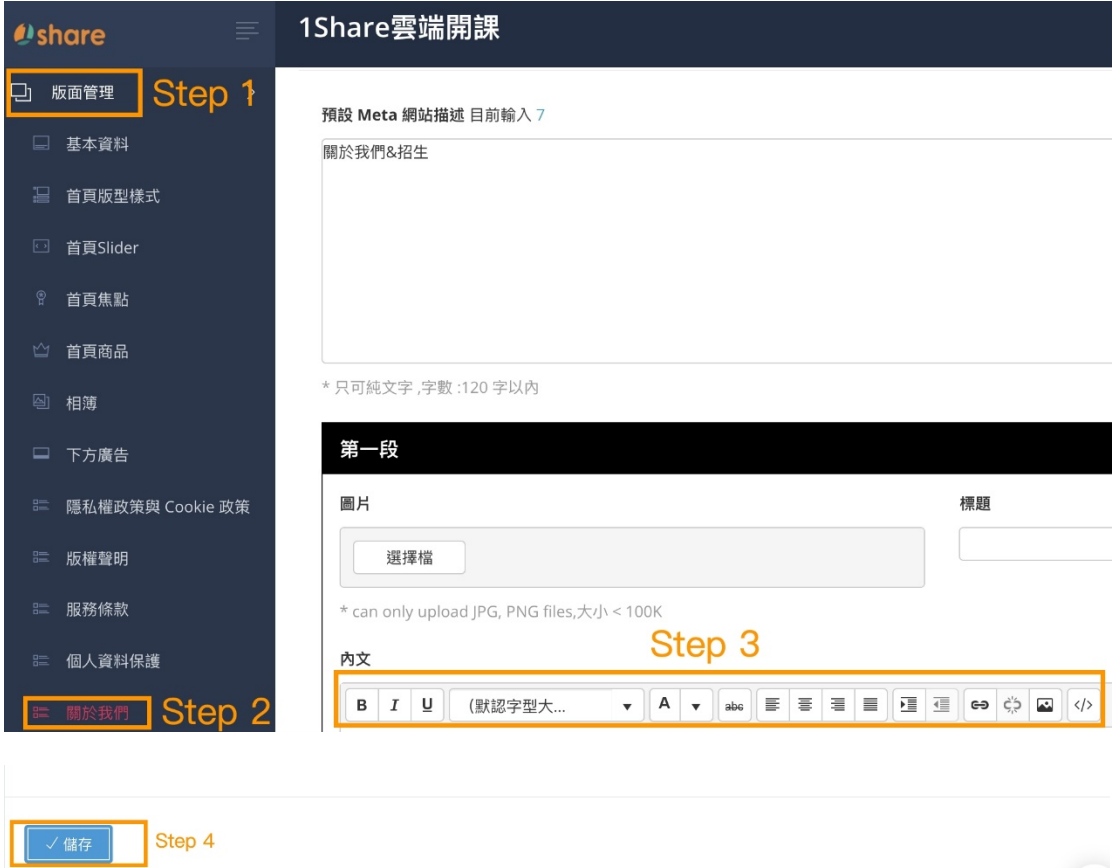

### 2.1.3 我想設定常用連結

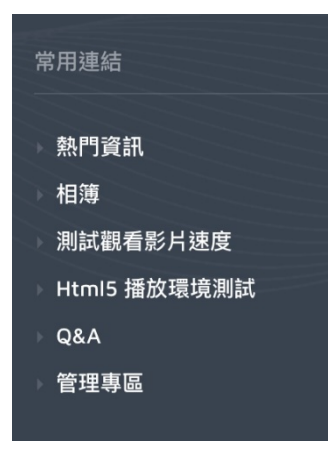

### 2.1.3.1 相簿怎麼設定

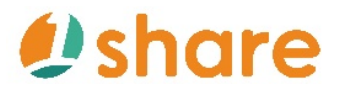

相簿

線上課程教學相簿-圖片出處: FREEPIK

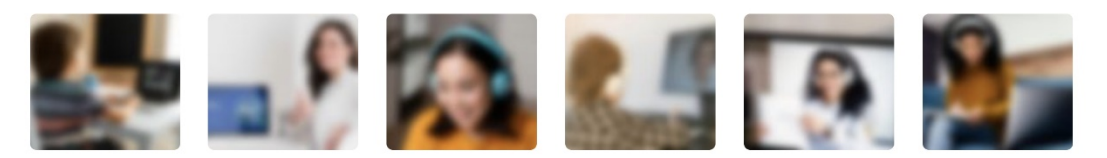

Step 1. 點選『版面管理』

Step 2. 點選『相簿』

Step 3. 點選『相簿標題欄位』與『相簿描述欄位』編輯, 完成後點選右側

『新增』

Step 4.尋找新增的相簿名稱,點選『修改』進入相簿內編輯內容

Step 5.最下方『上傳圖片』中點選『選擇檔案』來新增相片

Step 6. 點選最上方『儲存』

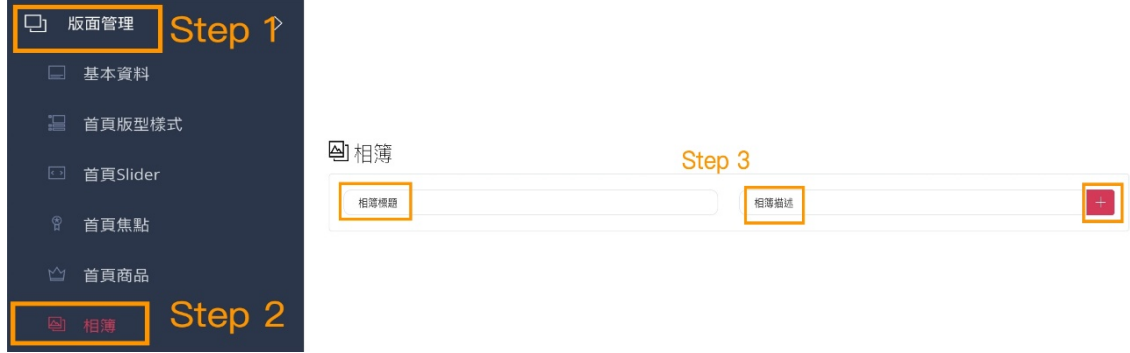

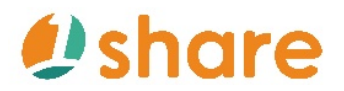

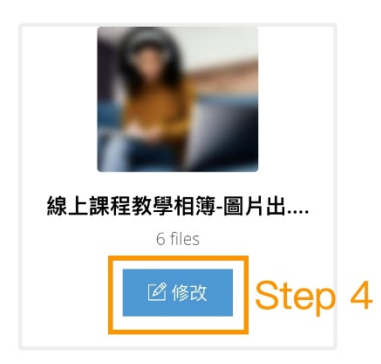

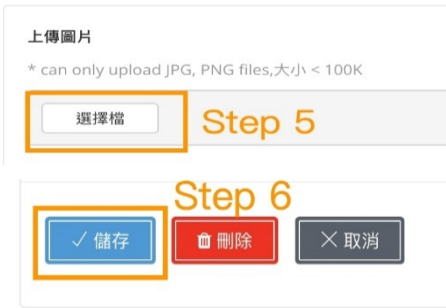

### **2.1.3.2Q&A怎麼設定**

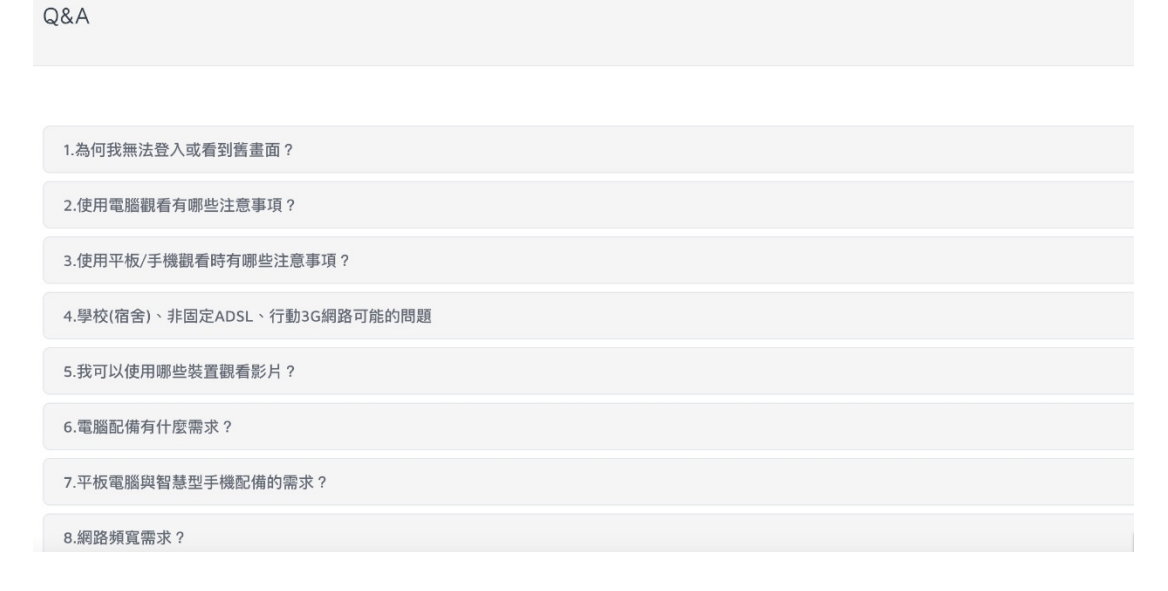

Step 1. 點選『快訊/諮詢/倒數/Q&A 管理』

Step 2. 點選『Q&A』

Step 3. 點選『新增』進入到編輯畫面, 根據喜好編輯內容

Step 4. 點選最下方『儲存』

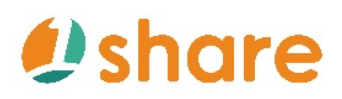

3 搜尋 主旨

面刪除

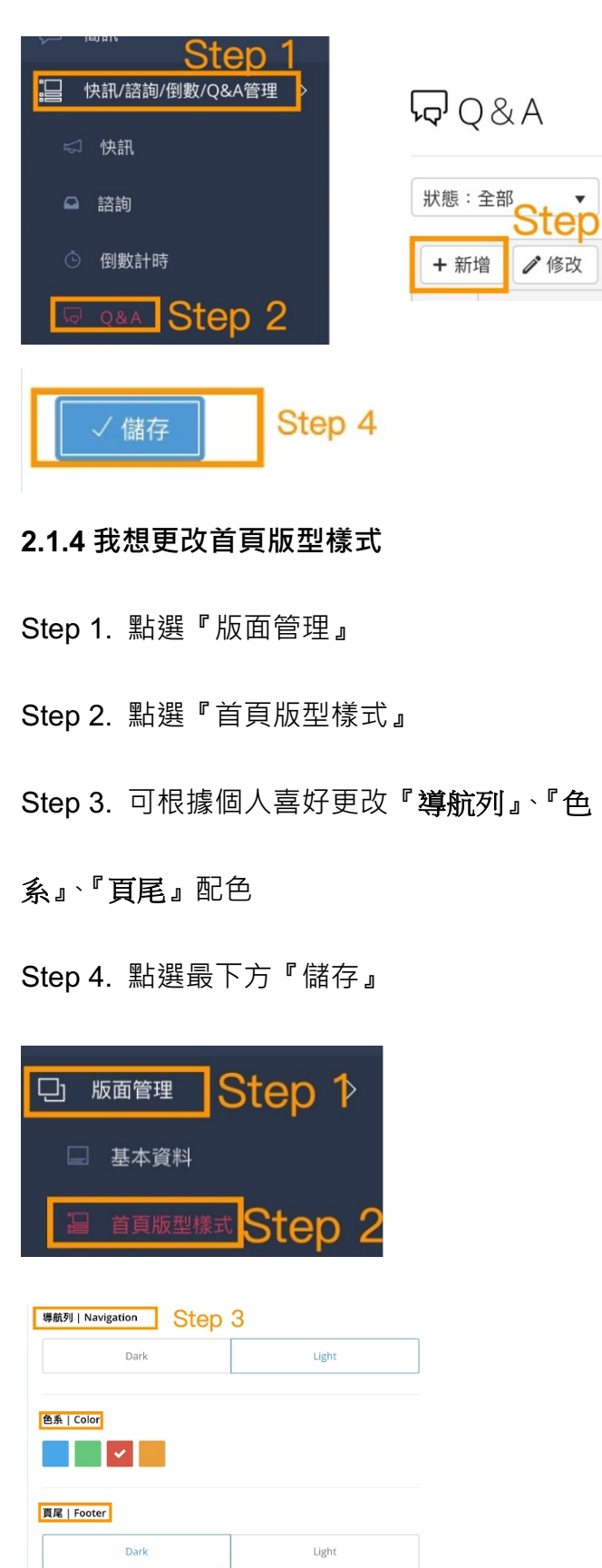

**▽儲存 Step 4** 

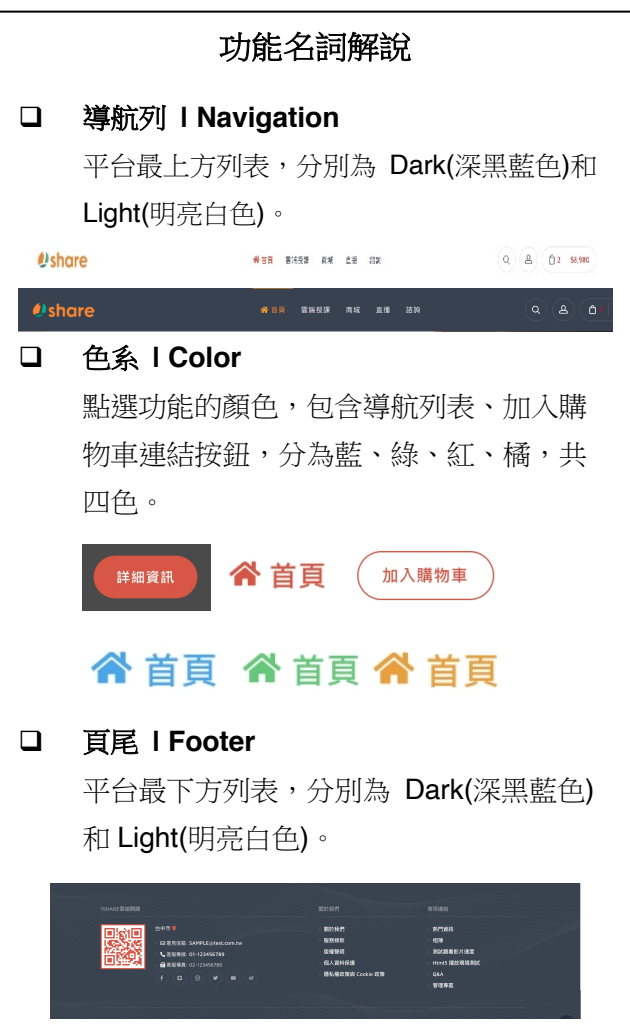

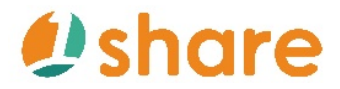

### **2.1.5 我想設定進階基本設定**

### **2.1.5.1 怎麼自訂別名網址**

Step 1. 前往第三方 DNS(網域名稱系統)代管設定

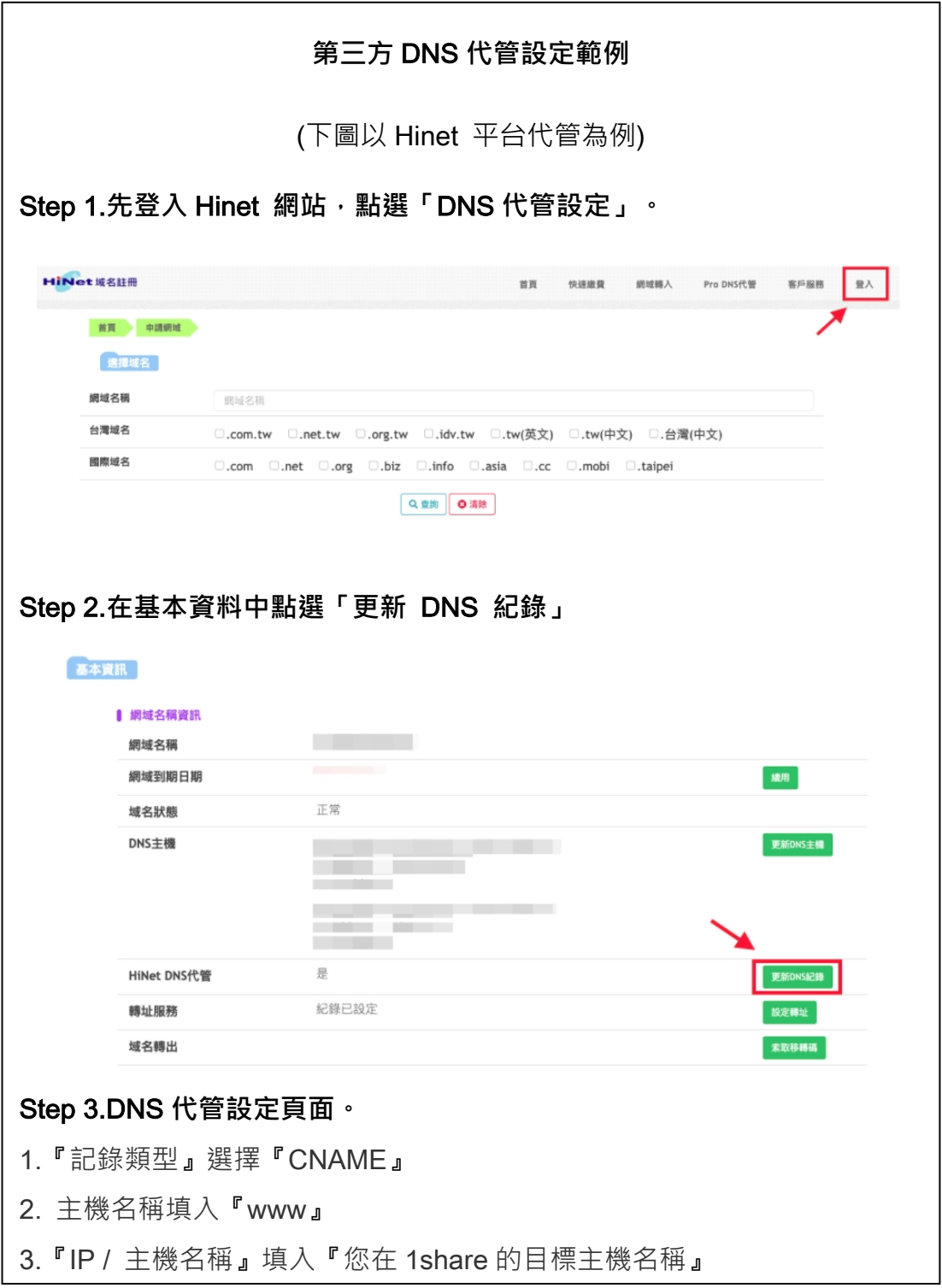

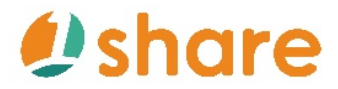

### 1Share\_使用手册

Step 2. 點選『系統管理』

Step 3. 點選『設定』

Step 4. 在『自定別名網址』輸入網址名稱

Step 5. 點選最上方『修改』

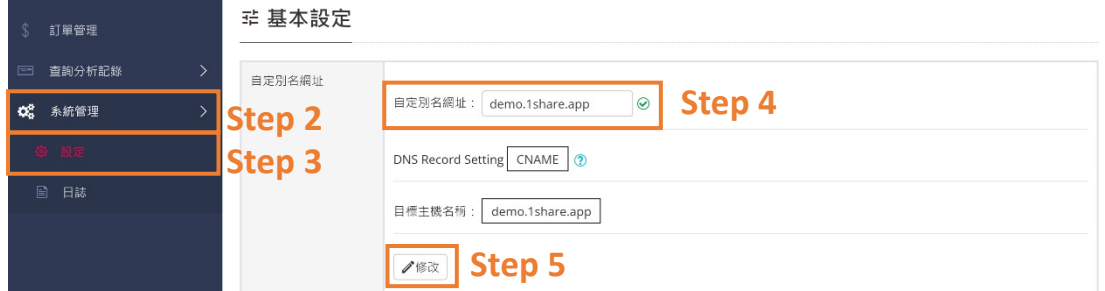

#### **2.1.5.2 怎麼自訂首頁功能名稱**

Step 1. 點選『系統管理』

Step 2. 點選『設定』

Step 3. 點選『基本設定』中『其他功能管理』內的『自訂首頁功能名稱』

#### Step 4. 輸入完成後,點選最下方『儲存』

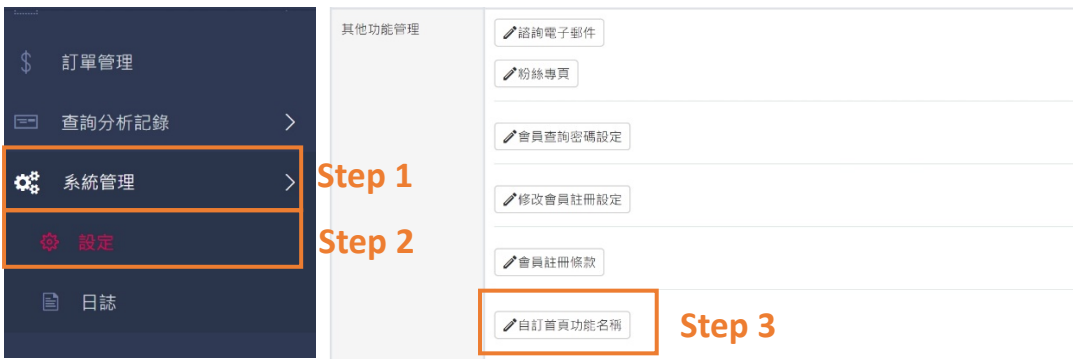

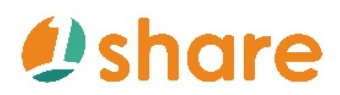

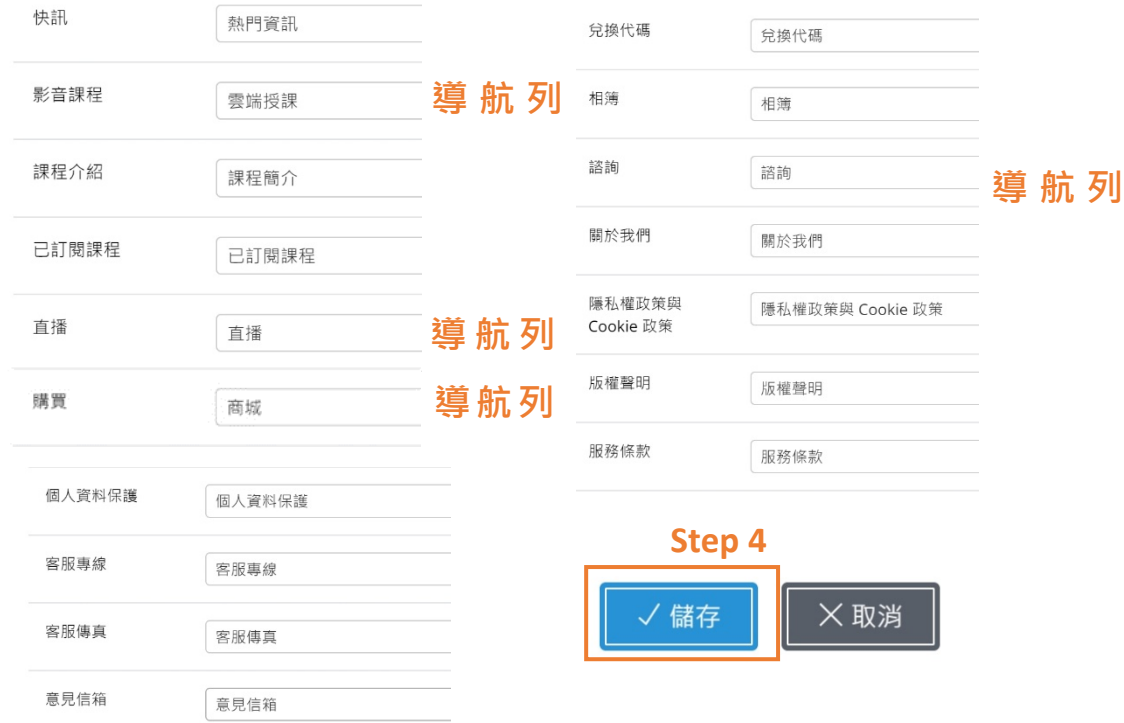

### **2.1.5.3 訪客未登入價格顯示設定**

Step 1. 點選『系統管理』

Step 2. 點選『設定』

Step 3. 點選『基本設定』中『訪客,未登入時』內的『開/關』

Step 4. 點選右方『修改』

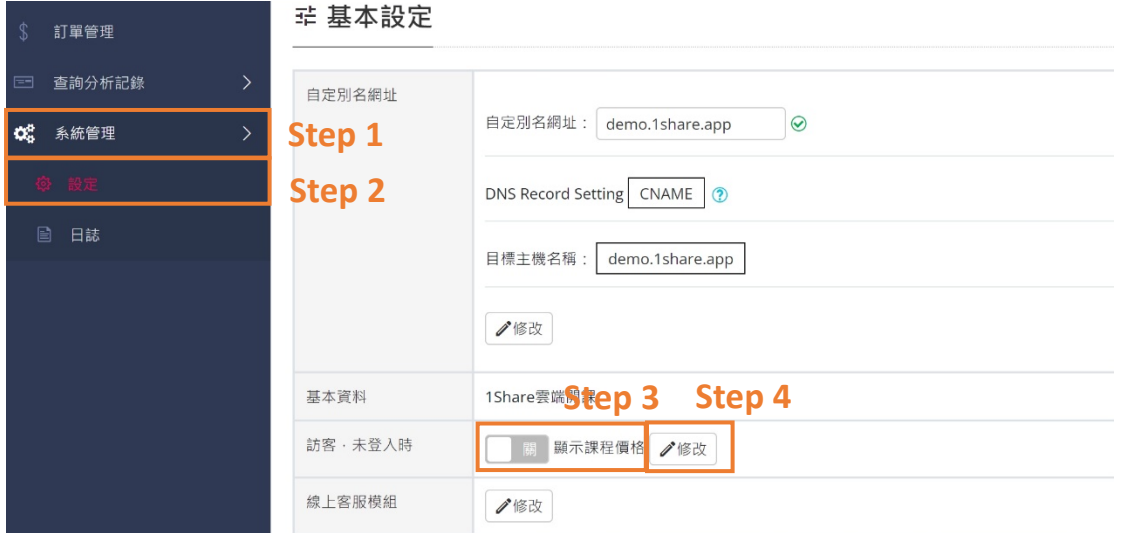

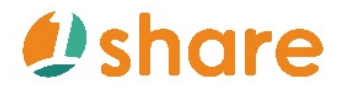

**2.1.6 我要怎麼設定金流?**

**2.1.6.1 怎麼設定線上刷卡**

Ø 綠介設定

Step 1. 前往第三方支付平台註冊

Step 2. 點選第三方支付平台登入介面後左側的『信用卡收單』中的『信用卡

授權資料』

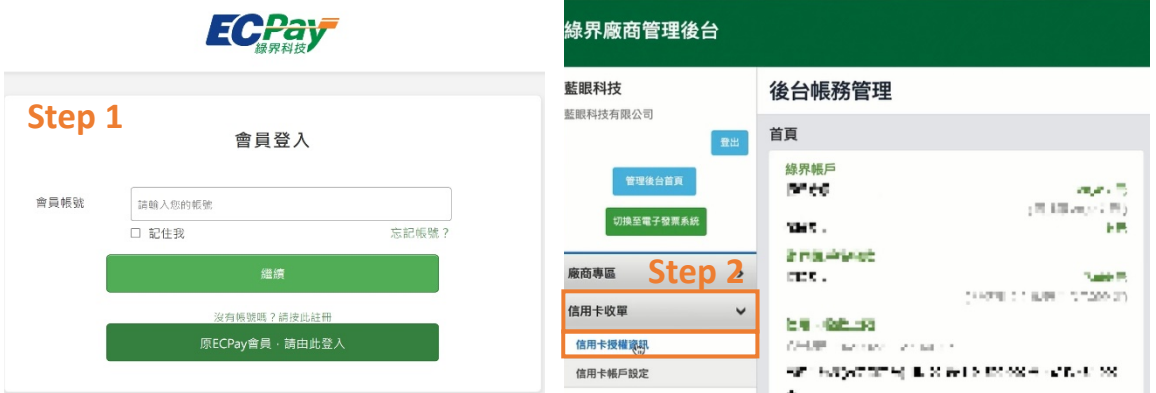

### Step 3. 複製第三方支付平台中的『商家代號』

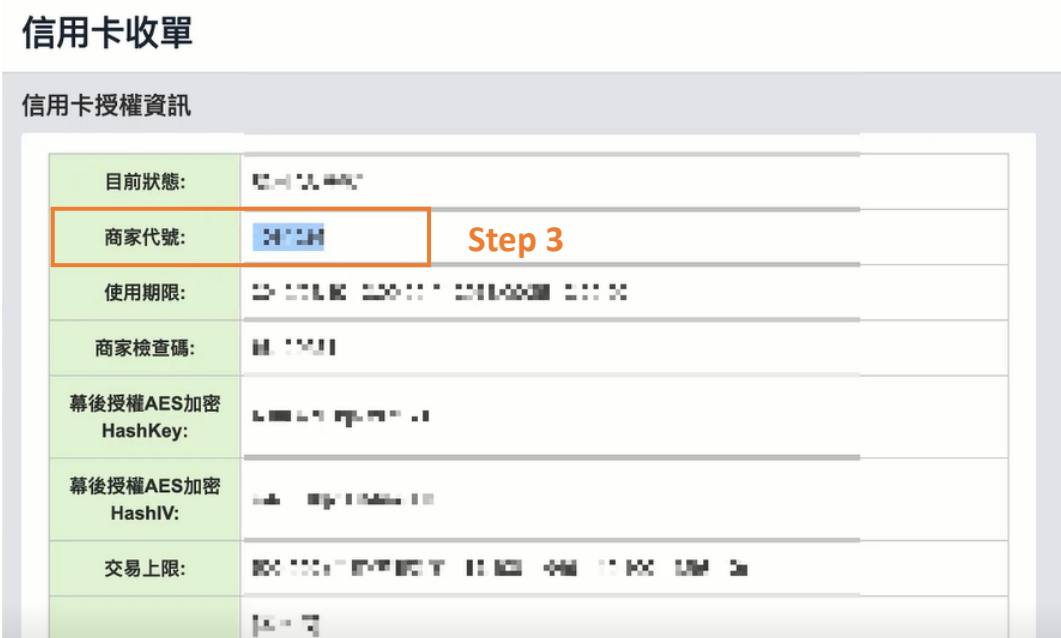

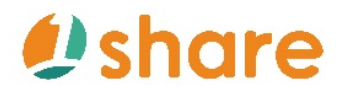

Step 4. 點選平台中『系統管理』中的『設定』

Step 5. 點選『線上刷卡設定』中『線上刷卡介接設定』

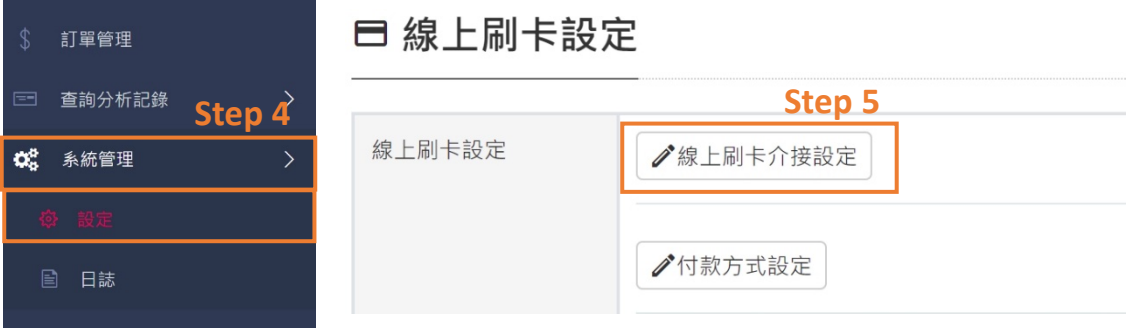

Step 6. 選擇『介接方式 API』中的『綠介科技 ECPay』

Step 7. 在『介接的特店編號』的編輯欄位貼上剛剛已複製的『商家代號』

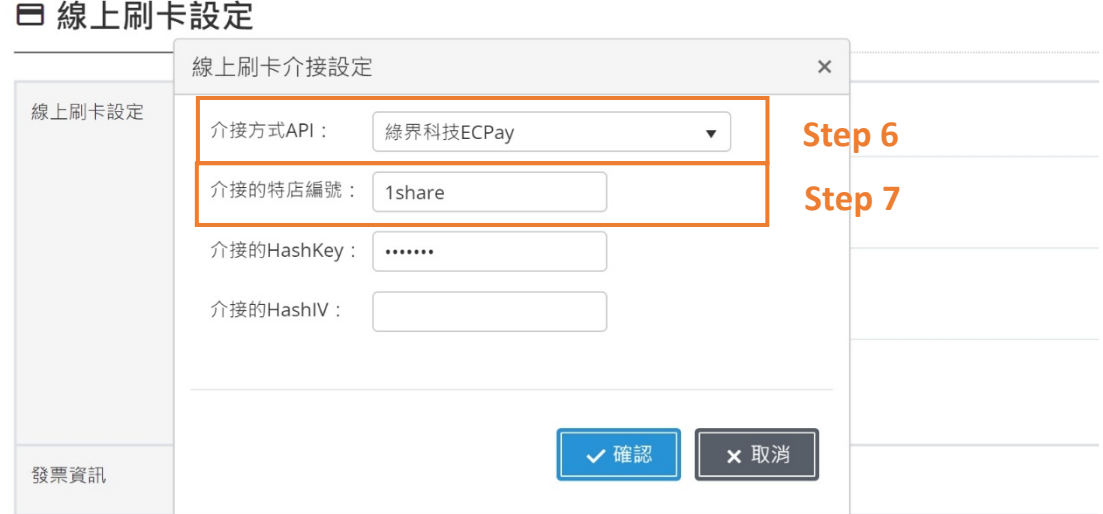

#### Step 8. 複製第三方支付平台中的『幕後授權 AES 加密 HashKey』

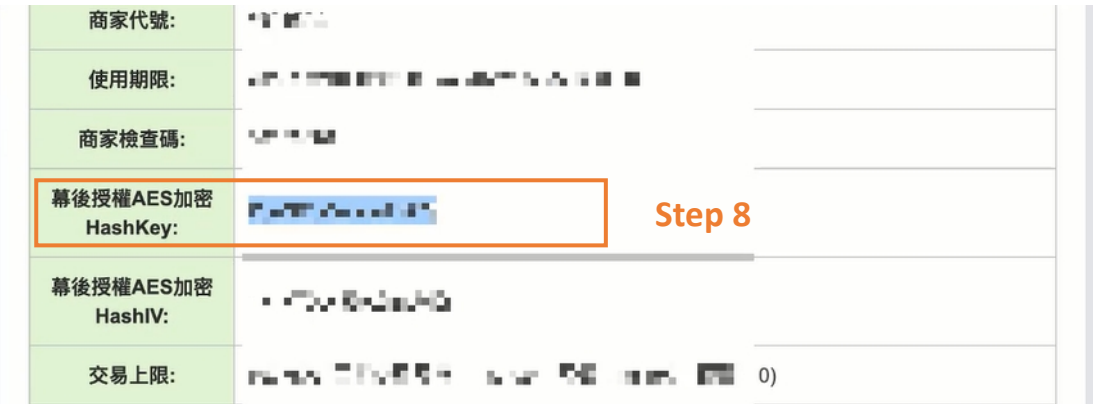

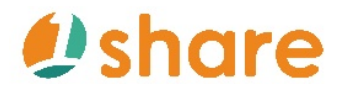

Step 9. 在『介接的 HashKey』的編輯欄位貼上剛剛已複製的『幕後授權 AES

加密 HashKey』

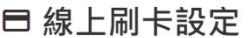

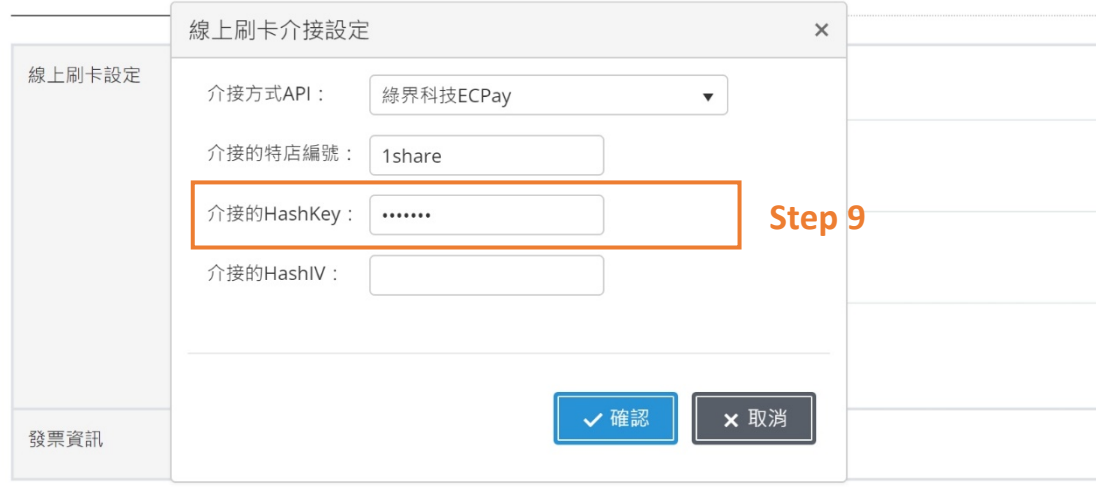

Step 10. 複製第三方支付平台中的『幕後授權 AES 加密 HashIV』

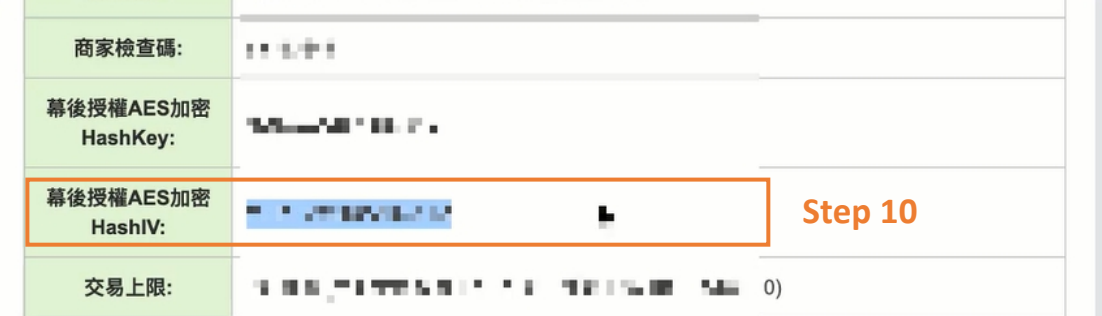

Step11. 在『e 介接的 HashIV』的編輯欄位貼上剛剛已複製的『幕後授權 AES

加密 HashIV』

Step 12. 點選下方『確定』

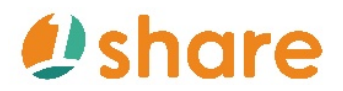

#### □ 線上刷卡設定

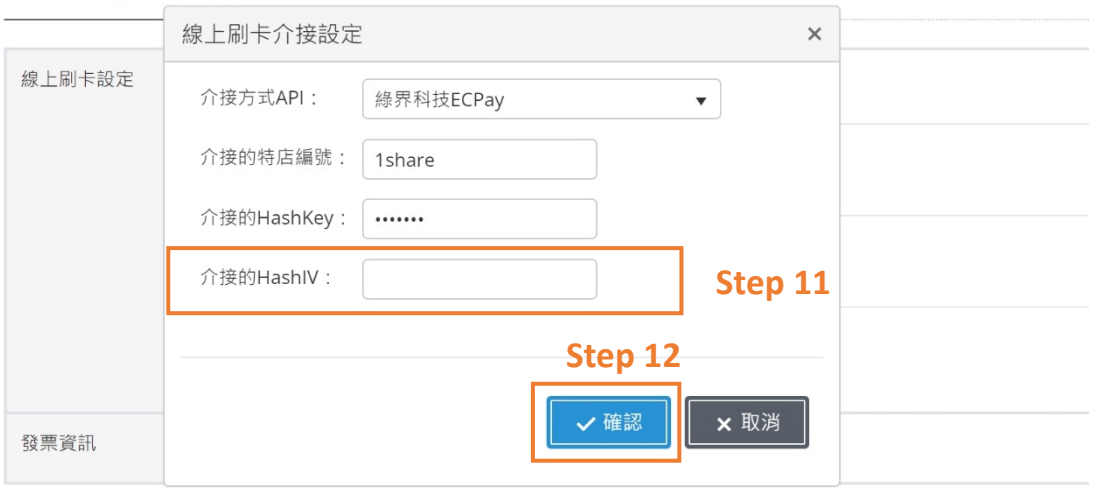

Ø 藍新設定

Step 1. 前往第三方支付平台註冊

Step 2. 點選第三方支付平台登入介面後左側的『商店管理』中的『開店資料 設定』

Step 3. 點選第三方支付平台的『執行』中的『詳細資料』

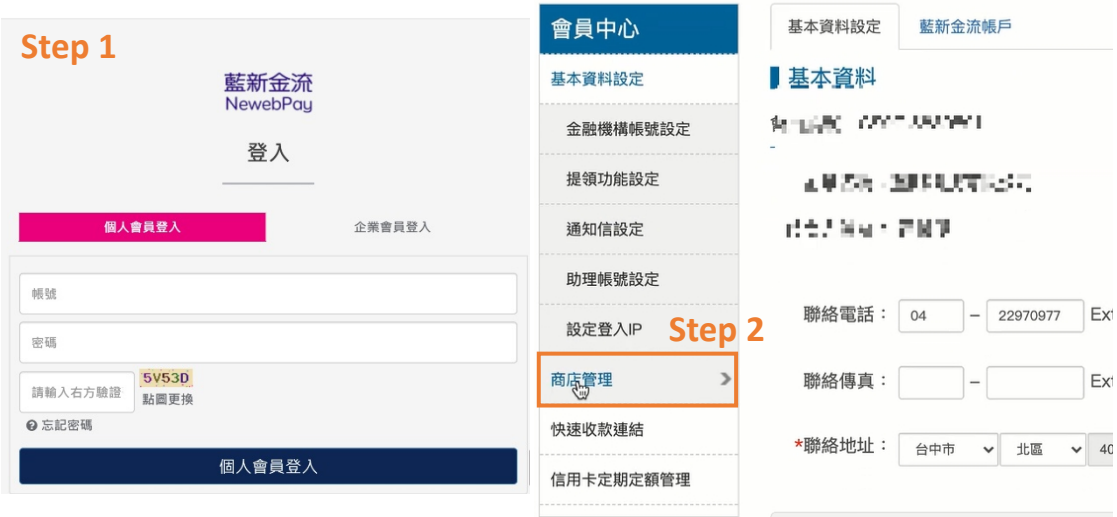

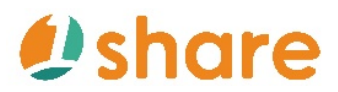

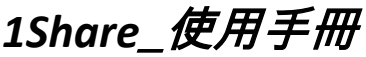

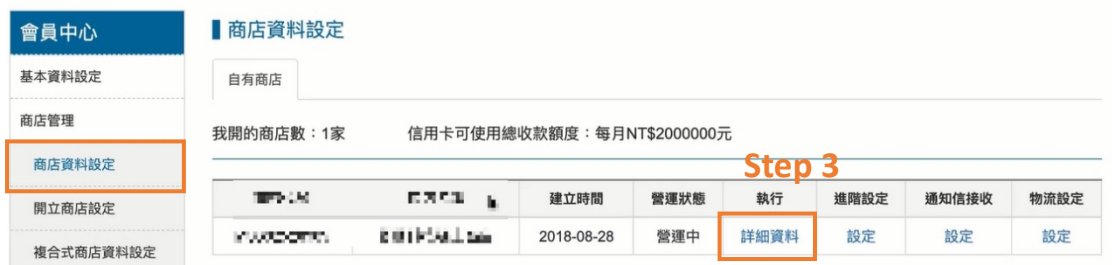

Step 4. 複製第三方支付平台中的『商家代號』

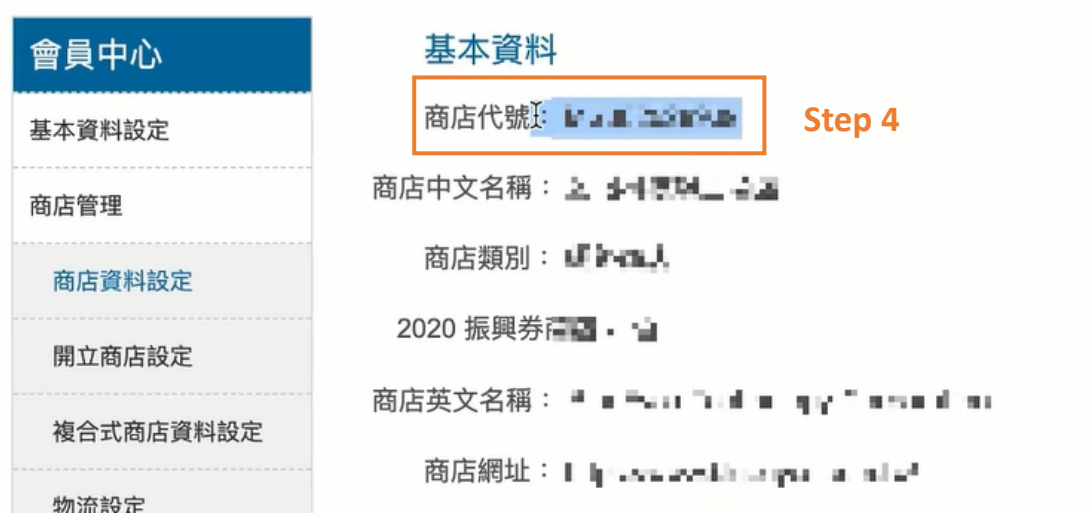

Step 5. 點選平台中『系統管理』中的『設定』

Step 6. 在『線上刷卡設定』中點選『線上刷卡介接設定』

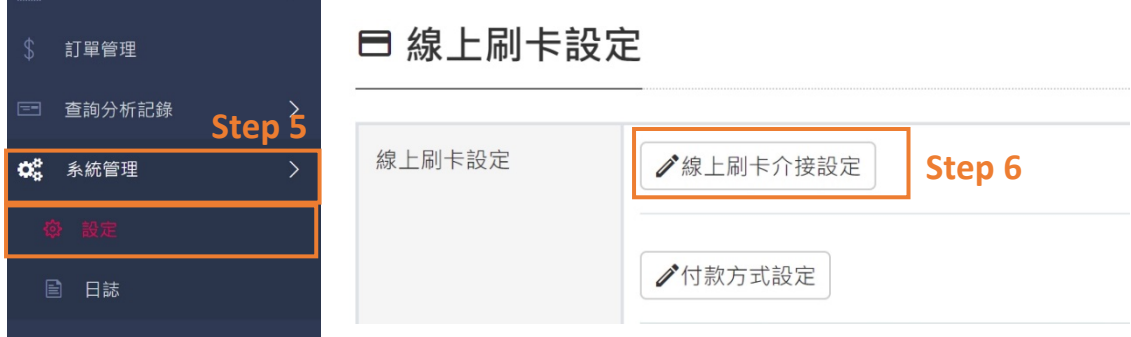

Step 7. 選擇『介接方式 API』中的『藍新科技 ECPay』

Step 8. 在『介接的特店編號』的編輯欄位貼上剛剛以複製的『商家代號』

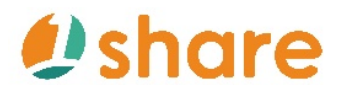

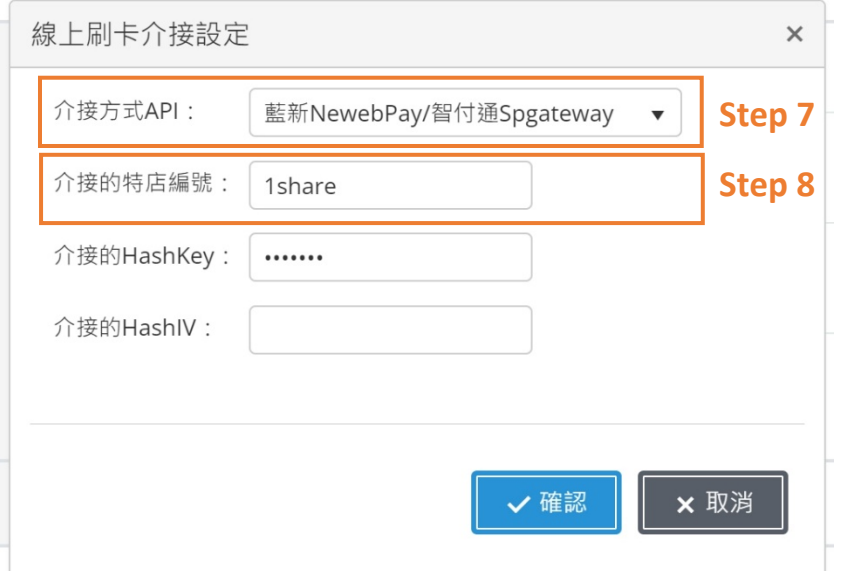

Step 9. 在第三方支付平台中下拉至『API 串接金鑰』並複製『HashKey』編碼

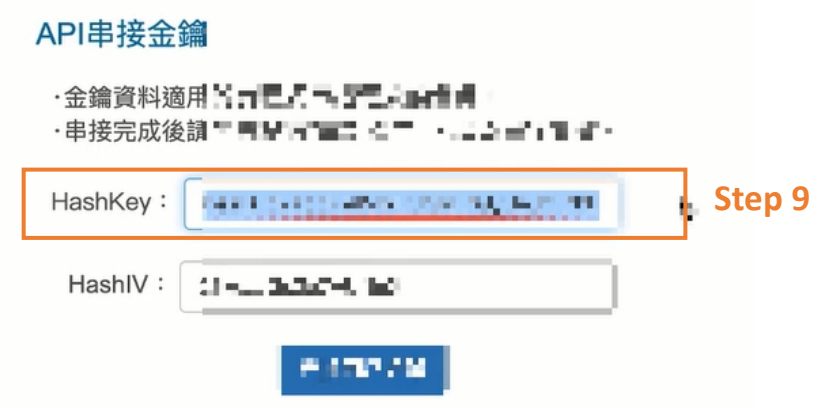

Step 10. 在『介接的 HashKey』的編輯欄位貼上剛剛已複製的『HashKey』

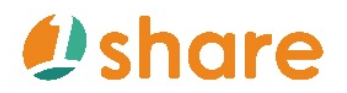

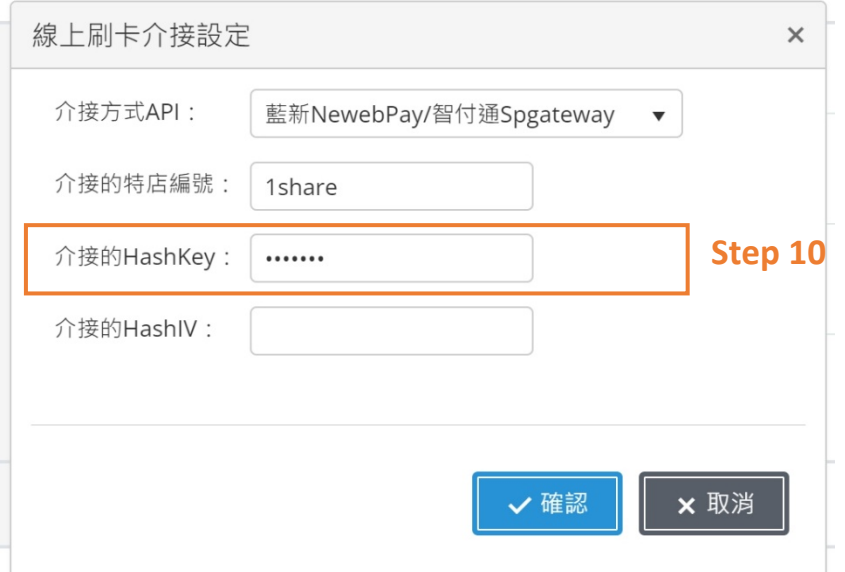

Step 11. 在第三方支付平台中下拉至『API 串接金鑰』並複製『HashIV』編碼

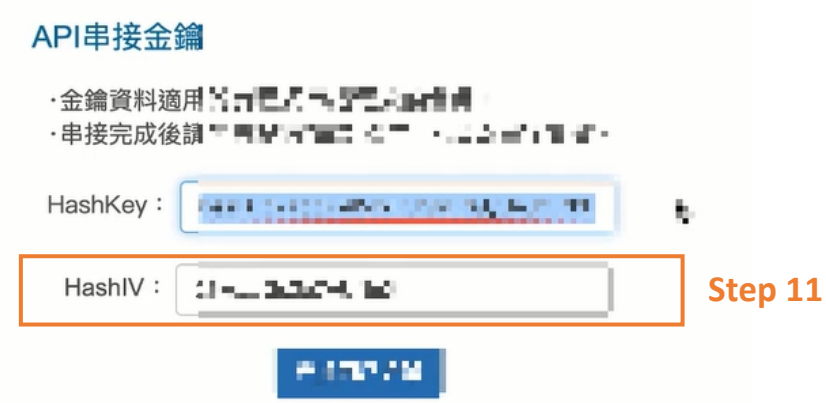

Step 12. 在『e 介接的 HashIV』的編輯欄位貼上剛剛已複製的『HashIV』

Step 13. 點選下方『確定』

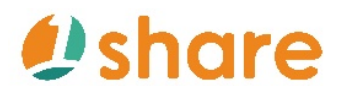

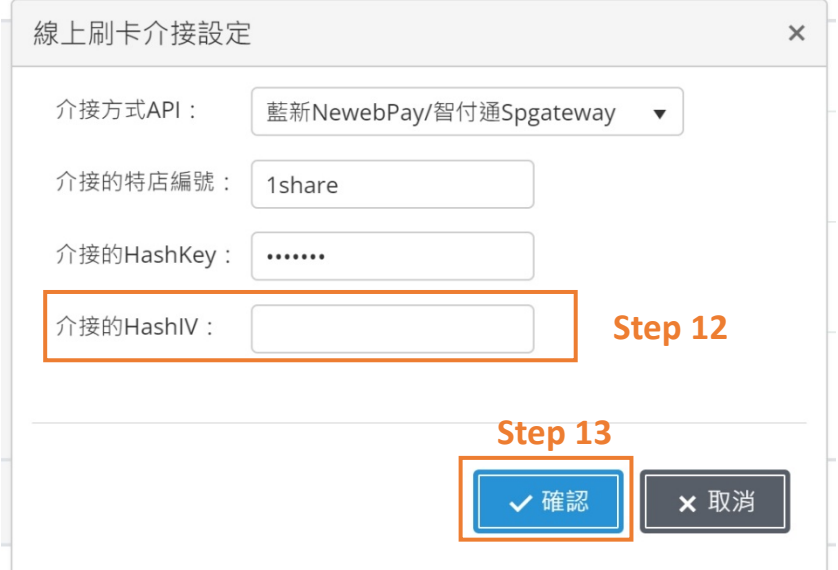

#### **2.1.6.2 點數設定**

Step 1. 點選『系統管理』

Step 2. 點選『設定』

Step 3. 點選下方『點數設定』中的『點數換算』,根據喜好來設定多少『數』 等於多少『台幣』

Step 4. 點選下方『修改』

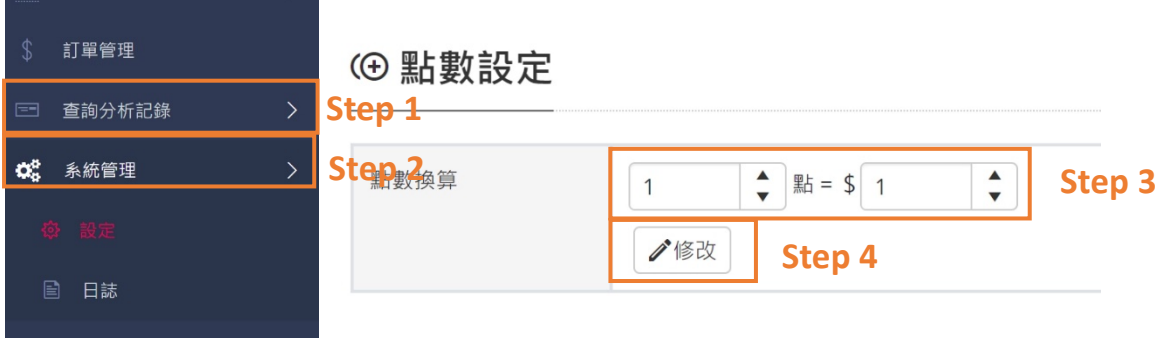

**2.2 我要如何上架影片?**

**2.2.1 課程影片中的浮水印怎麼設定?**

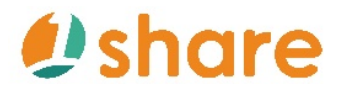

### 1Share 使用手冊

Step 1. 點選『系統管理』 Step 2. 點選『設定』 Step 3. 點選下方『壓縮轉檔設 定』中,『啟用轉檔時自動加入浮水印功能』的『開/關』 ■ 小叮嚀 浮水印圖片上傳大小,建議照片去背處理!

Step 4. 在『上傳新的浮水印』右側點選『選擇檔案』選擇要上傳的浮水印圖 片。

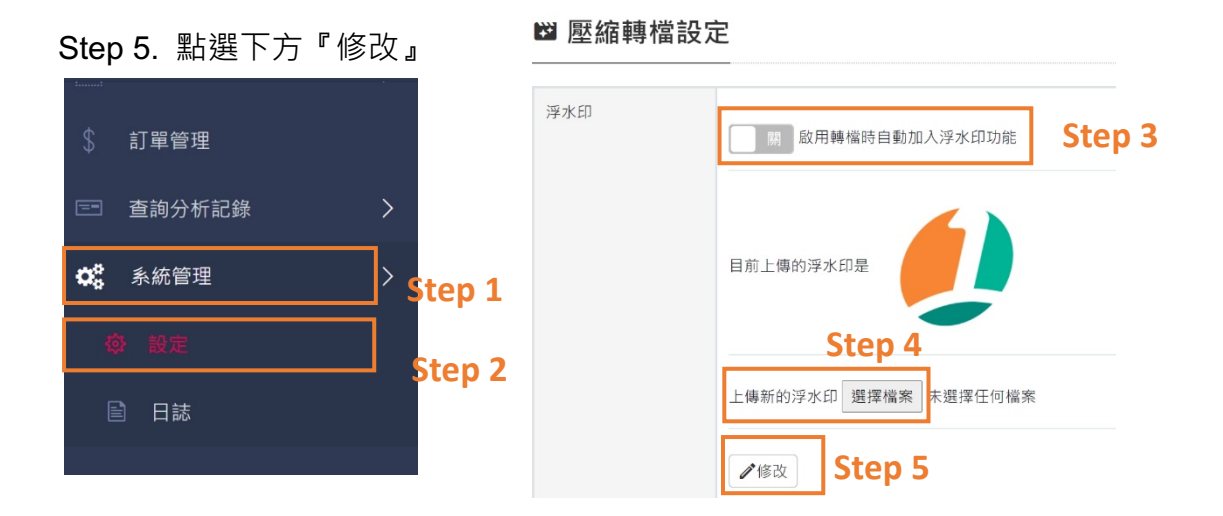

**2.2.2 我要上架影片該怎麼做?**

**2.2.2.1 如何建立課程類別?**

Step 1. 點選『管理影片』

Step 2. 點選『課程類別』

Step 3. 點選右上方『新增』並編輯新增科別內容

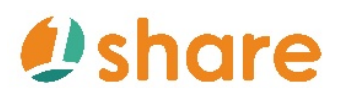

快照

選擇檔

 $Meta$  標題目前輸入0

只可純文字,字數<=60

\* 大小<30K 解析度=640x360 png pg

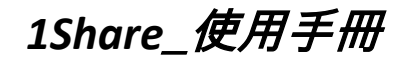

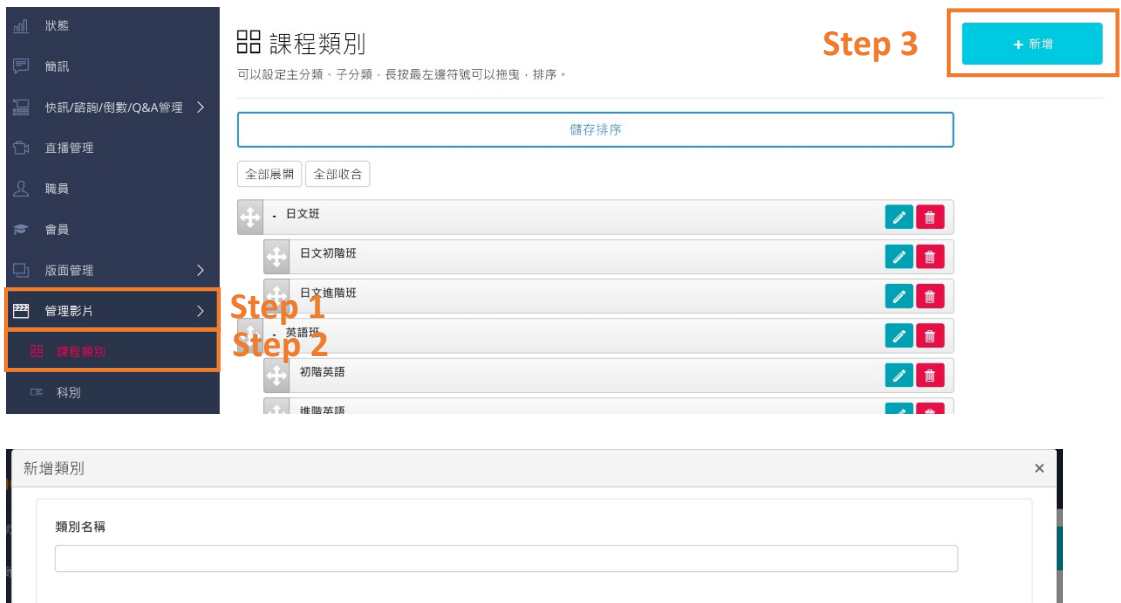

# $\mathbf{\Omega}$ share

### 1Share *使用手冊*

小知識

#### 什麼是 Meta 標題? 什麼是 Meta 網站描述?

Meta 標題是所有 SEO 搜尋引擎優化網頁結構中最重要的標籤!它代表 了這一頁網頁的主題,不管是任何類型的網站, Meta 標題影響的不只是瀏 覽者瀏覽網頁的體驗,更重要的是影響您的網頁在 Google 搜尋的排名!

#### 什麼是 Meta 標題?

Meta 標題代表了這一頁網頁的主要資訊說明!像是雲端授課或電子商 城網站地商品頁的 Meta 標題,代表在說明這一頁是在賣什麼課程或商品。

### 那 Meta 網站描述又是什麼?

搜尋結果中除了標題以外最重要的一段字就是 Meta 網站描述, 這段文 字非常關鍵, 它影響點閱率(CTR)非常巨大, 如果不寫 Meta 網站描述 (description)的話, Google 一樣會抓取網站的一段文字當做網頁描述, 而自 己寫一定比 Google 索引程式亂抓一段來的要好,建議要自己填寫。

Meta 標題 https://1share.app  $\sqrt{*}$ 1share 開店開課一次滿足好評雲端教學、課程販售I 1share I 藍 ... 1share 也是目前最頂尖的線上開課平台, 1share 擁有完整的線上學習架構,無論是影片管理、課 程管理、學員管理、繳款金流等全方位服務一應具全,讓各行各業可跳脫現實環境的 ... Meta 網站描述

Step 4.若想要更動課程類別的排序(上、下、左、右皆適用),可將鼠標移至將

移動類別最前方『 十』, 當『 サ』顯示為綠色時按住不放並挪移置欲改變的位

置後,即可放開鼠標完成更動

Step 5.若有拖移更動課程類別排序,則須於上方點選『儲存排序』

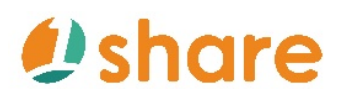

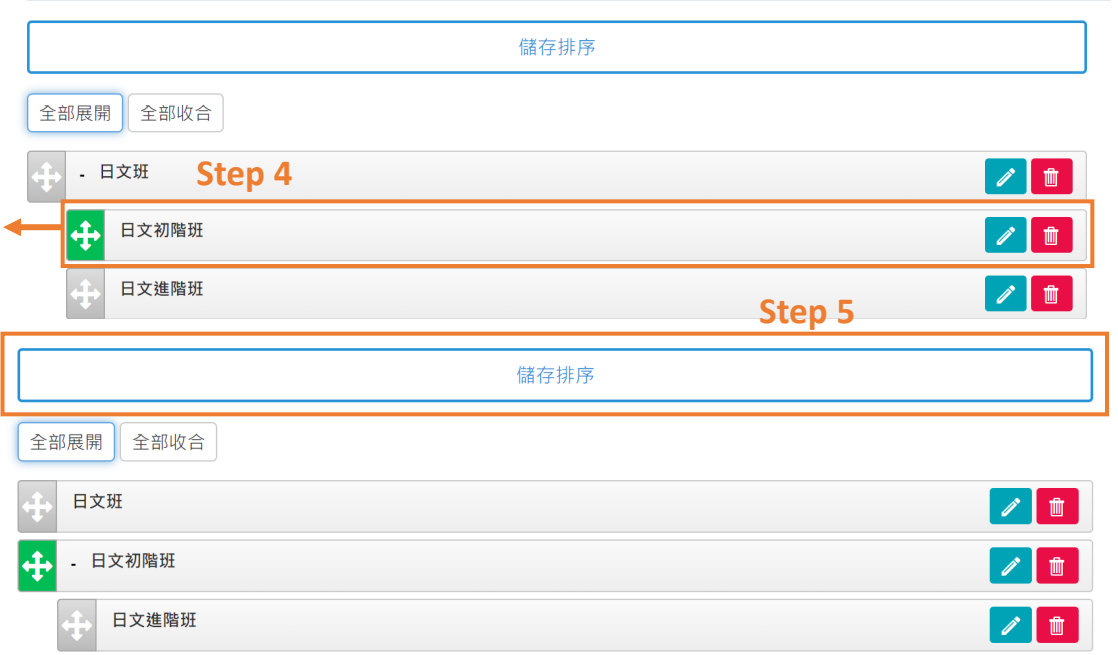

#### **2.2.2.2 如何安裝 UL 軟體?**

Step 1. 點選『系統管理』

Step 2. 點選『設定』

Step 3. 點選下方『 1 FTP 上傳影片』中,『Tools』的『 4 按此下載 UL 軟

體」,會立即跳出網站連結視窗,點選電腦系統版本的安裝載點(Windows/mac

OS)

UL 下載連結網址:https://lol.blueeyes.com.tw/software\_upload.php

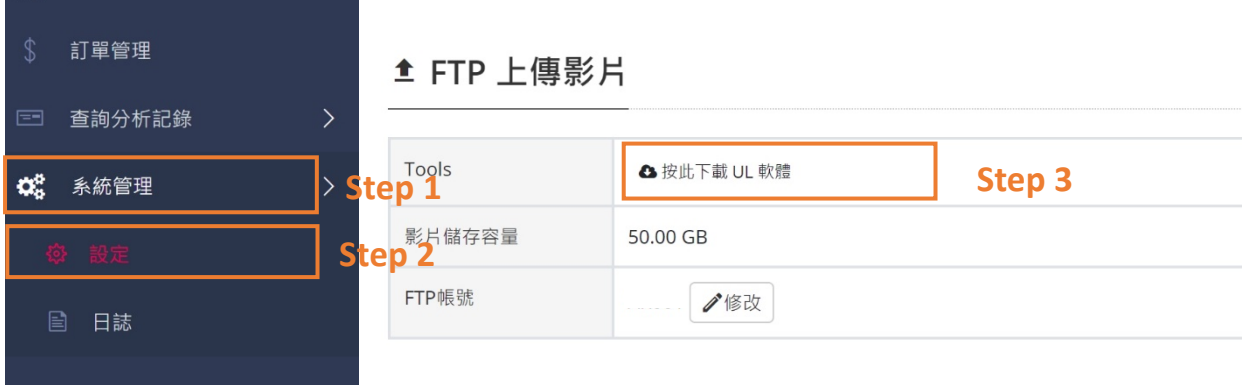

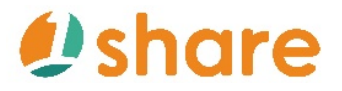

1Share\_*使用手冊* 

△ 針對 LOL 設計的免費影片上傳軟體 UL

安裝在 ■ Windows 7/8/10 或 ● macOS

當您開始使用 LOL 學習在線開班平台時,需要將影片上傳至 LOL 學習在線開班平台,但目前市面上的上傳軟體過於複 雜·不容易上手·對於忙碌的您來說·簡單、清楚、好用的上傳軟體才能節省人力。

為此·我們開發了針對開班平台設計的 UL 影片上傳軟體·一切您會用到的功能都有·並且效能優化過·不需教學就會使 用。請先下載並安裝 UL 影片上傳軟體·設定主機名稱、帳號與密碼即可完成連線開始上傳·就是這麼簡單!

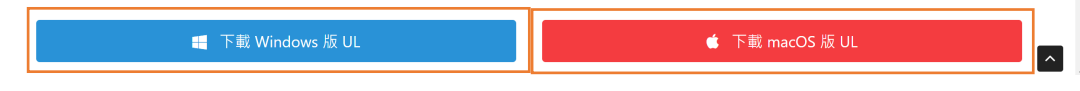

Step 4. 點選下方『UL.zip』下載檔案右側向上的箭頭後,點選開啟。

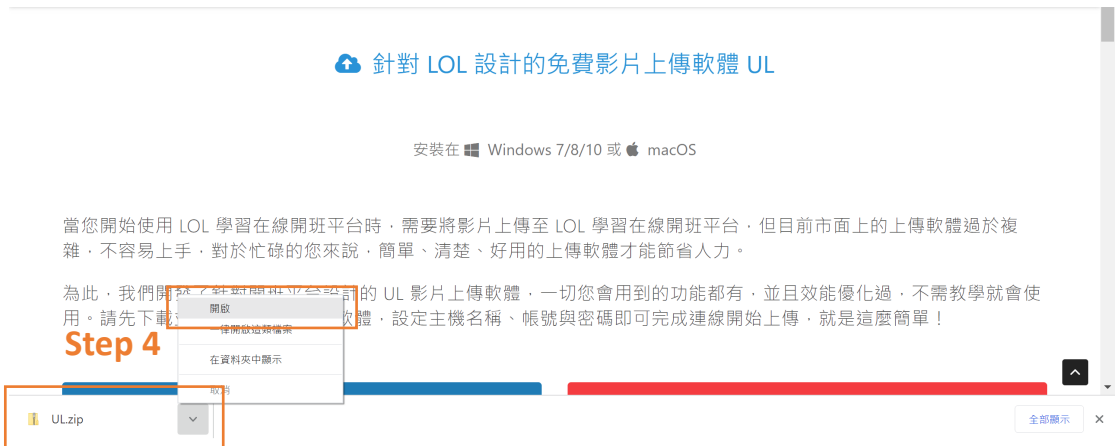

Step 5. 點選『解壓縮全部』,會立即跳出解壓縮視窗,點選『預覽』選擇預解

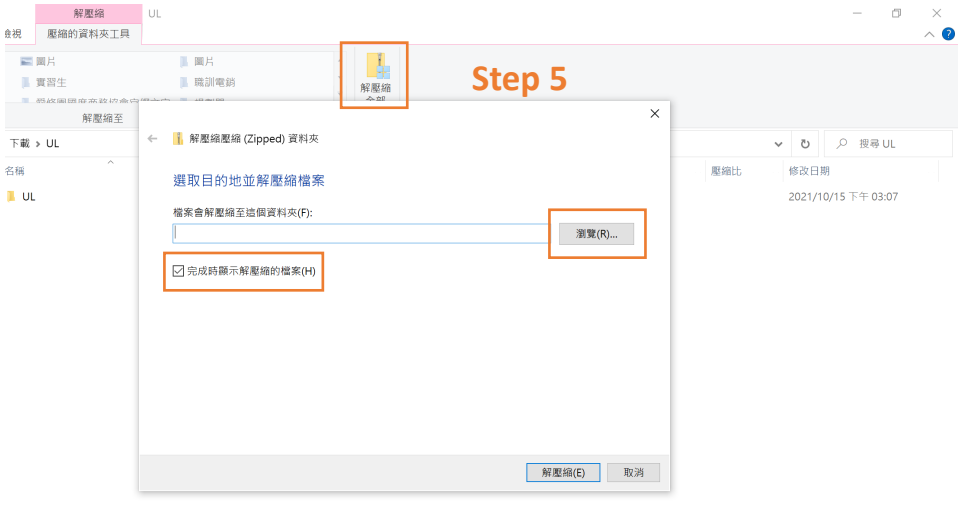

壓縮存放位置,並勾選『完成時顯示解壓縮的檔案』。

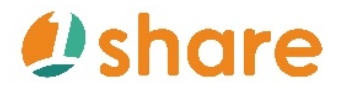

E

Step 6.選擇預將 UL 存放位置後,點選『選擇資料夾』。

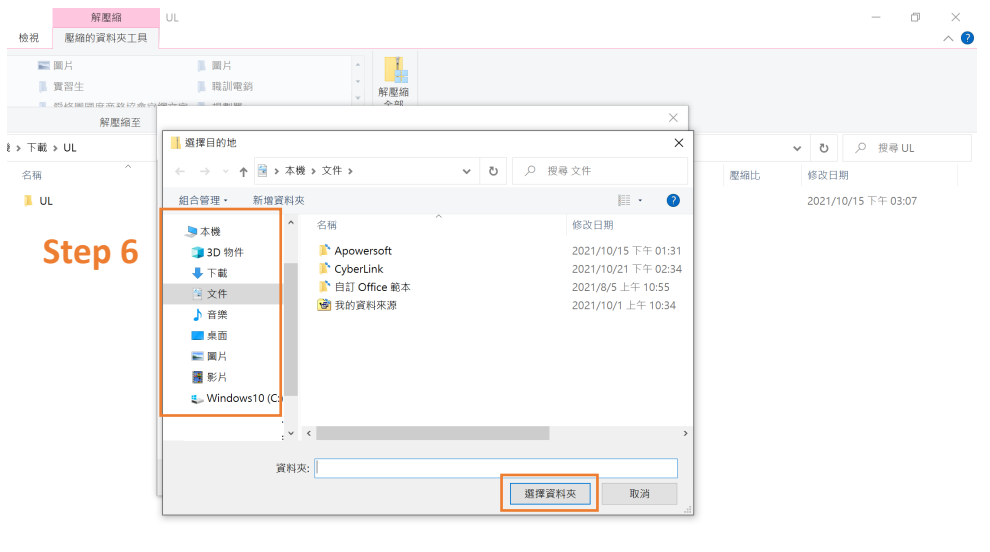

Step 7.雙擊『UL』資料夾後,點選『setup』。

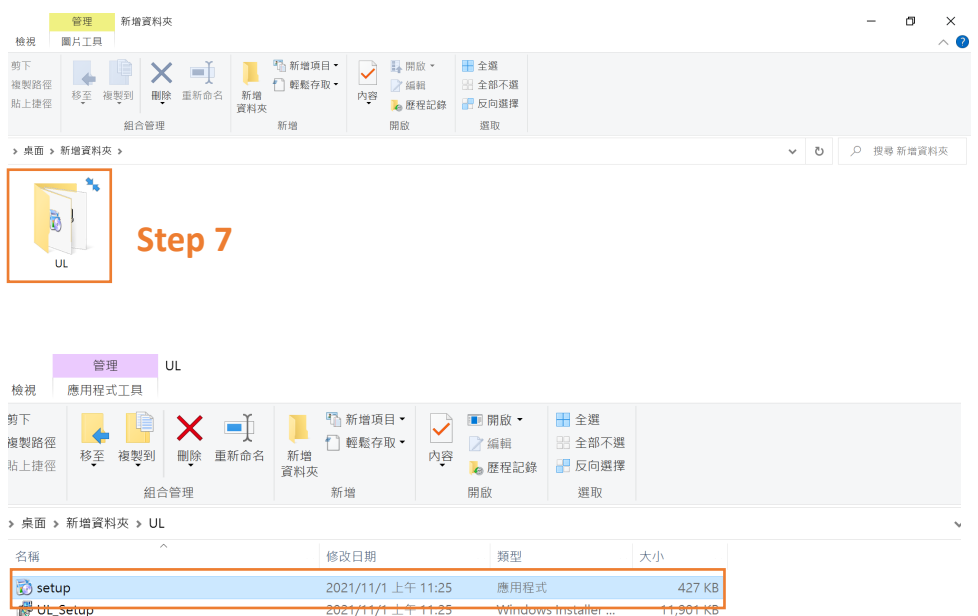

Step 8. 點選『Next』後,再點擇『Browse』選擇要存放的位置,接著點選

『Just me』, 最後點選『Next』進入到下一個視窗畫面。
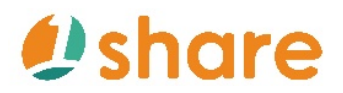

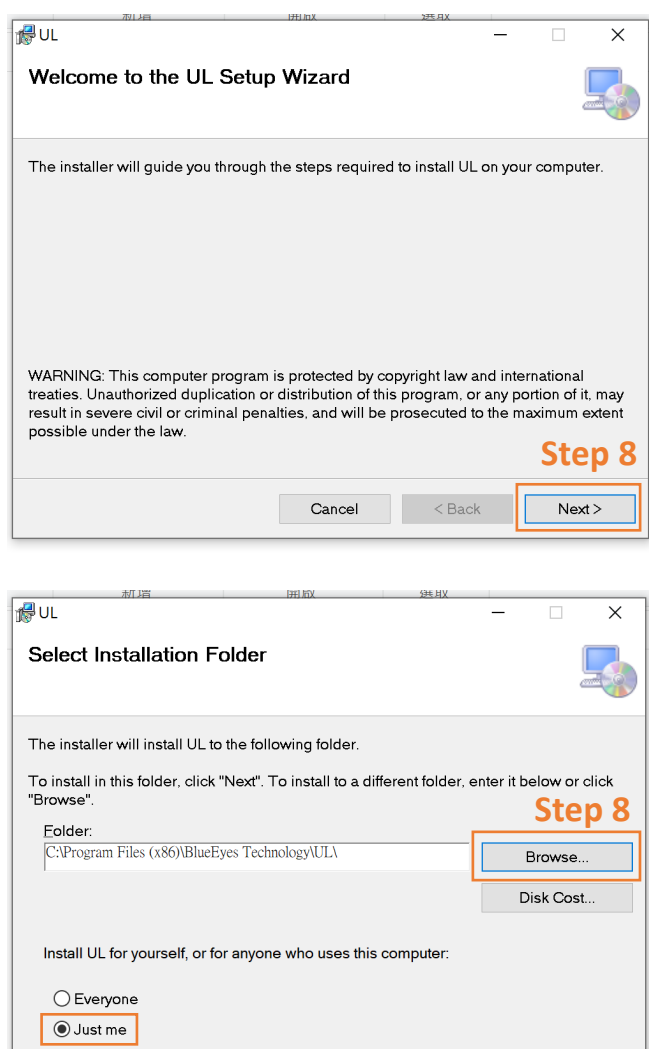

Cancel <Back

Step 9. 在語言選擇上,可根據喜好選擇軟體版面語言,下圖所示,最後點選

 $Next$ 

『Next』進入到下一個視窗畫面。

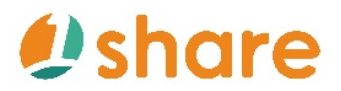

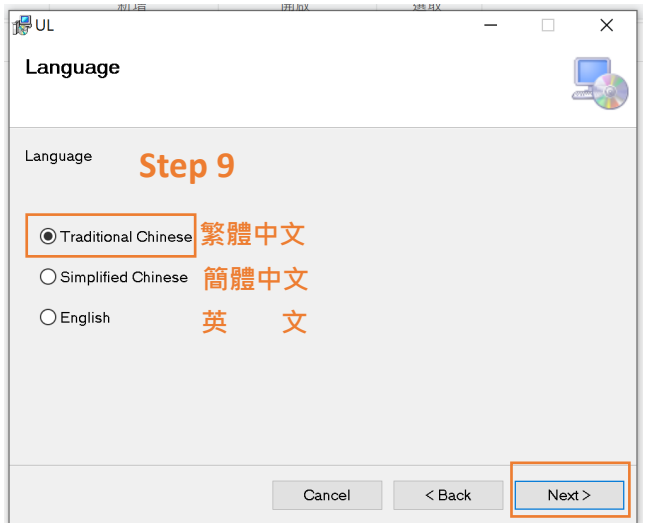

Step 10.再次點選『Next』即可完成安裝 UL 軟體。

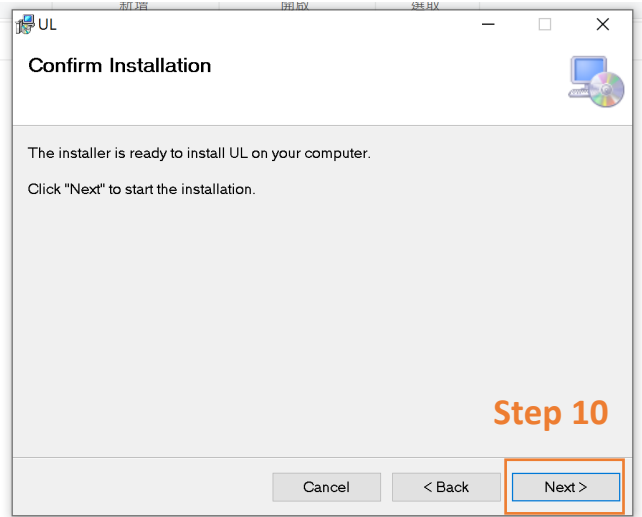

### **2.2.2.3 上傳影片該怎麼做?**

Stept 1.在桌面整理好預上架的課程影片,影片方式可使用資料夾將課程分門別

類,檔案名稱可先整理辨識度較佳的名稱,如下圖所示。

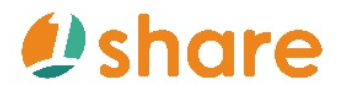

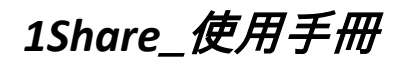

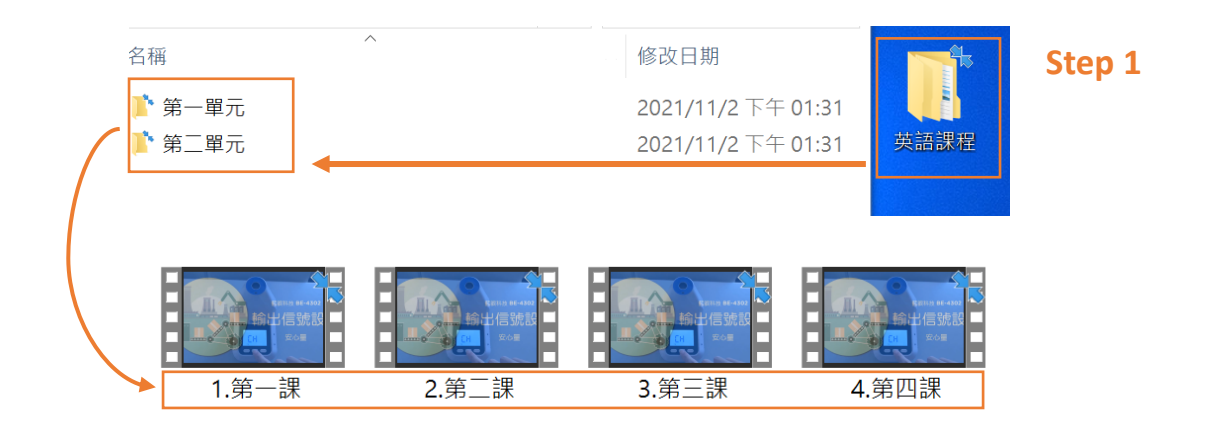

Stept 2.點擊安裝好的 UL 軟體,較體圖示如下,將軟體打開後點選左側欄位的 『設定』。

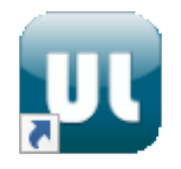

Stept 3.在『平台網址』、『主機網址』欄位填入網站網址,接著按『測試連 線」,會立即跳出連線成功的視窗,點選『OK』後,接著在帳號與密碼欄位分 別輸入電子郵件內訂單信件提供的帳號密碼,最後按下方『儲存』。

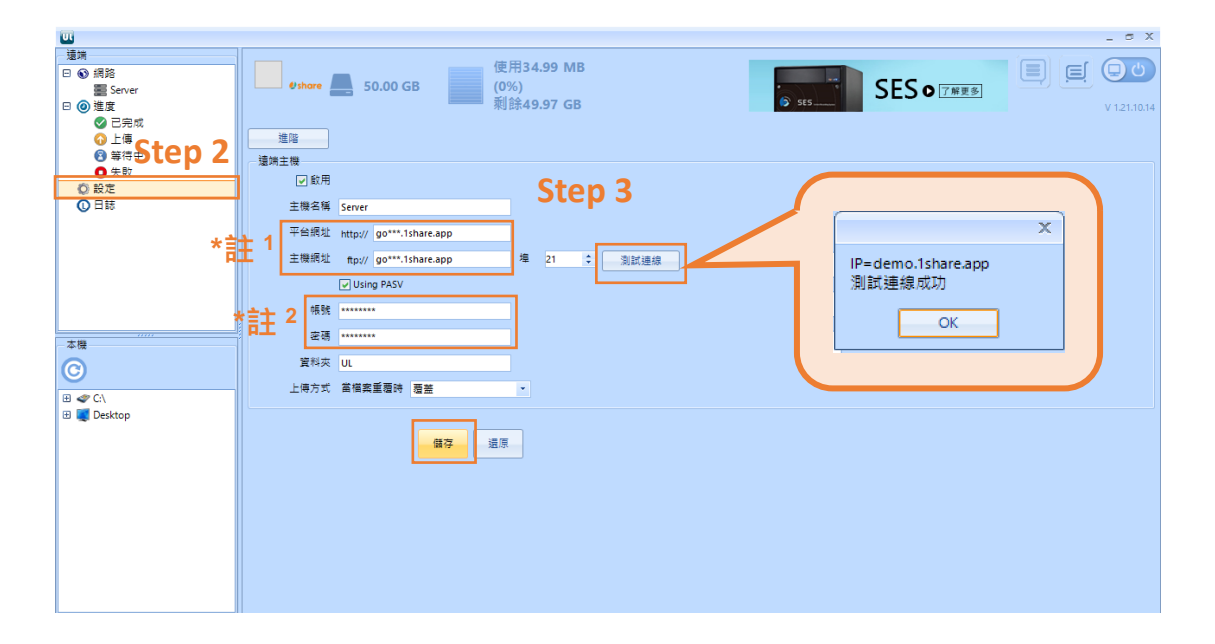

# **Ushare**

\*註 1

平台網址請根據上圖所示填入個人相對應的網址名(go\*\*\*.1share.app,其中\*\*\* 為用戶序號),可直接複製電子郵件內訂單信件提供的網址。若更改網域名稱 者,請一同更改 UL 平台網址,切記請勿填入「/」。 \*計 2

若使用複製貼上方式填入 UL 帳號密碼,請注意是否內含空白鍵,建議直接輸 入帳號密碼,降低填寫錯誤率。

Stept 4.從左下方框內尋找剛剛以建立好的課程資料夾,並於下方點選檔案後, 點擊畫面上『<br />
5 点絕色箭頭, 上傳。

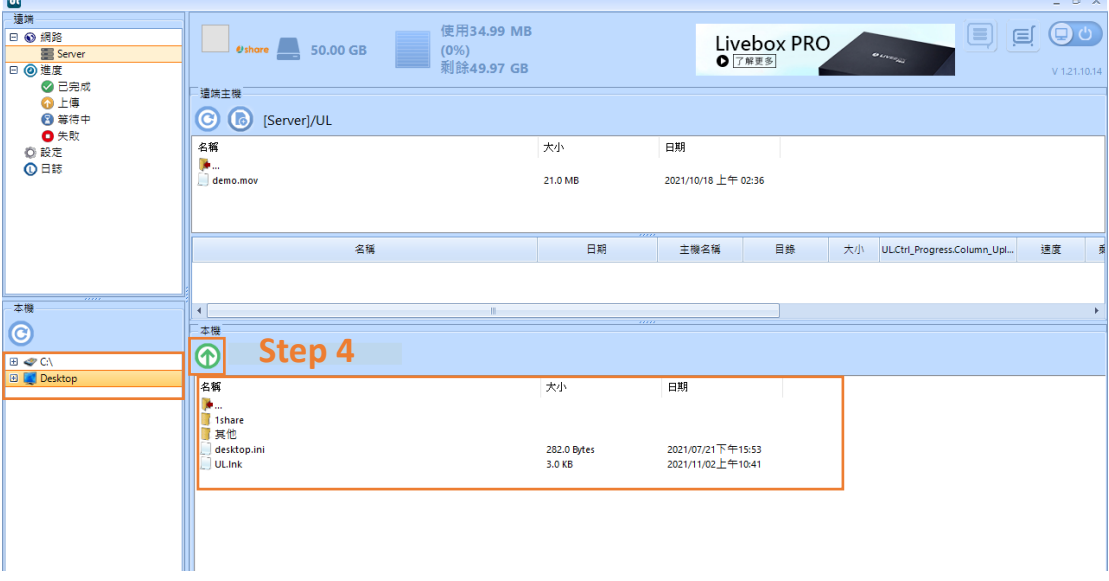

Stept 5.可從 UL 軟體上看到上傳速度、剩餘時間、檔案大小、進度等上傳資 訊,以及在資訊後方提供暫停下載等多項操控影片上傳的功能。

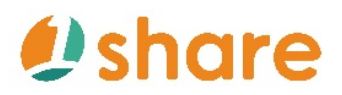

1Share\_*使用手冊* 

| <b>Ud</b>     |                                                            |                |          |                            |       |                       |        |                |      |             |               | $ \sigma$ $x$ |
|---------------|------------------------------------------------------------|----------------|----------|----------------------------|-------|-----------------------|--------|----------------|------|-------------|---------------|---------------|
| 環端            |                                                            |                |          |                            |       |                       |        |                |      |             |               |               |
| 日 ◎ 網路        |                                                            |                |          | 使用39.02 GB                 |       |                       |        | <b>DDS PRO</b> |      |             | $\equiv$<br>亘 | ( ெ           |
| Server        |                                                            | <b>Deshare</b> | 50.00 GB | (78%)                      |       |                       |        | ● 了解更多         |      | <b>NOOS</b> |               |               |
| 日 ◎ 進度        |                                                            |                |          | 剩餘10.98 GB                 |       |                       |        |                |      |             |               | V 1.21.10.14  |
| ◎ 已完成         | 遠端主機                                                       |                |          |                            |       |                       |        |                |      |             |               |               |
| ⊙上傳           |                                                            |                |          |                            |       |                       |        |                |      |             |               |               |
| <b>8 等待中</b>  | $\bullet$<br>$\omega$<br>[14:44:37]上傳檔案(5秒)<br>[Server]/UL |                |          |                            |       |                       |        |                |      |             |               |               |
| ●失敗           | 名稱                                                         |                |          |                            | 大小    |                       | 日期     |                |      |             |               |               |
| ◎ 設定          | <b>A</b>                                                   |                |          |                            |       |                       |        |                |      |             |               |               |
| <b>O</b> 日誌   |                                                            |                |          |                            |       |                       |        |                |      |             |               |               |
|               |                                                            |                |          |                            |       |                       |        |                |      |             |               |               |
| <b>Step 5</b> |                                                            |                |          |                            |       |                       |        |                |      |             |               |               |
|               | 上機名稱                                                       | 目錄             | 大小       | ULCtrl_Progress.Column_Upl | 速度    | 剩餘時間                  | 上傳     | 進度             |      |             |               |               |
|               | Server                                                     | /UL            | 18.6 MB  |                            | 19.7M | 06s                   | 3.6 MB | 19.5%          | 重新上傳 | 優先重新上傳      | 停止            | 刪除            |
| $\frac{1}{2}$ |                                                            |                |          |                            |       |                       |        |                |      |             |               |               |
| 本機            |                                                            |                |          |                            |       | $\blacktriangleright$ |        |                |      |             |               |               |

Stept 6.接著點選左方『 2 已完成』查看已成功上傳的課程影片有哪些。

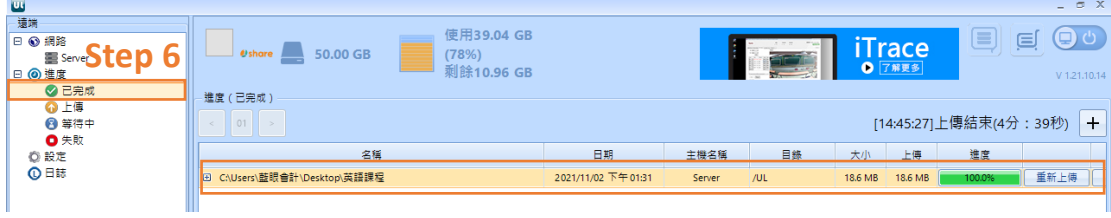

Stept 7.上傳完成就可至平台上查看影片

#### **2.2.2.4 如何建立科別?**

Step 1. 點選『管理影片』

Step 2. 點選『科別』

Step 3. 點選『新增』

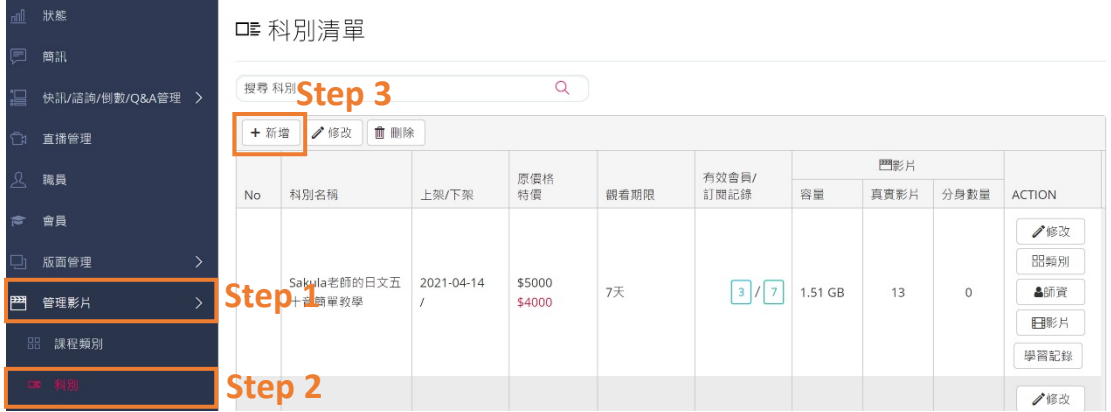

Step 4. 填寫內容。若需於簡介中崁入 YouTube 影片,則須根據以下步驟。

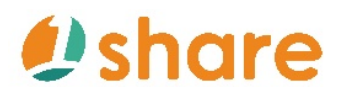

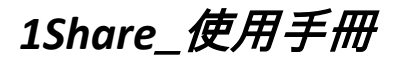

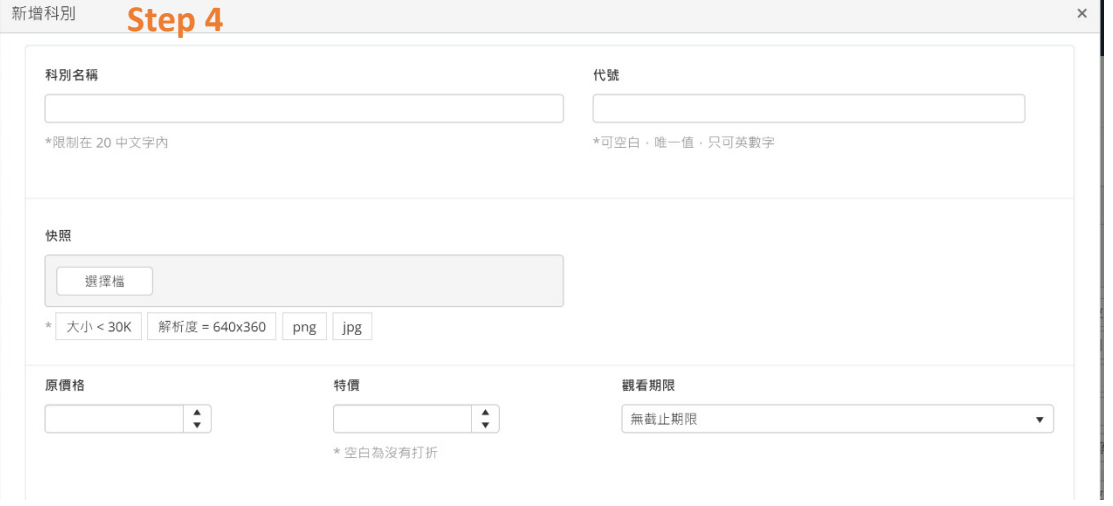

Step 5. 先至 YouTube 將欲崁入的影片中,點選滑鼠右鍵;選擇複製崁入程式

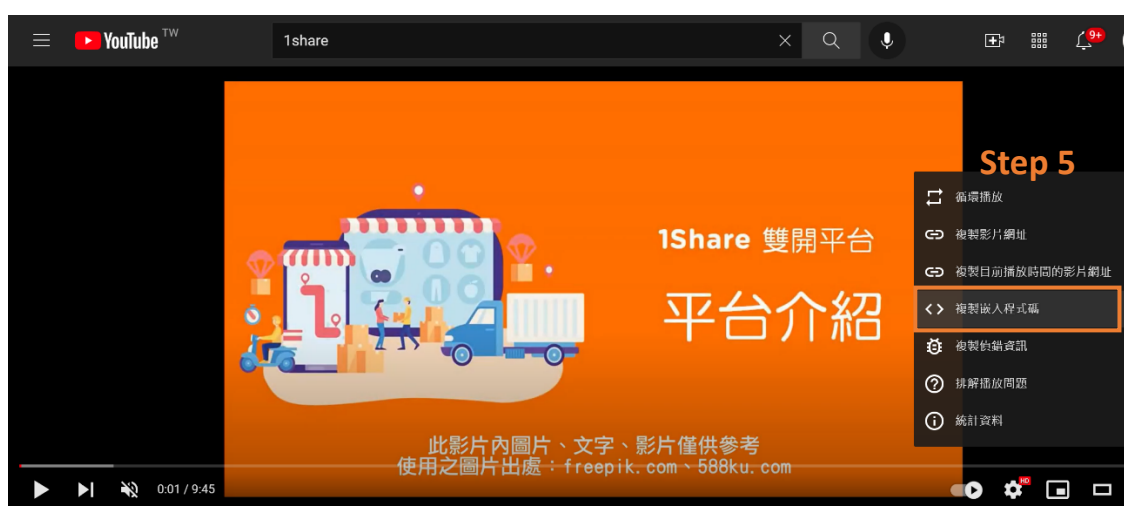

Step 6. 複製到的程式碼,於科別的簡介頁面,點選『</>』(原始程式碼編輯)

簡介

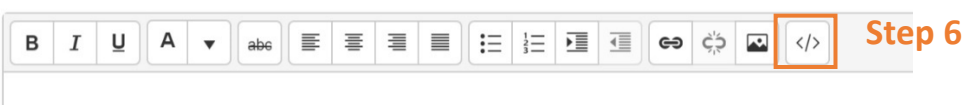

Step 7. 於原始程式碼編輯視窗內貼上以複製的程式碼,並點選下方『更新』。

碼

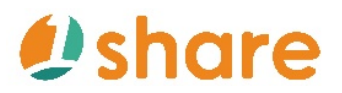

1Share\_*使用手冊* 

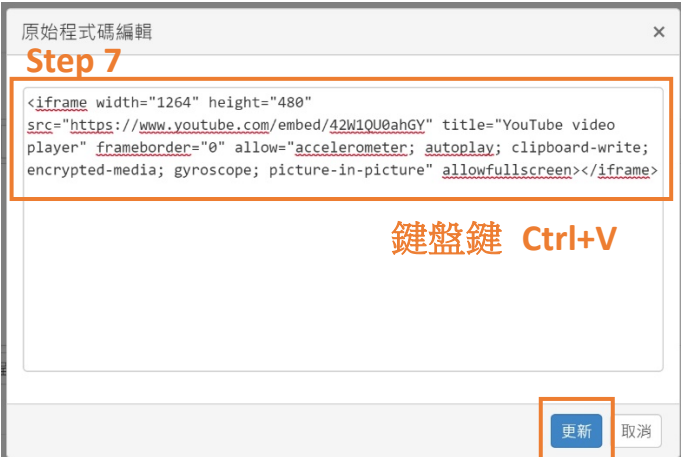

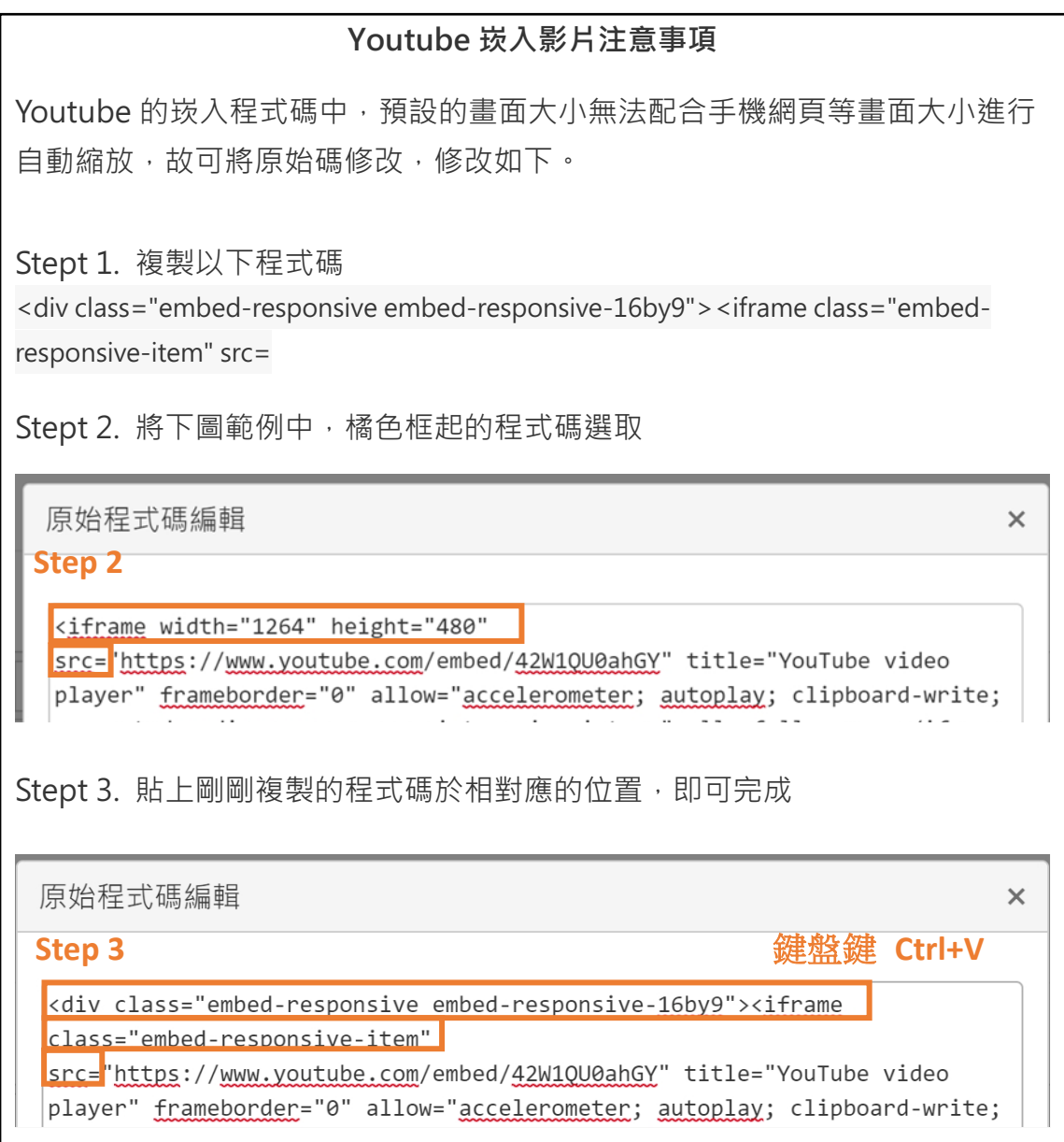

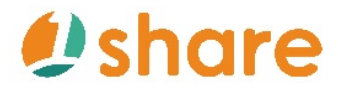

Step 8. 編輯完成後, 按下方『儲存』

**Step 8** ×取消 √ 儲存 ■刪除

Step 9. 在科別清單中,找到剛剛新增的科別後,點選右方『類別』

□■ 科別清單

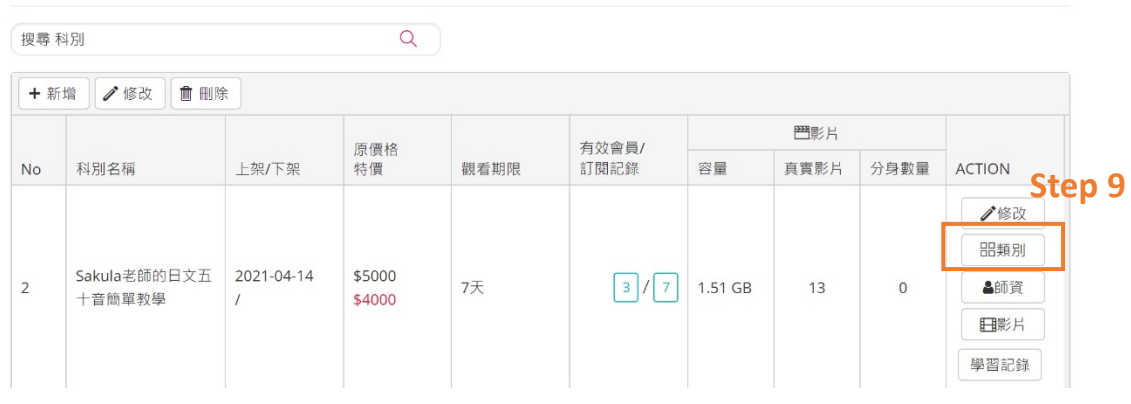

### Step 10. 根據自己喜好,將該科別課程選擇欲放置的類別後,點選『儲存』

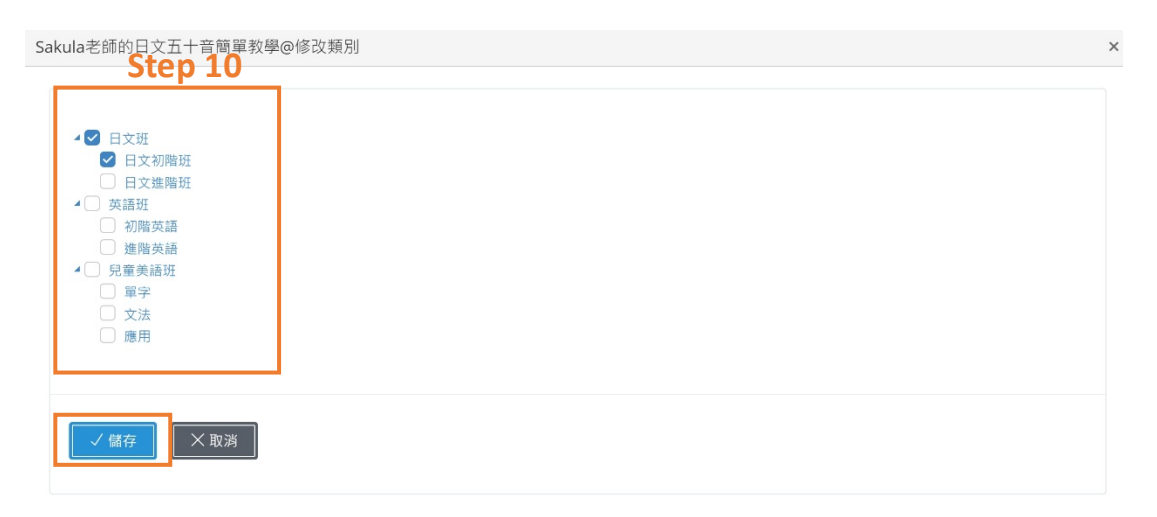

**2.2.2.5 我想調整影片**

Step 1. 點選『管理影片』

Step 2. 點選『影片』

Step 3. 點選右側『修改』,根據喜好來修改課程影片預覽功能、科別、老師

# *<u>Dshare</u>*

1Share\_使用手冊

等。

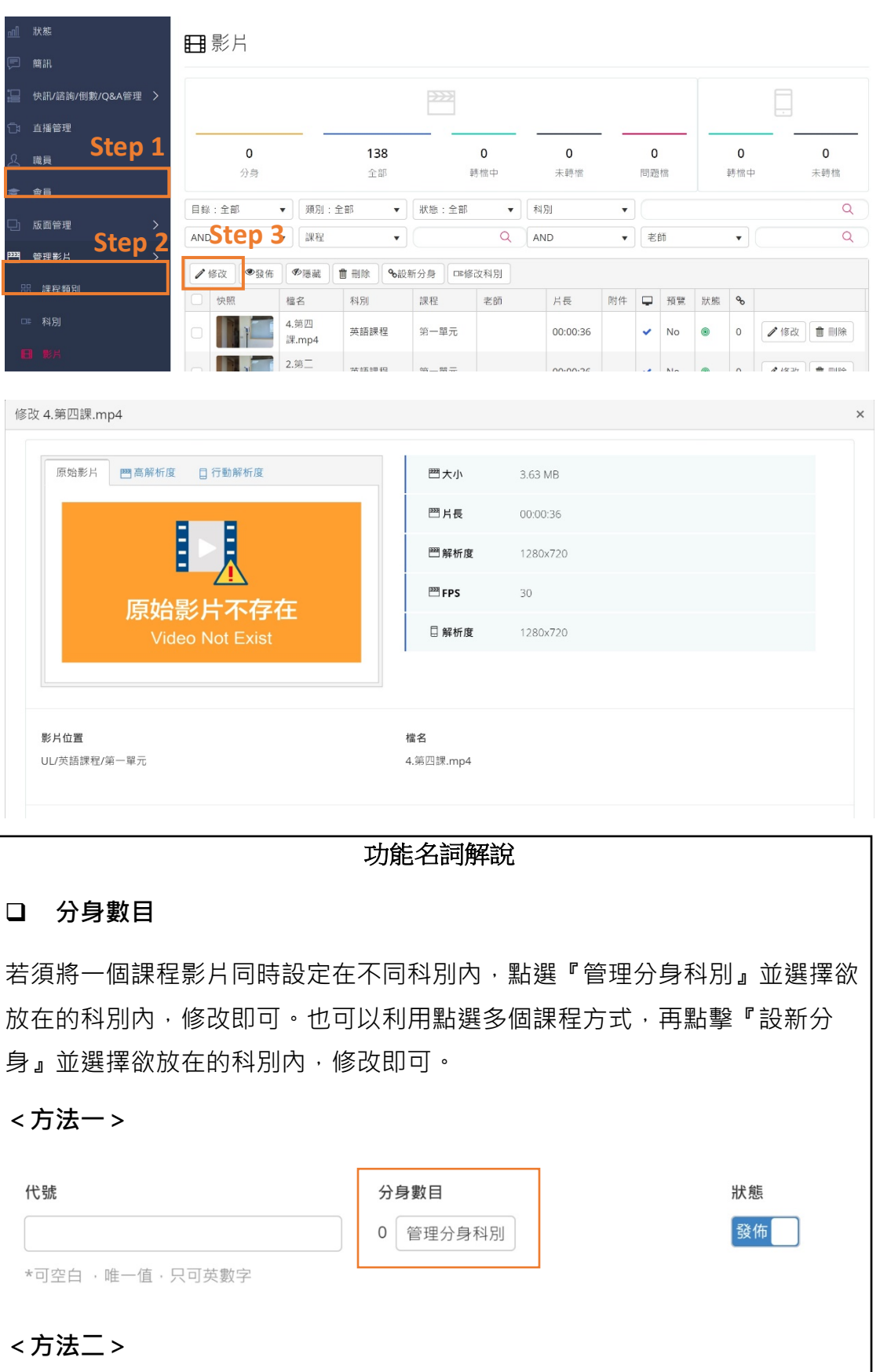

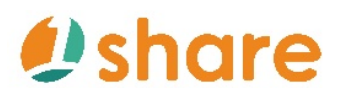

1Share\_使用手冊

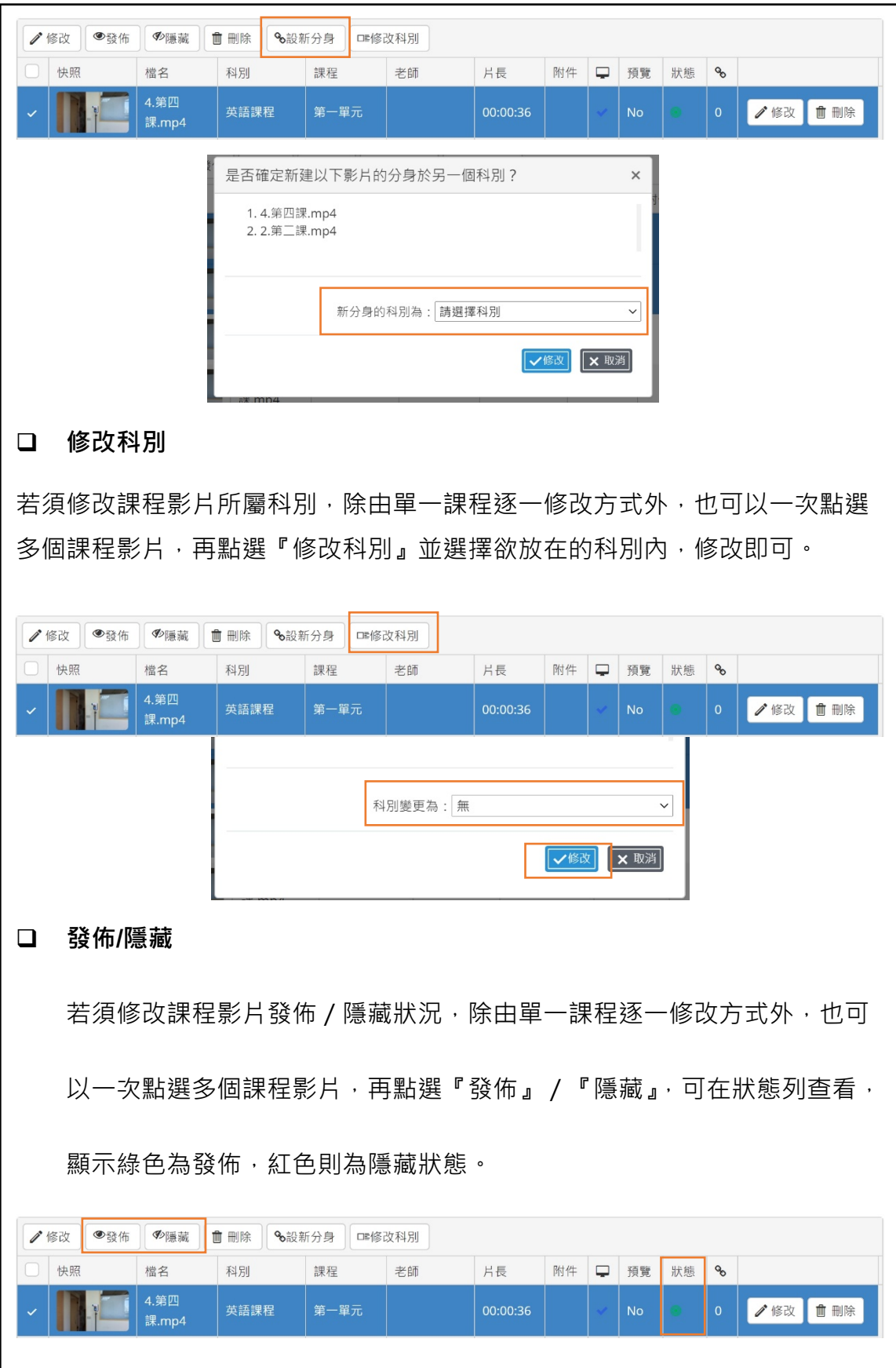

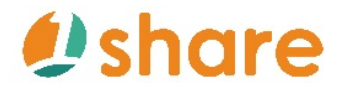

### **2.2.3 從哪知道學員有沒有進入平台?**

Step 1. 點選『會員』

Step 2. 找到想要了解的學員帳號,點選『到期日』中的『登入紀錄』

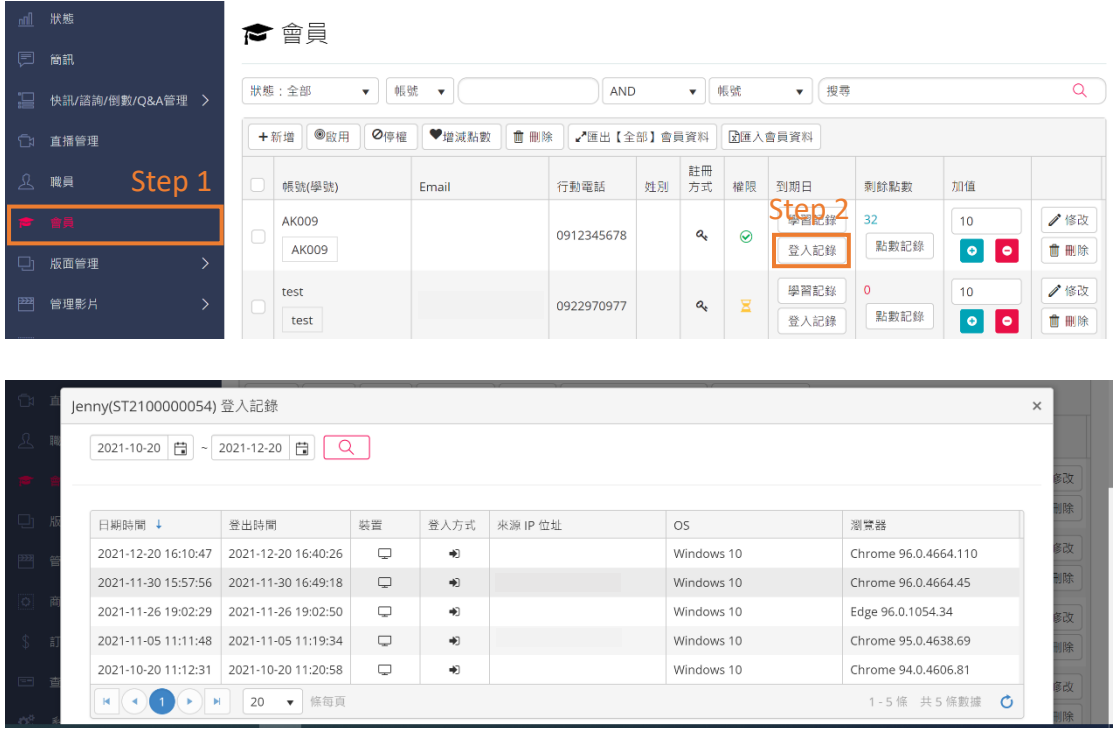

### **2.2.4 學員學習紀錄從哪看?**

Step 1. 點選『會員』

Step 2. 找到想要了解的學員帳號,點選『到期日』中的『學習紀錄』

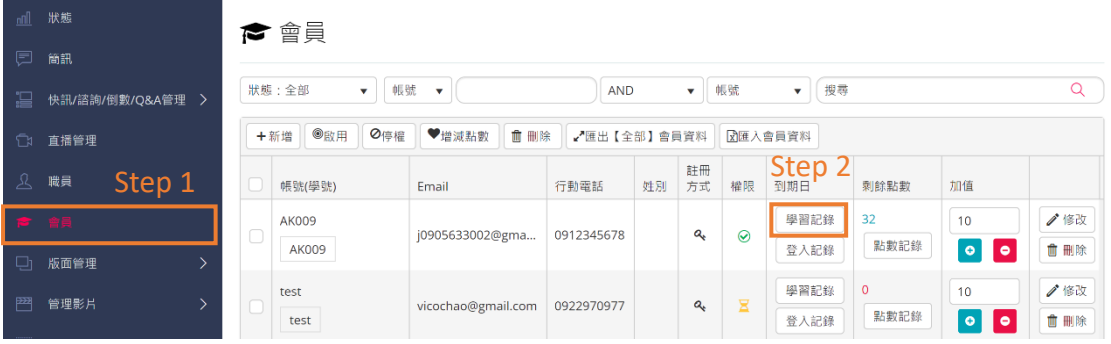

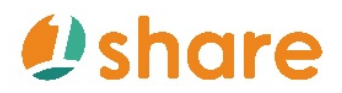

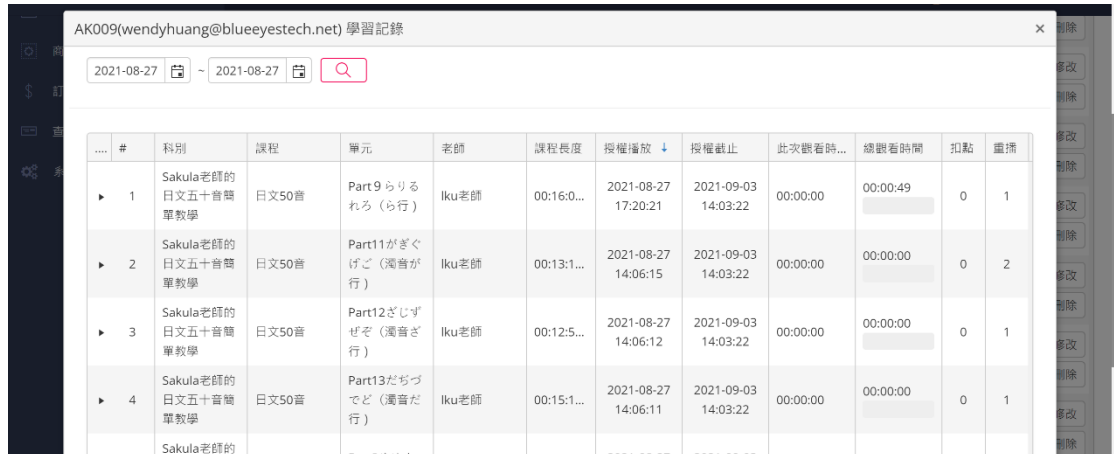

**2.3 我要如何上架商品?**

### **2.3.1 上架商品該怎麼做**

Step 1. 點選『商品和類別』

Step 2. 點選『商品類別』

Step 3. 點選右上角『新增』

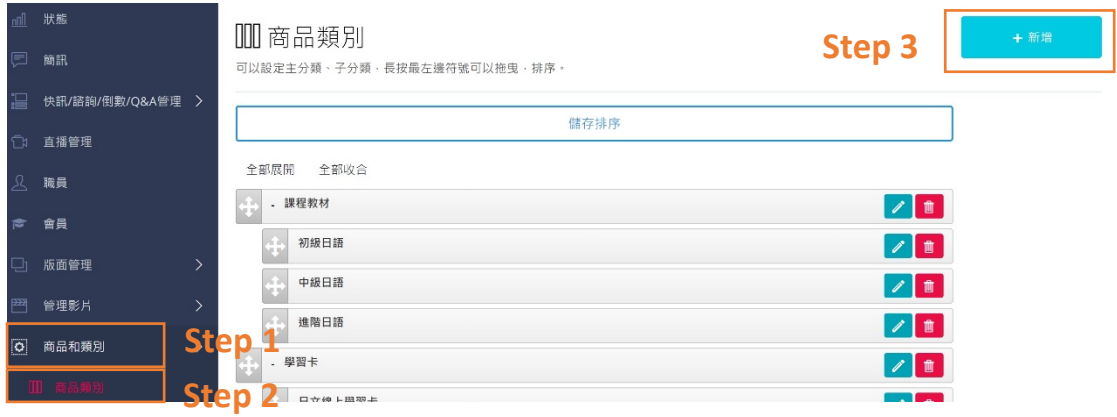

Step 4. 根據自己喜好來設定『類別名稱』、『Meta 標題』、『快照』、『Meta 網

站描述』,最後點選下方『儲存』

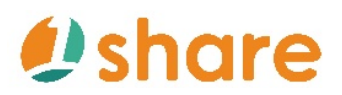

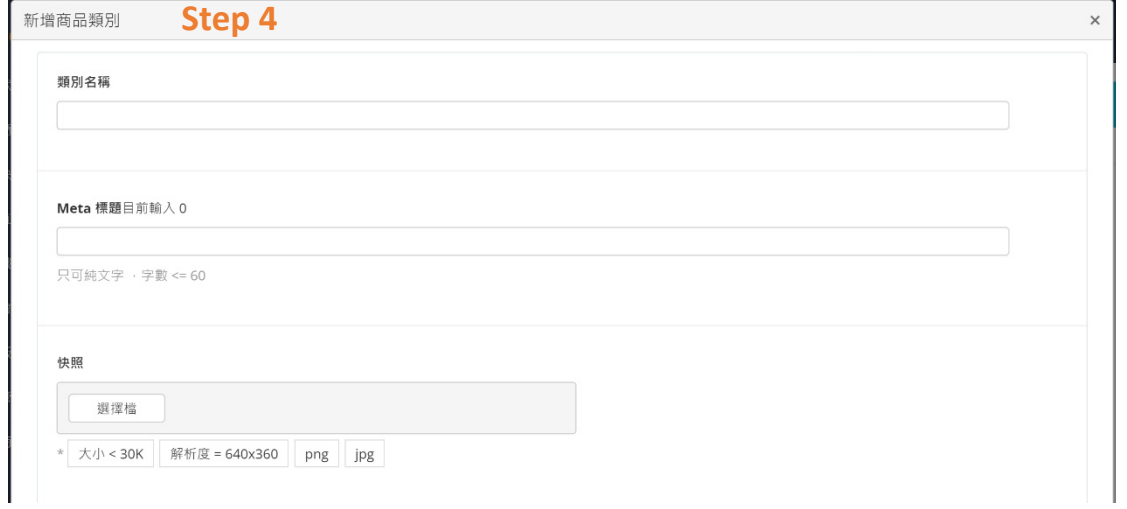

Step 5. 找尋到剛剛新增的商品類別,點擊前方雙向箭頭直到變成綠色後,可

隨意向前、向後拖移至母、子選單。

Step 6. 點選最上方的『儲存排序』。

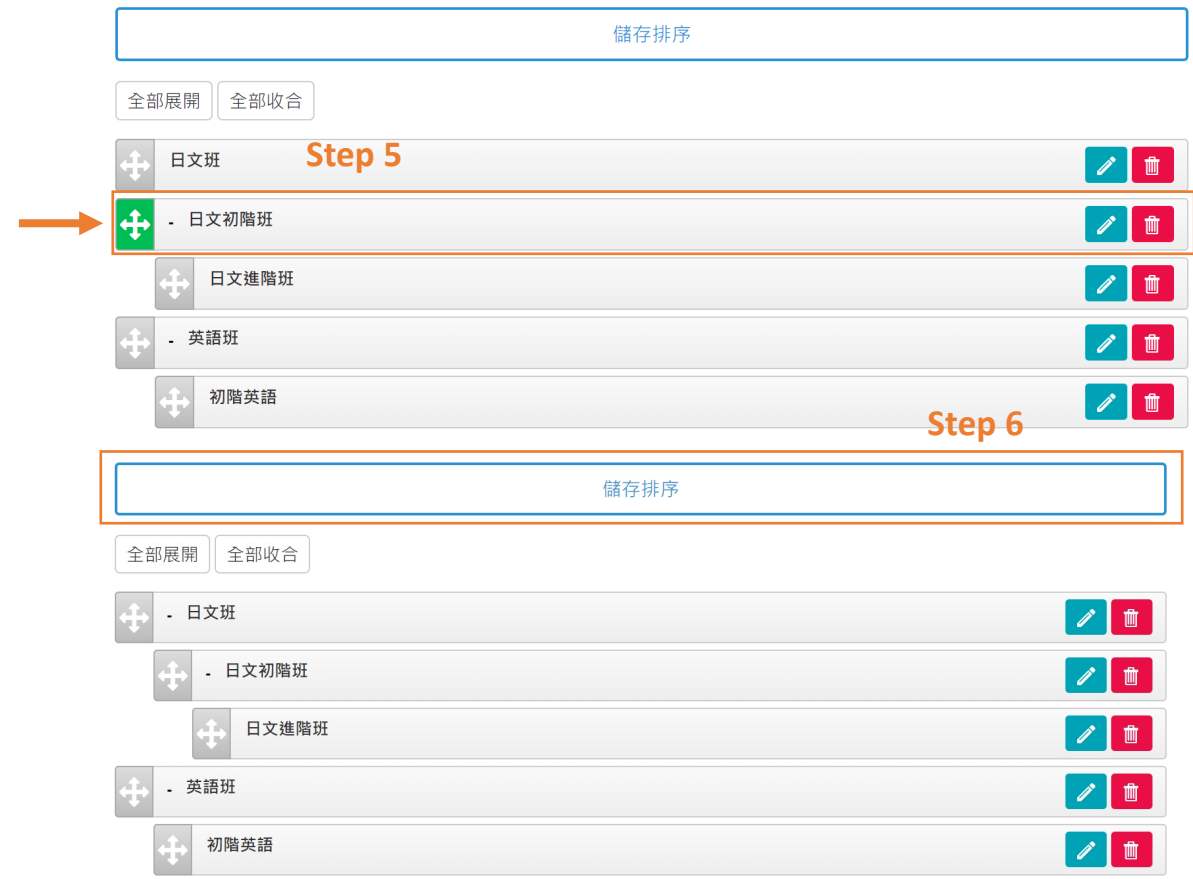

Step 7. 點選『商品和類別』後,再點選『商品管理』

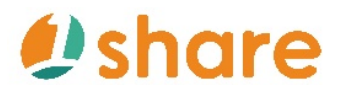

### Step 8. 點選『新增』

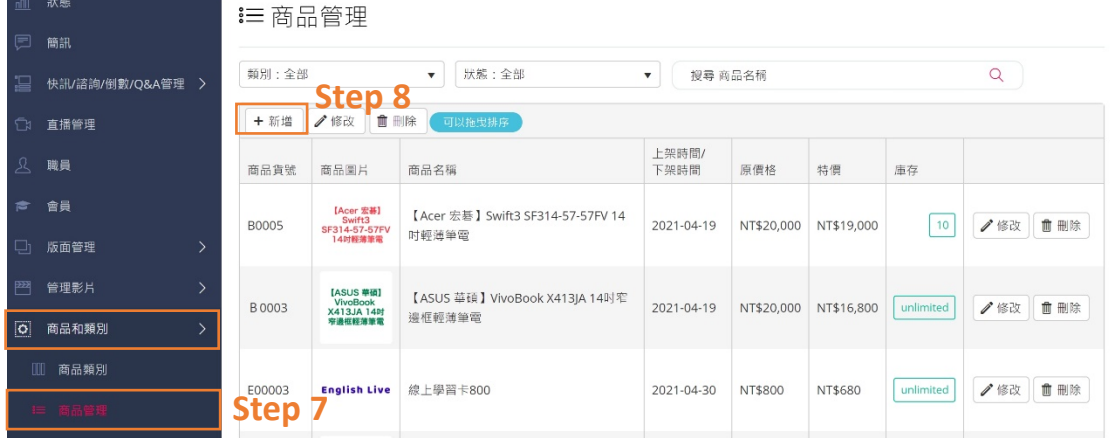

Step 9.可根據喜好填入商品資訊、商品圖片、商品規格、宣傳冊、所屬分類、

特價期間

### Step 10.點選最上方的『儲存』

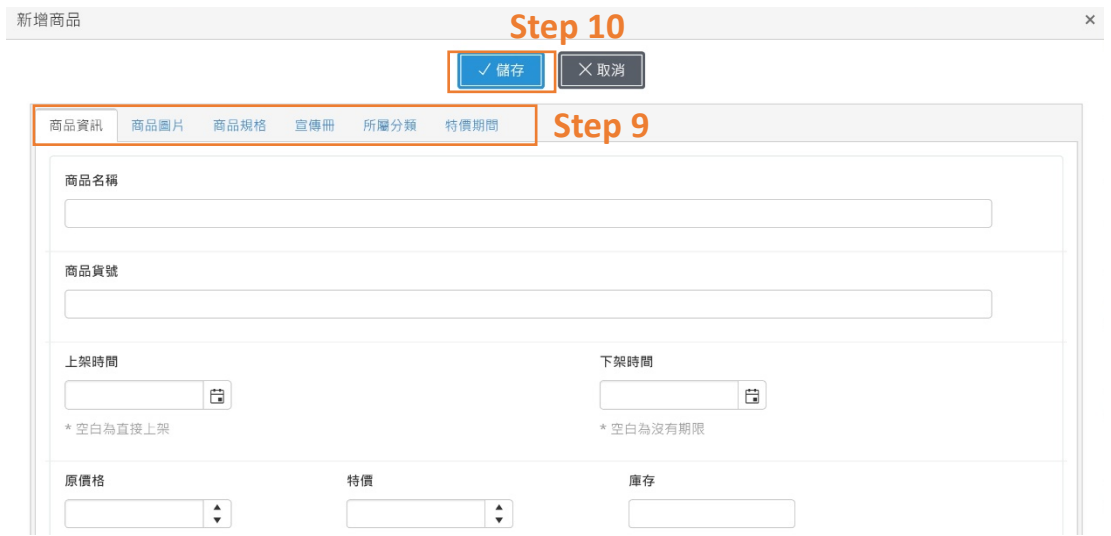

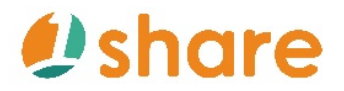

\*註 3

商品貨號為必填項目,可根據商品種類編排貨號。

\*註 4

商品所屬分類為必填項目,若無填寫則無法於網站頁面顯示。

#### **2.3.2 運費怎麼設定?**

Step 1. 點選『商品和類別』

Step 2. 點選『免運費』

### Step 3. 點選『新增』

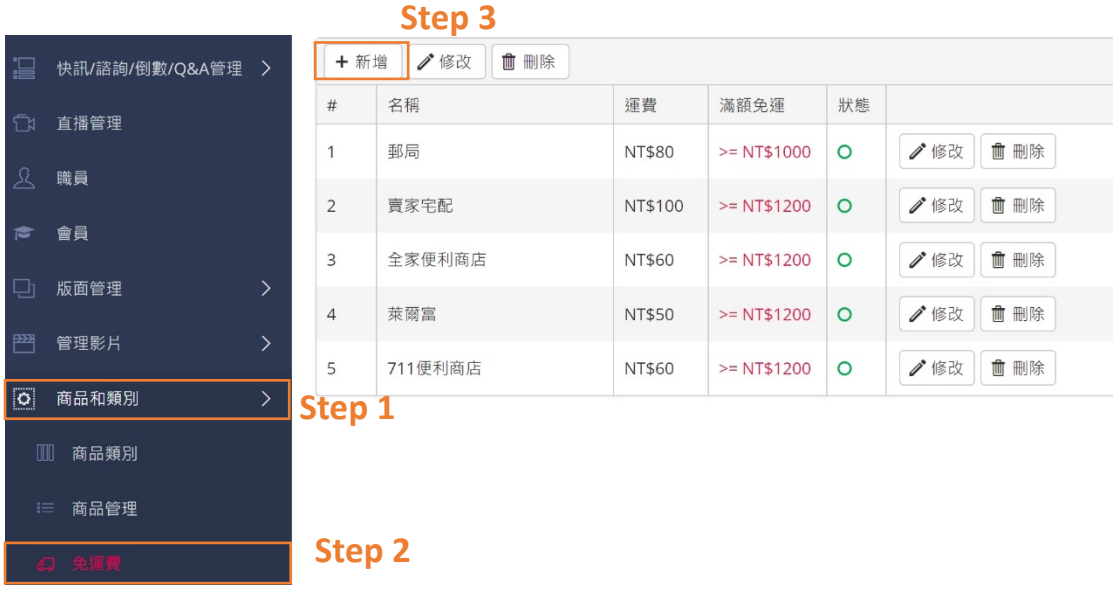

Step 4. 可根據喜好填寫『名稱』、『運費』、『滿額免運』

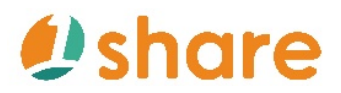

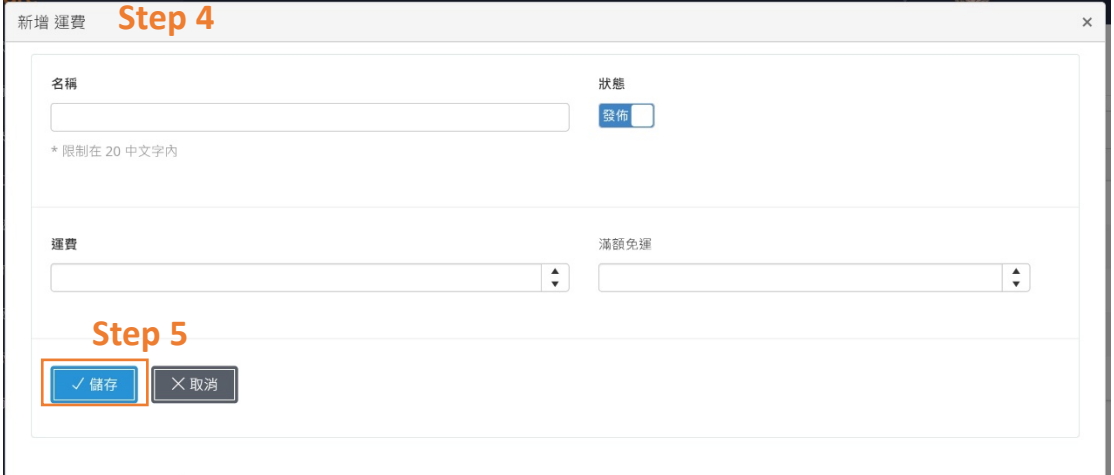

#### **2.4 我要如何建置首頁廣告?**

**2.4.1 橫幅怎麼建立?**

- Step 1. 點選『版面管理』
- Step 2. 點選『首頁 Slider』
- Step 3. 點選『新增』

Step 4. 可根據喜好填寫『刊登圖片』、『刊登日期』、『連結』

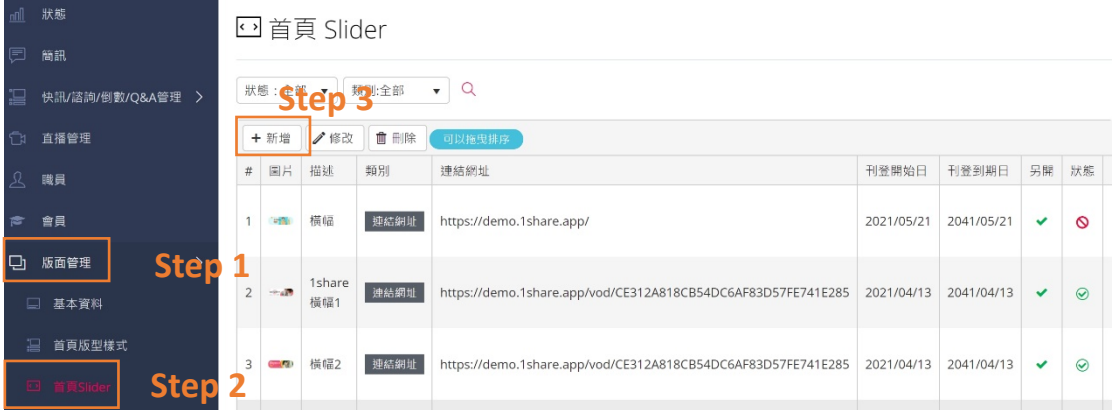

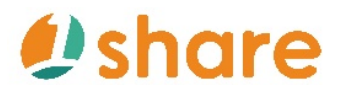

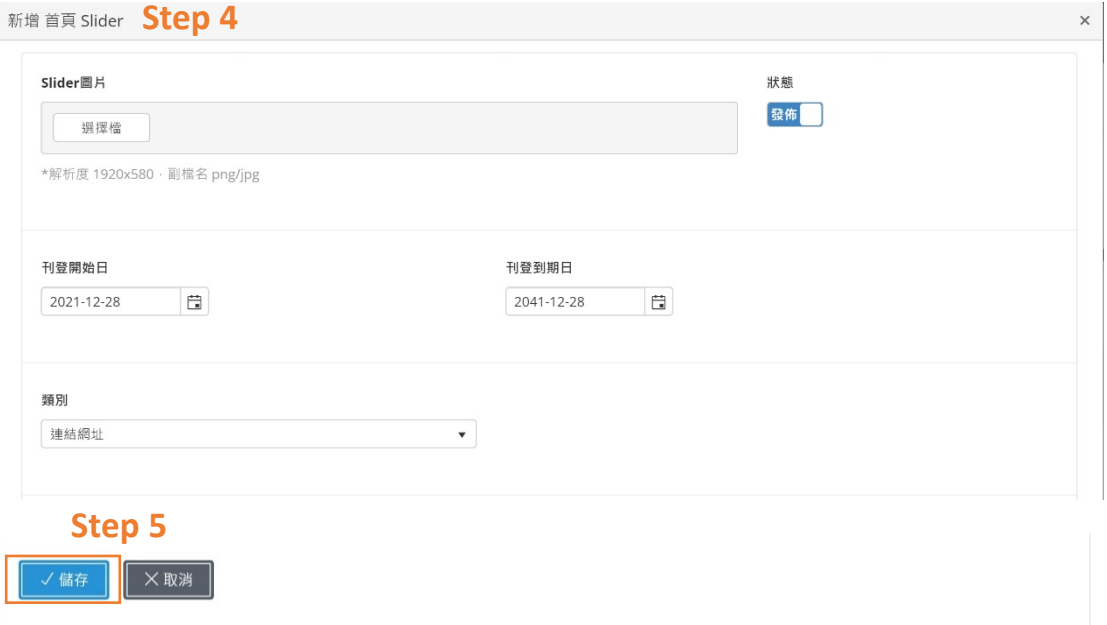

#### **2.4.2 快訊怎麼建立?**

Step 1. 點選『快訊/諮詢/倒數/Q&A 管理』

Step 2. 點選『快訊』

Step 3. 點選『新增』

Step 4. 可根據喜好填寫『主旨』、『Meta 標題與網站描述』、『排序』、『刊登期

限』、『類型』、『內文』、『狀態』

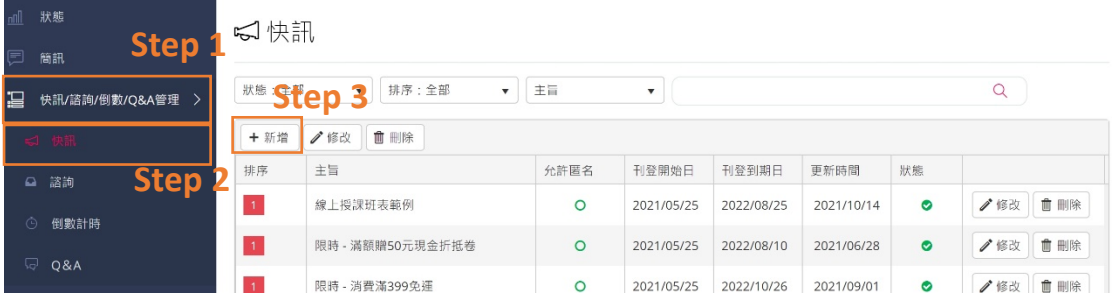

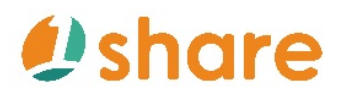

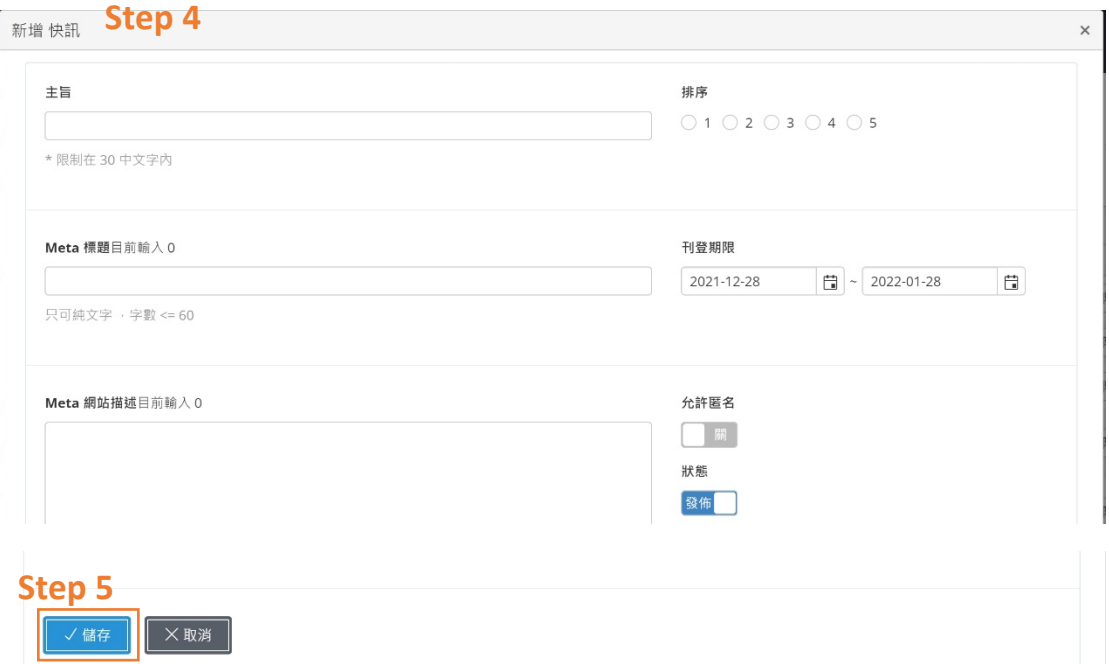

### **2.4.3 首頁商品?**

Step 1. 點選『版面管理』

Step 2. 點選『首頁商品』

Step 3. 點選『新增』

Step 4. 可根據喜好填寫『主旨』、『刊登日期』、『類別』

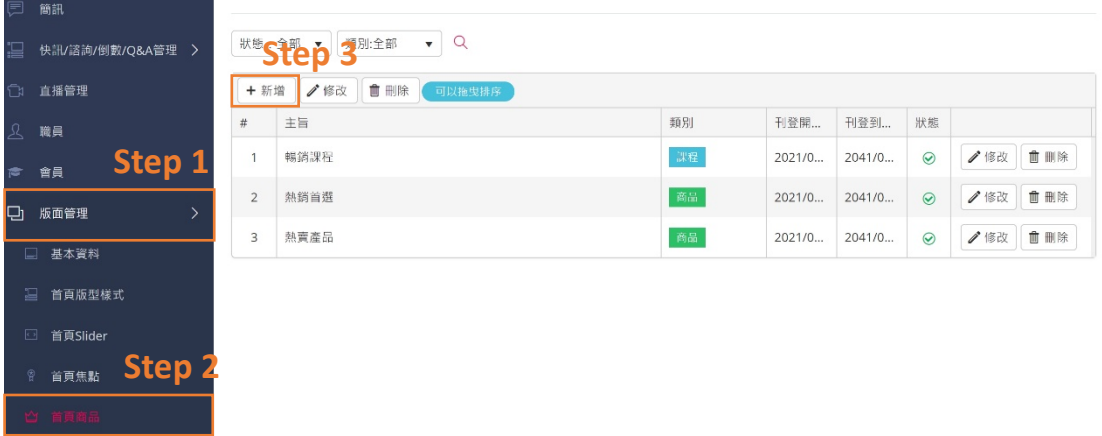

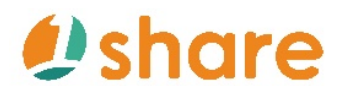

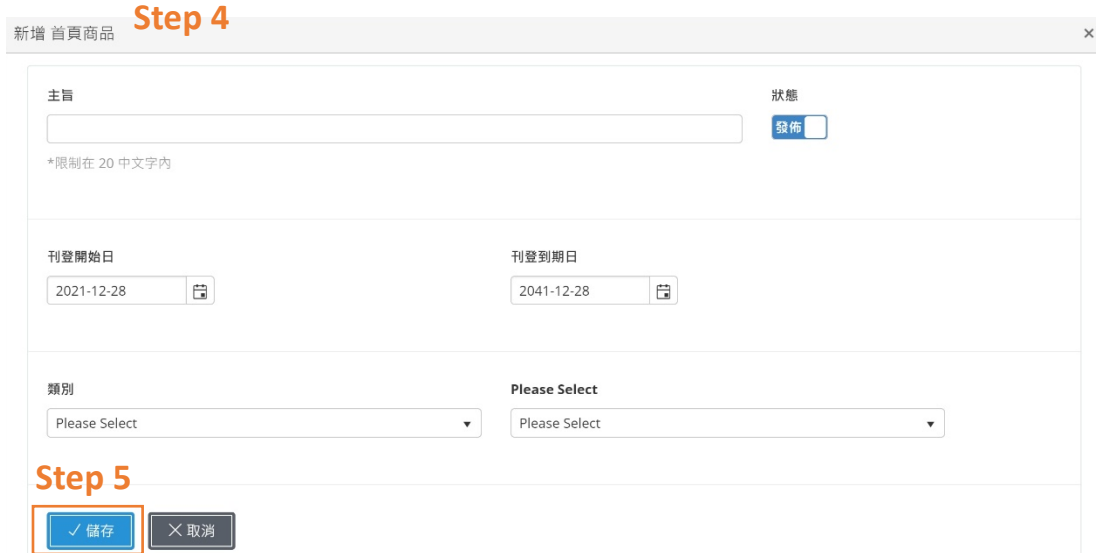

### **2.4.4 首頁焦點?**

- Step 1. 點選『版面管理』
- Step 2. 點選『首頁焦點』
- Step 3. 點選『新增』

Step 4. 可根據喜好填寫『檔案』、『縮圖』、『Meta 標題與網站描述』、『類 別』、『說明』

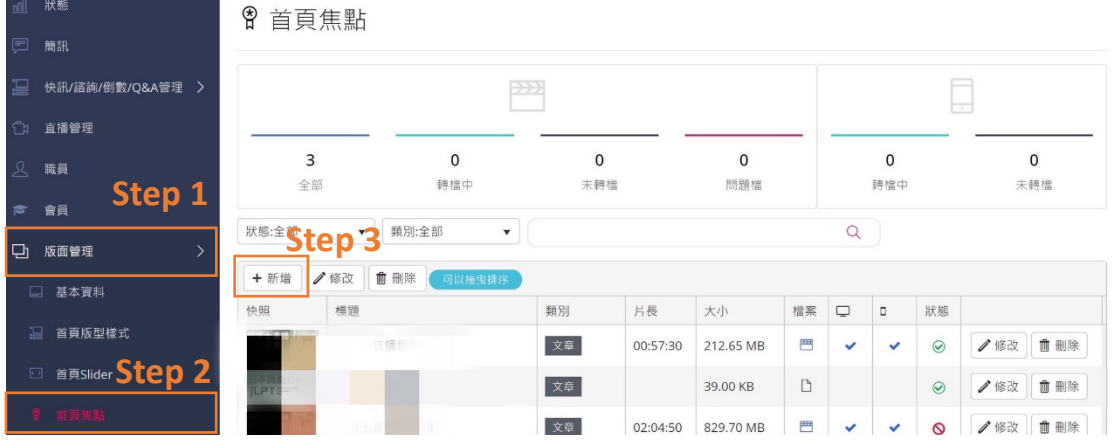

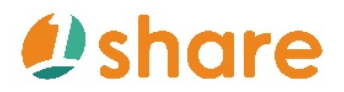

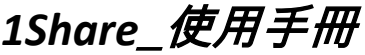

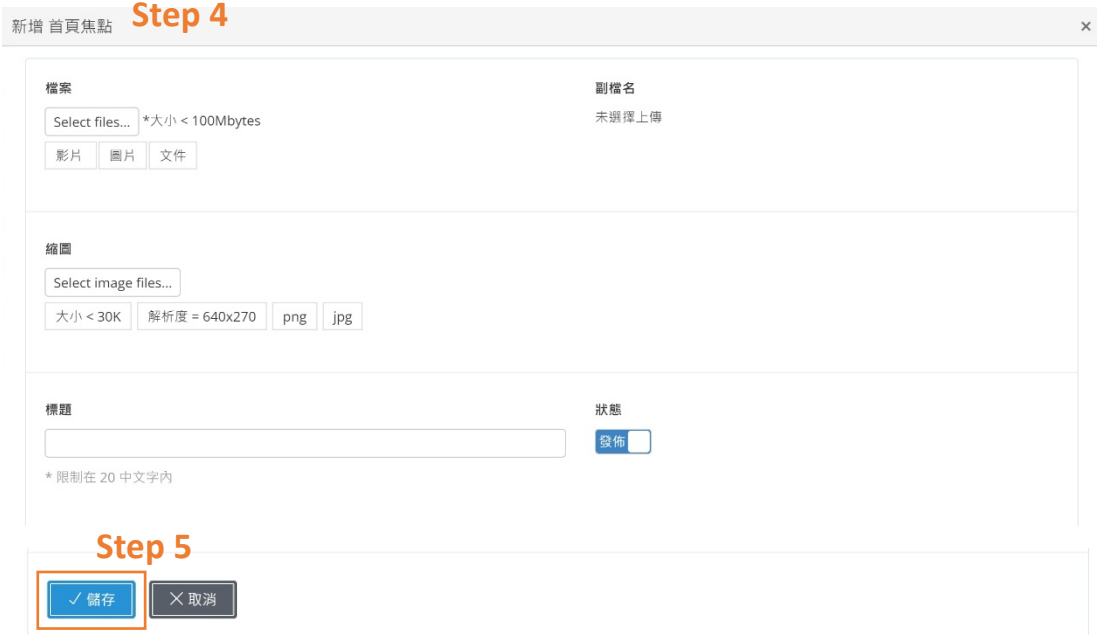

#### **2.4.5 倒數計時?**

Step 1. 點選『快訊/諮詢/倒數/Q&A 管理』

- Step 2. 點選『倒數計時』
- Step 3. 點選『新增』

Step 4. 可根據喜好填寫『標題』、『Meta 標題與網站描述』、『刊登期限』、『內

文』、『狀態』

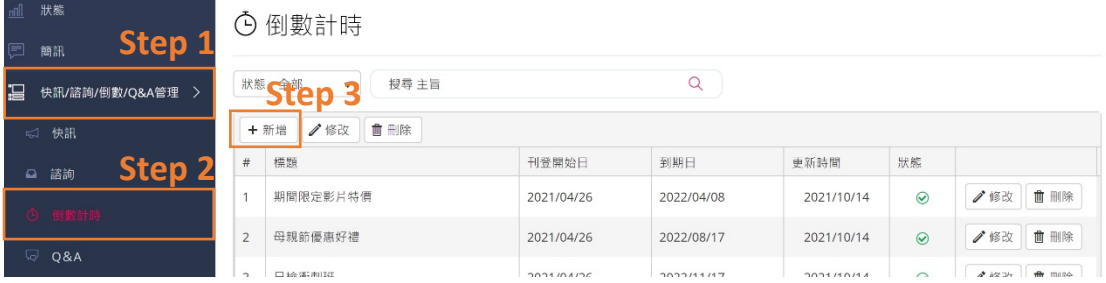

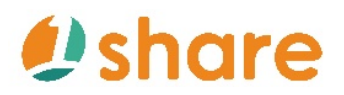

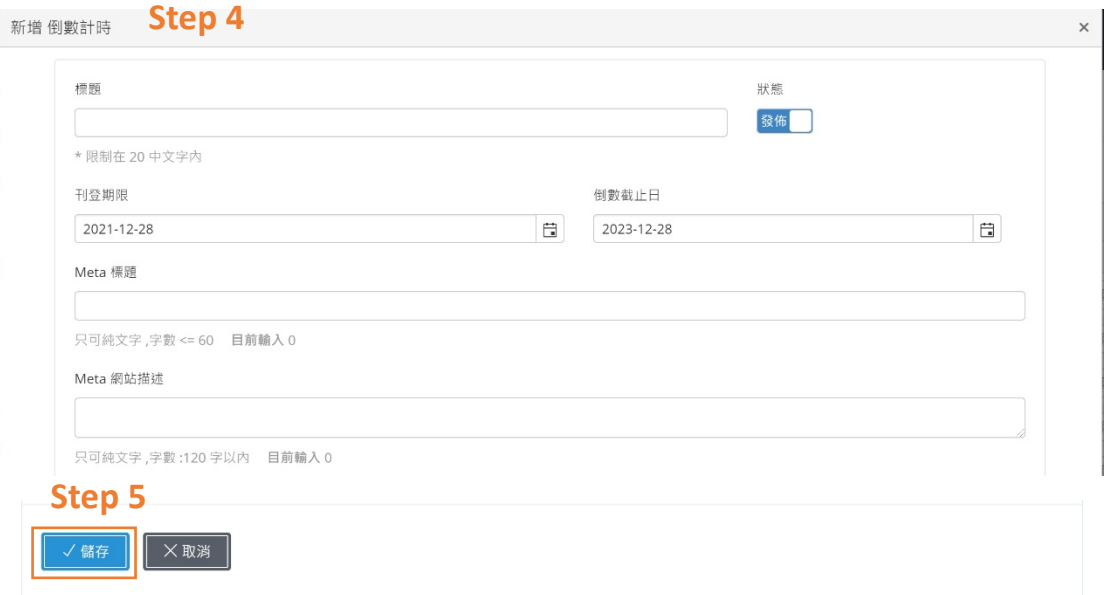

### **2.4.6 下方廣告怎麼建立?**

Step 1. 點選『版面管理』

Step 2. 點選『下方廣告』

Step 3. 點選『新增』

Step 4. 可根據喜好填寫『主旨』、『刊登日期』、『圖片』、『連結網址』、『類 別』

### Step 5.點選『儲存』

**Step 3**

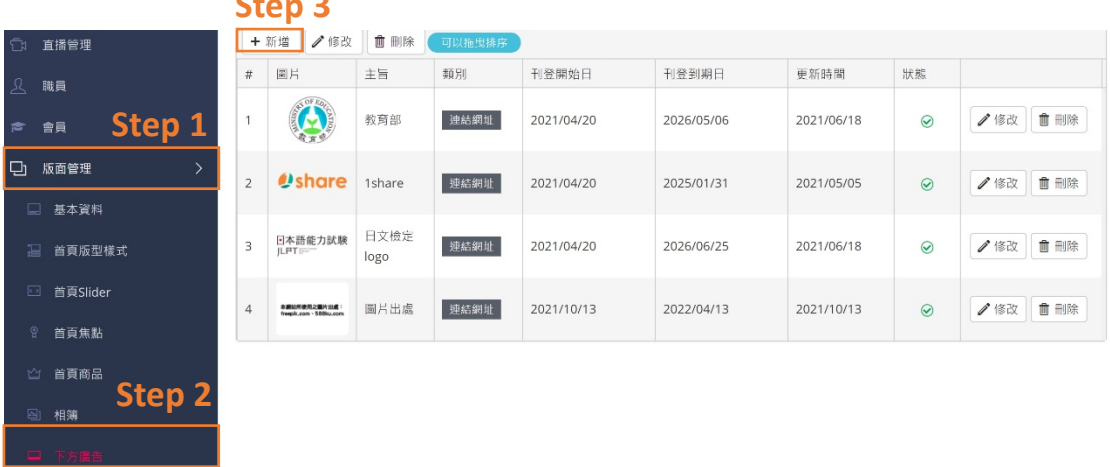

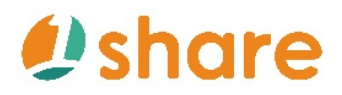

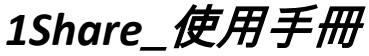

 $\times$ 

#### 新增 下方廣告 Step 4

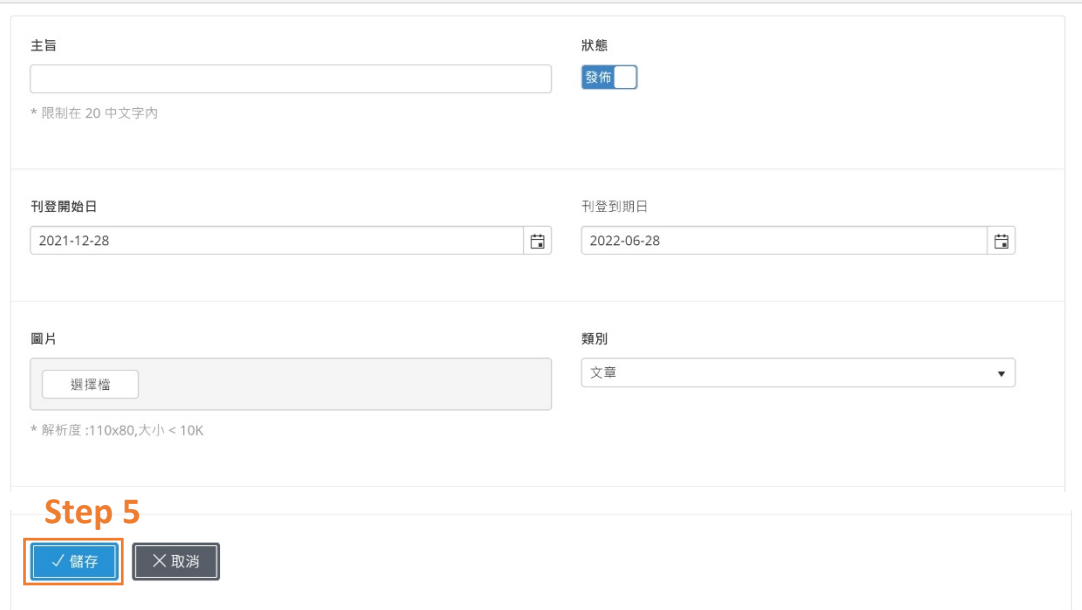

#### **2.5 我要如何設定管理員權限?**

#### **2.5.1 管理員怎麼建立?**

Step 1. 點選『職員』

Step 2. 點選『新增』

Step 3. 可根據喜好填寫『登入帳號密碼』、『到期日』、『姓名』、『職稱』、『權

限』等

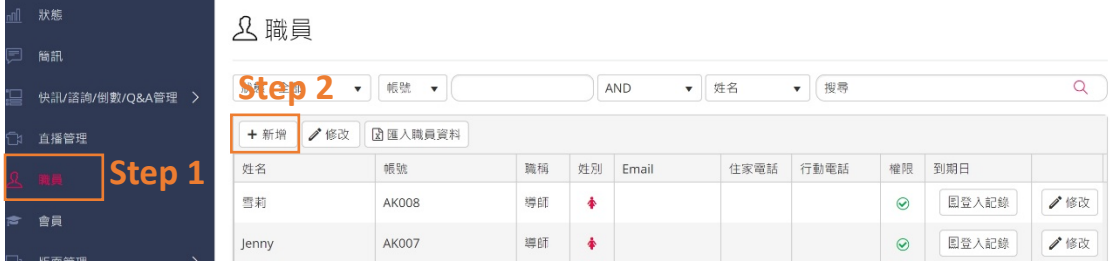

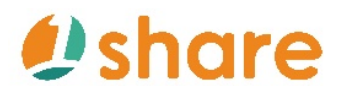

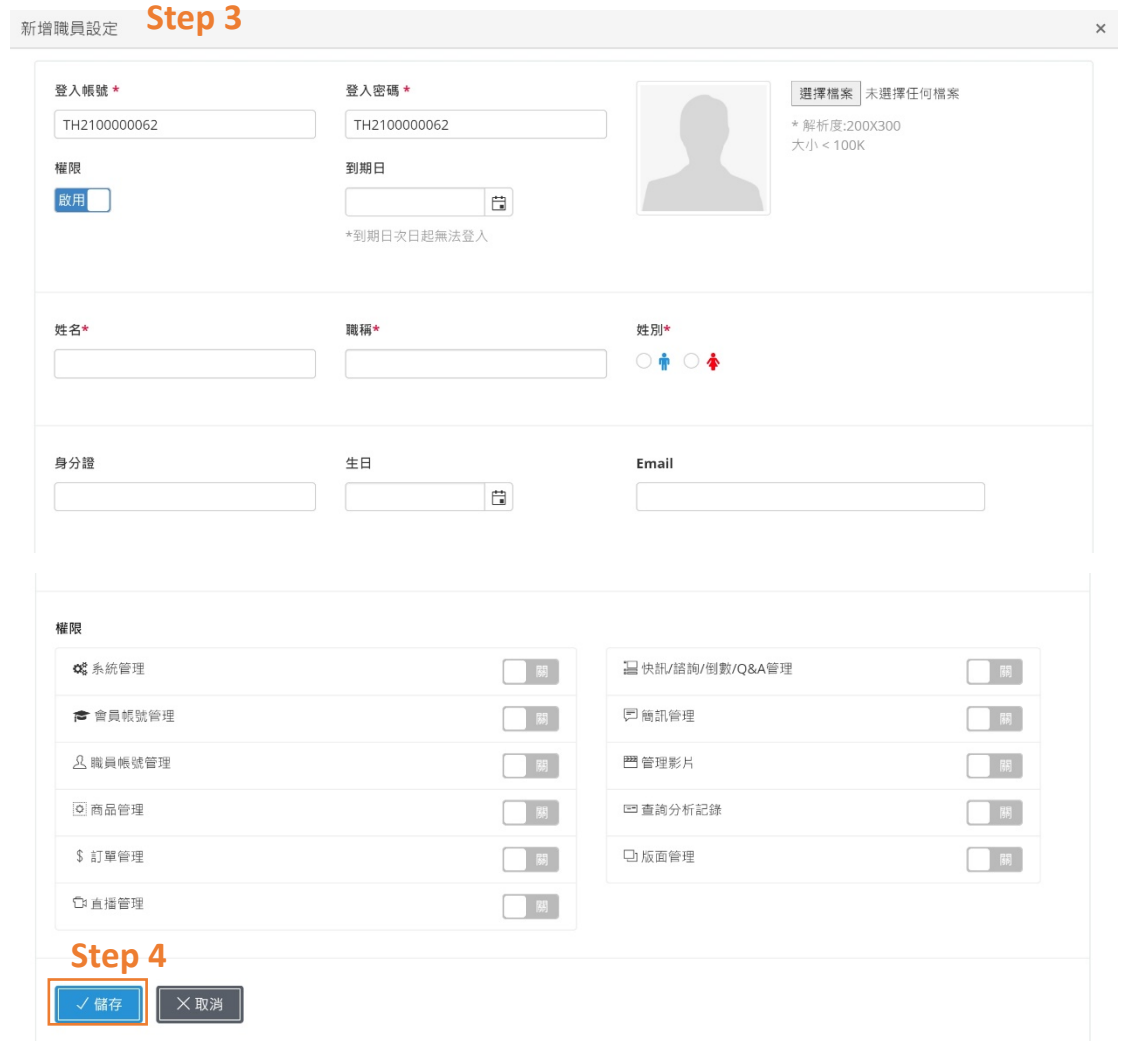

### **2.5.2 管理員使用登入紀錄如何查看?**

Step 1. 點選『職員』

Step 2. 點選『到期日』下的『登入紀錄』

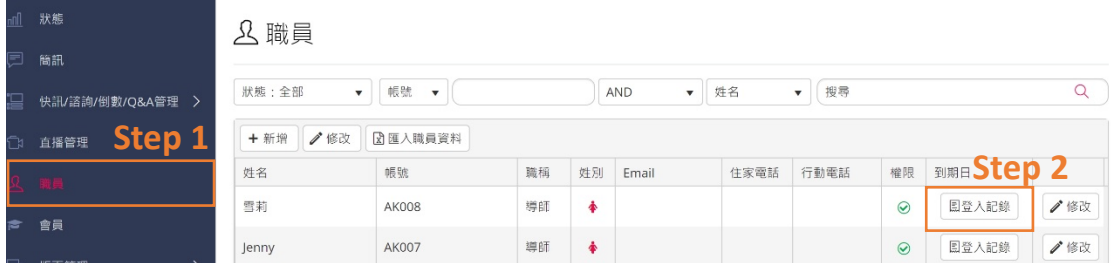

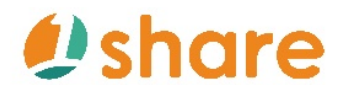

## 1Share\_使用手册

lennv(AK007) 登入記錄

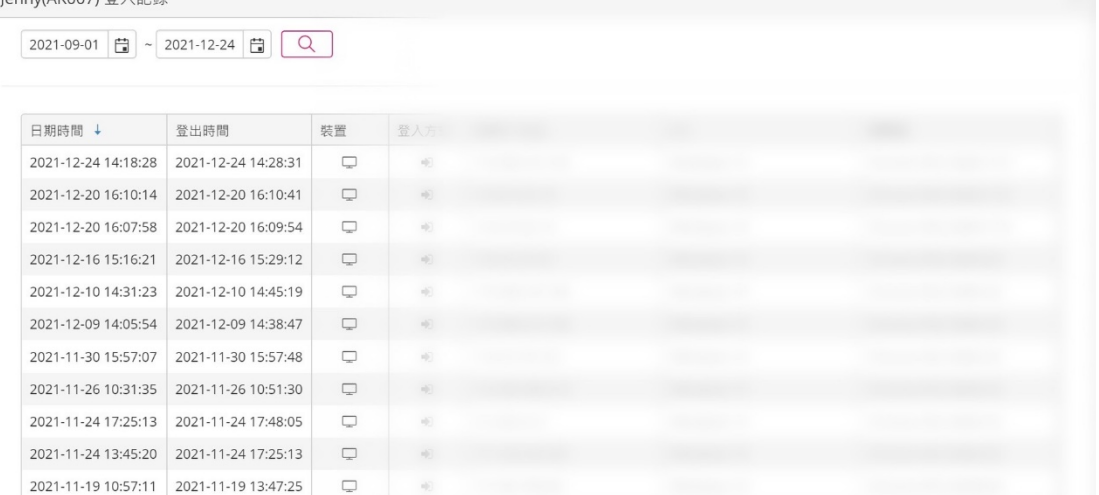

#### **2.6 我要如何管理會員?**

### **2.6.1 如何開啟 Google/Facebook 會員註冊功能?**

### Ø **Google 會員註冊功能設定**

Step 1. 點選『系統管理』下的『設定』

### Step 2. 點選『基本設定』內的『其他功能管理』中『修改會員註冊設定』

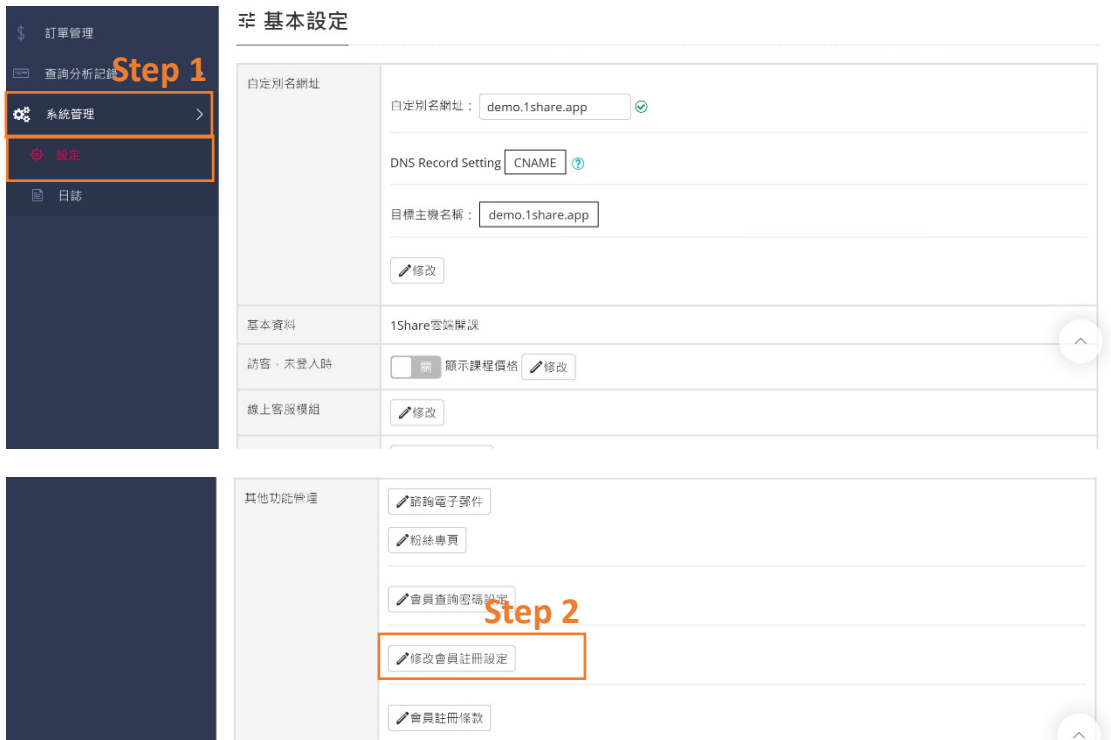

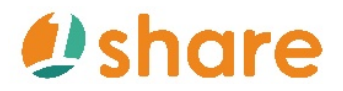

1Share\_使用手**冊** 

### Step 3. 下拉找到『Google 整合社群設定範例』下的『按此開始設定』

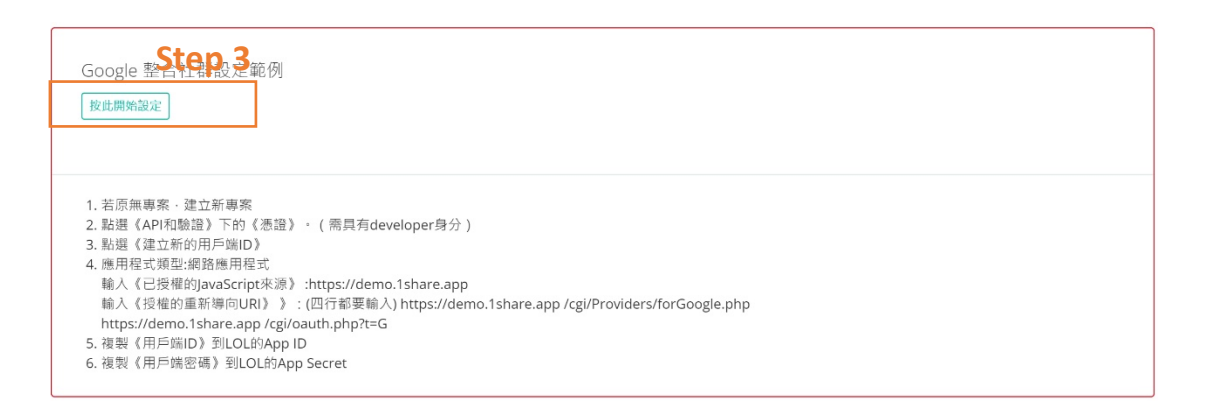

#### Step 4.進入到 Google Cloud Platform 的頁面後,點選『建立專案』

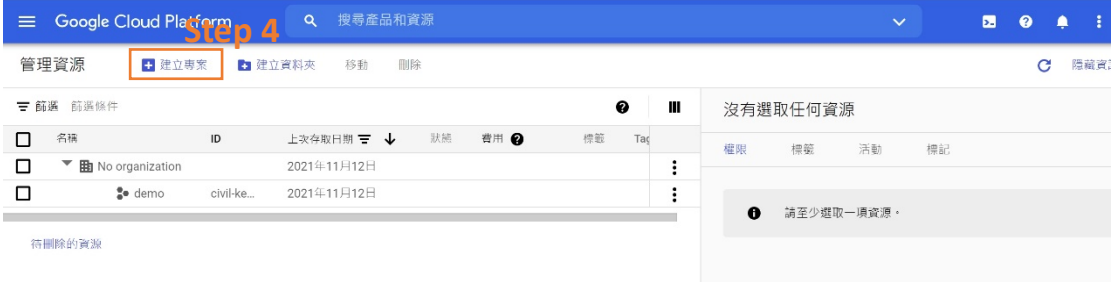

Step 5.進入到新增專案畫面,填寫『專案名稱』,接著點選『建立』

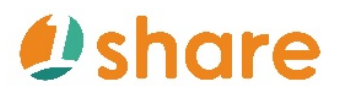

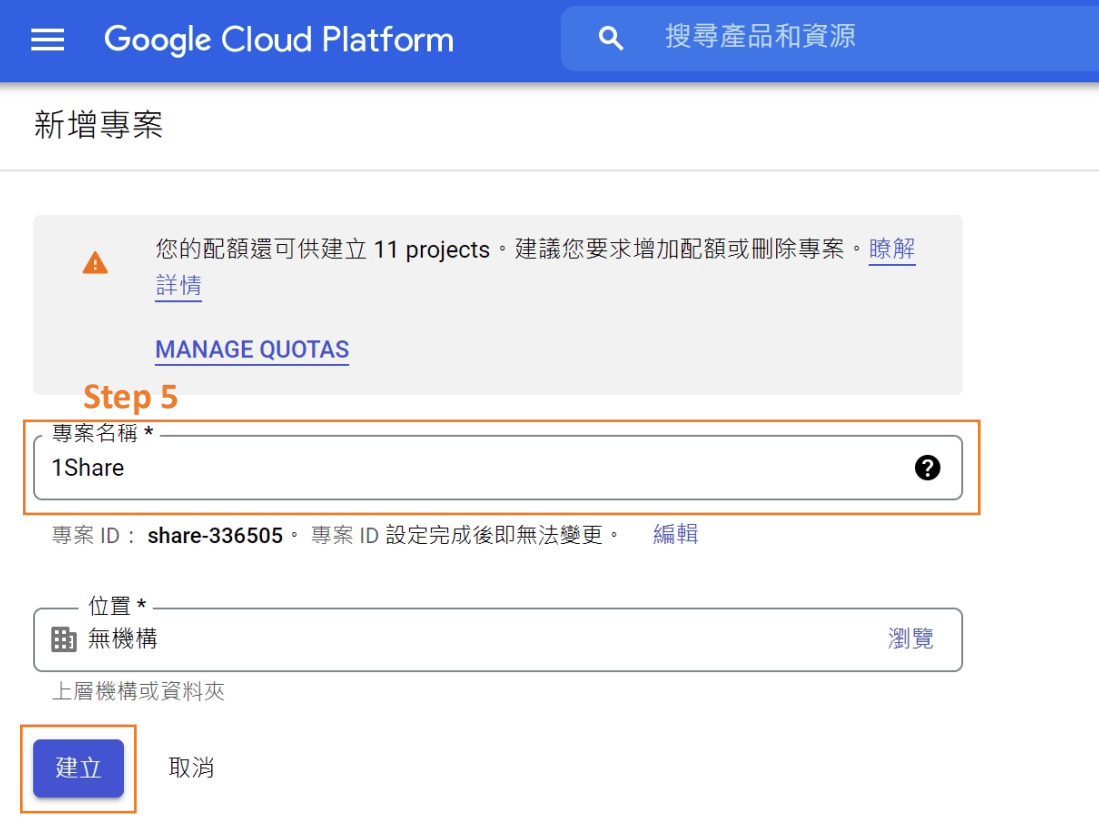

Step 6.頁面自動跳出至 Google Cloud Platform 的畫面,在右上方通知列會跳

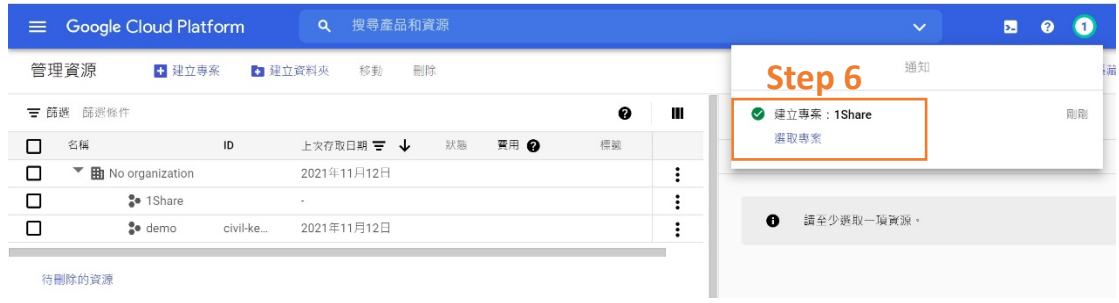

出剛剛建立的專案名稱,點選剛剛建立的專案

Step 7.在左側的欄位點選『API 和服務』中點選『OAuth 同意畫面』

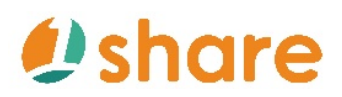

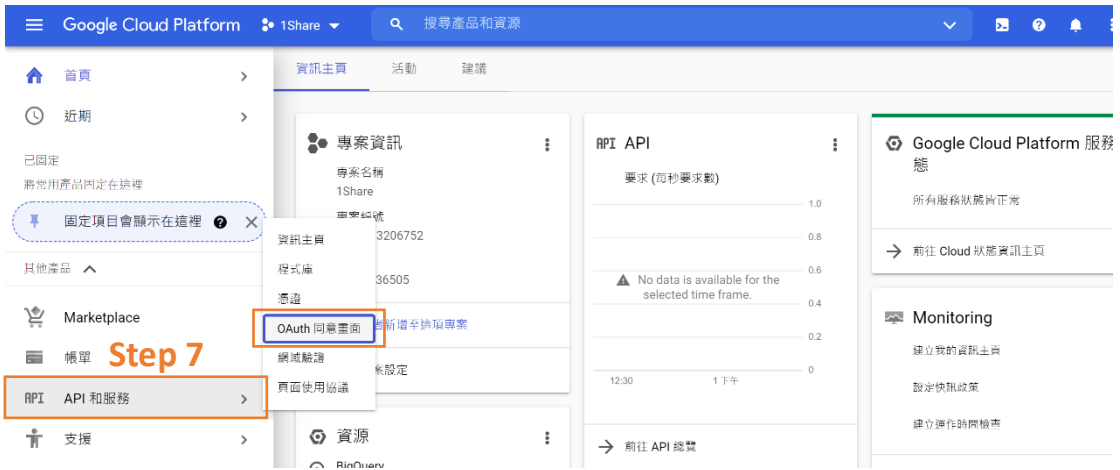

### Step 8.接著點選『外部』,然後點選『建立』

| $\equiv$           | Google Cloud Platform : 1Share v | Q 搜尋產品和資源                                                                                                    |  |  |  |  |  |  |  |  |
|--------------------|----------------------------------|----------------------------------------------------------------------------------------------------|--|--|--|--|--|--|--|--|
|                    | <b>API API</b> 和服務               | OAuth 同意書面                                                                                                    |  |  |  |  |  |  |  |  |
| ∢⊕<br>쀼            | 資訊主頁<br>程式庫                      | 選擇您要設定及註冊應用程式的方式,包含您的目標使用者。您只能將一個應<br>用程式與您的專案建立關聯。                                                                 |  |  |  |  |  |  |  |  |
| $O_{\overline{B}}$ | 憑諮                               | User Type                                                                                                    |  |  |  |  |  |  |  |  |
| w                  | OAuth 同意書面                       | 内部 ❷                                                                                                    |  |  |  |  |  |  |  |  |
| $\overline{\vee}$  | 網域驗證                             | 僅適用於貴機構中的使用者・無須將應用程式送交驗證・進一步瞭解使用<br>者類型<br>Step 8                                                                   |  |  |  |  |  |  |  |  |
| $\Xi_{\alpha}$     | 頁面使用協議                           | 外部 2<br>$\bullet$                                                                                                   |  |  |  |  |  |  |  |  |
|                    |                                  | 擁有 Google 帳戶的所有測試使用者都能存取。應用程式最初會以測試模<br>式推出,只有新增至測試使用者清單的使用者才能存取。準備好將應用程<br>式推送至實際工作環境時,您可能會需要驗證應用程式。進一步瞭解使用<br>者類型 |  |  |  |  |  |  |  |  |
|                    |                                  | 建立                                                                                                    |  |  |  |  |  |  |  |  |

Step 9.輸入『應用程式名稱』、『電子郵件信箱』

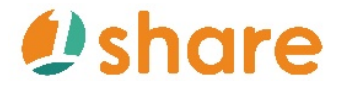

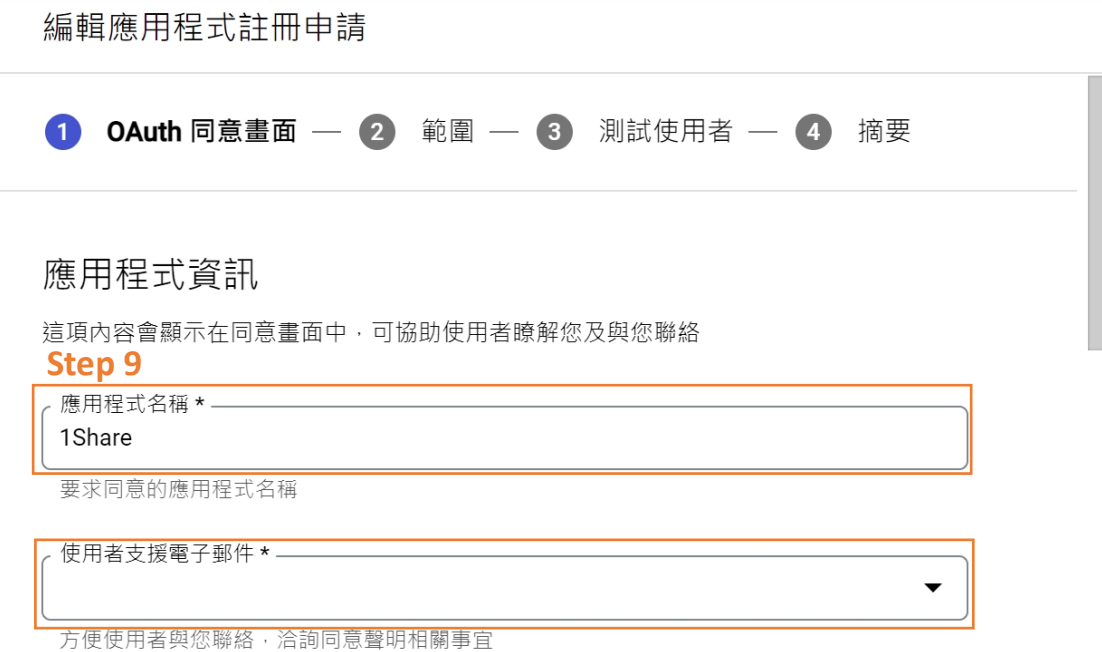

Step 10.在『應用程式網域』下輸入『應用程式首頁』(自己網站首頁網址,例

如: https://demo.1share.app/ )

編輯應用程式註冊申請

應用程式網域

為保障您與使用者的安全, Google 只允許應用程式透過 OAuth 使用授權網域。下列資訊 會顯示在同意畫面中,供您的使用者查看。<br><mark>Step 10</mark><br>。應用程式首頁 —————————————

https://demo.1share.app/

向使用者提供您的首頁連結

應用程式隱私權政策連結

向使用者提供您的公開隱私權政策連結

應用程式服務條款連結

向使用者提供您的公開服務條款連結

Step 11.到 1Share 網站後台『Facebook 整合社群設定範例』中找到『7. 隱私

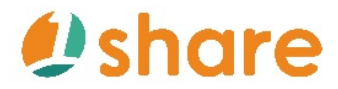

政策網址』並複製連結至 Google Cloud Platform 的『應用程式網域』中,『應

用程式隱私政策連結』內

Step 12.到 1Share 網站後台『Facebook 整合社群設定範例』中找到『8. 服

務條款連結』並複製連結至 Google Cloud Platform 的『應用程式網域』中,

『應用程式服務條款連結』內

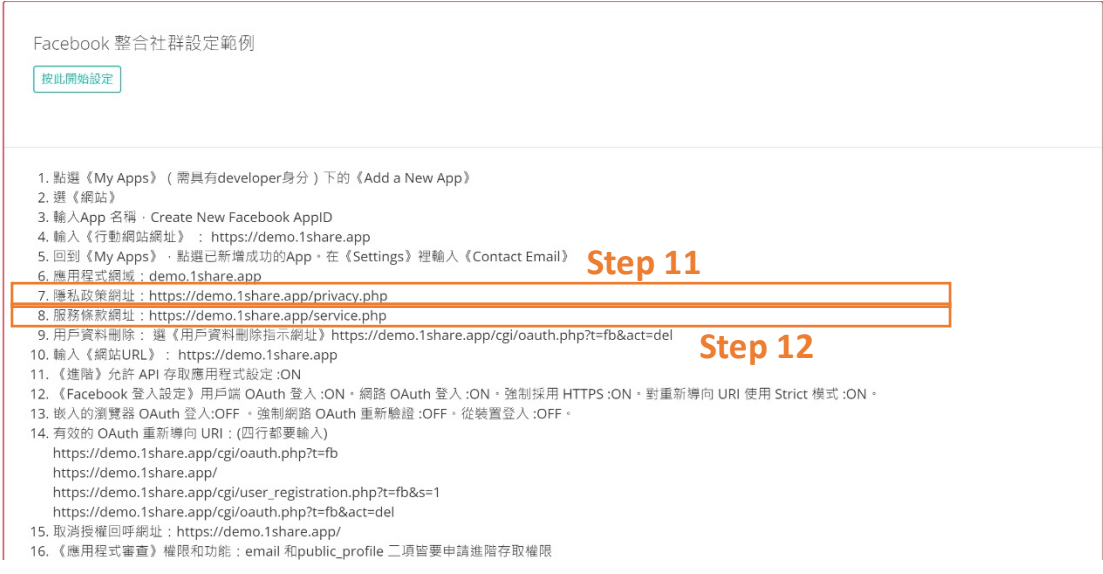

#### 編輯應用程式註冊申請

#### 應用程式網域

為保障您與使用者的安全, Google 只允許應用程式透過 OAuth 使用授權網域。下列資訊 會顯示在同意畫面中,供您的使用者杳看。

應用程式首頁–

https://demo.1share.app/

,向使用者提供您的首頁連結<br><mark>Step 11</mark><br><sub><</sub>應用程式隱私權政策連結 —

https://demo.1share.app/service.php

**Step 12**

#### 應用程式服務條款連結

https://demo.1share.app/cgi/oauth.php?t=fb&act=del

向使用者提供您的公開服務條款連結

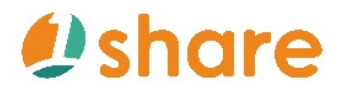

Step 13. 在『授權網域』下輸入『應用程式首頁』(自己網站首頁網址,例如:

1share.app)

Step 14. 填寫下方『開發人員聯絡資

訊』

Step 15. 點選『儲存並繼續』

編輯應用程式註冊申請

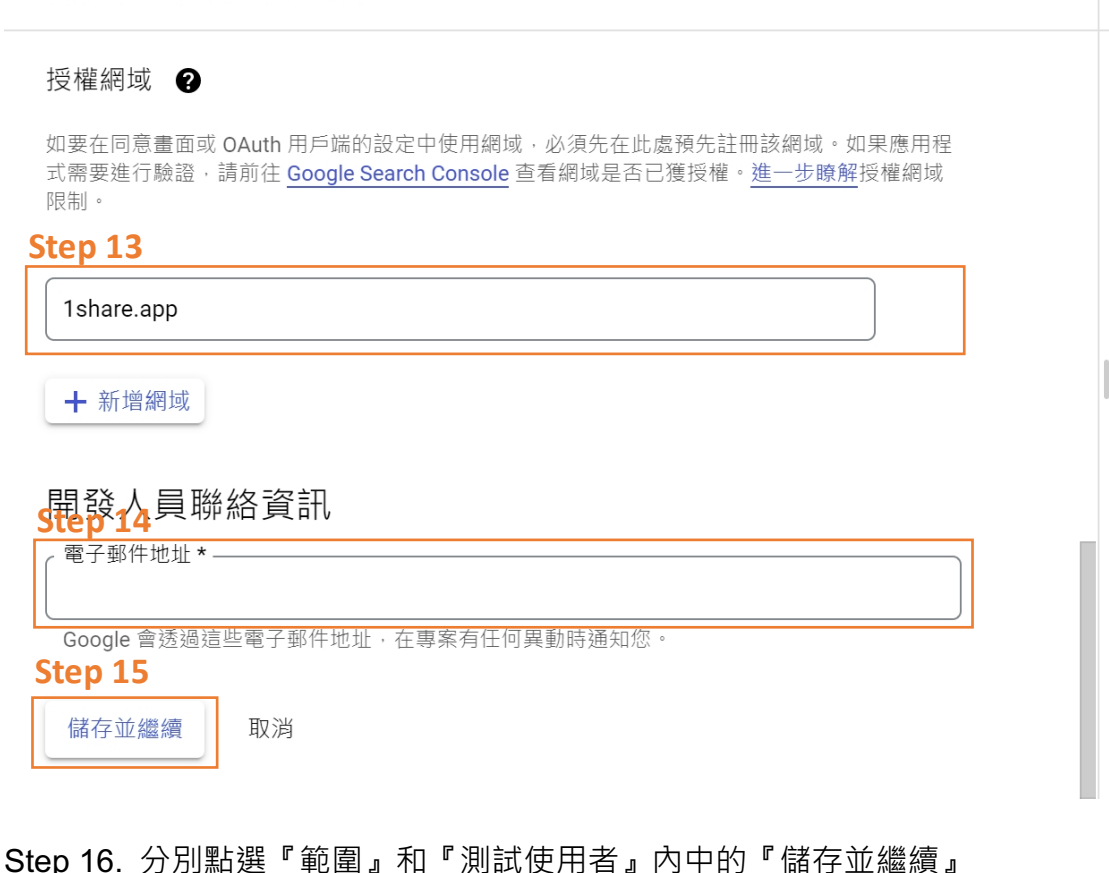

編輯應用程式註冊申請 OAuth 同意畫面 – 2 範圍 – 3 測試使用者 – 4 摘要  $\boldsymbol{\omega}$ 

■ 小叮嚀

若已更改網域,所有複製的網域請更改為轉

網域名稱即可! 切記請勿填入「/」。

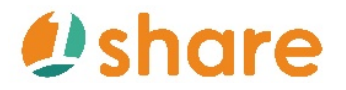

### 編輯應用程式註冊申請

## 6 您的機密範圍

機密範圍是指會要求存取私人使用者資料的範圍。

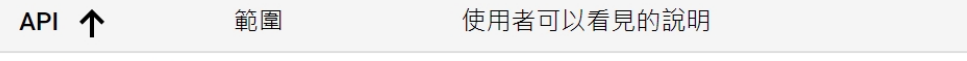

沒有可顯示的列

### 6 您的受限制範圍

受限制範圍是指會要求存取高度機密使用者資料的範圍。

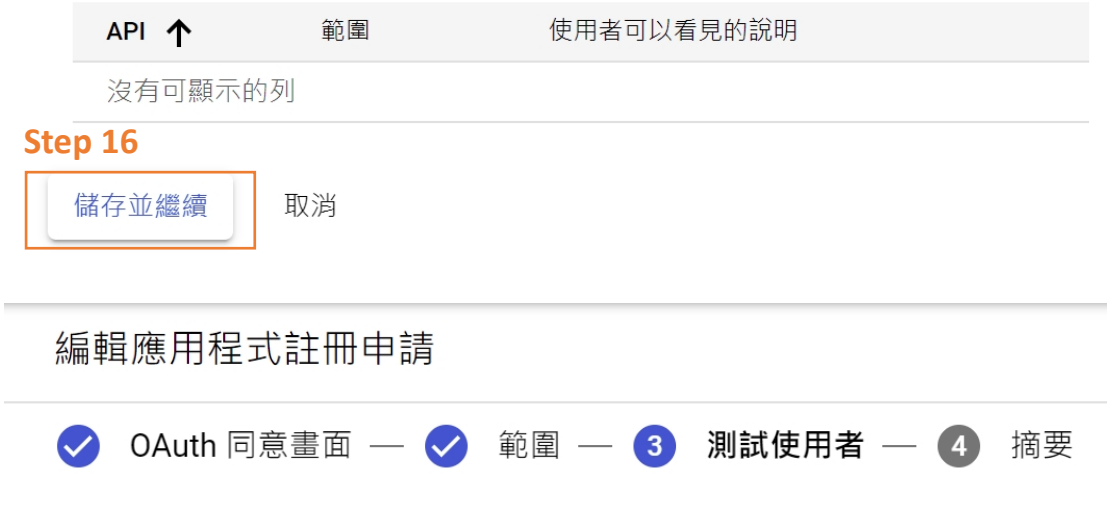

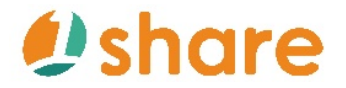

測試使用者

如果發布狀態設為「測試中」,只有測試使用者可以存取應用程式。以應用程 式的整個生命週期計算,在應用程式通過驗證之前,系統允許的使用者人數上 限為 100 位。瞭解詳情

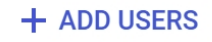

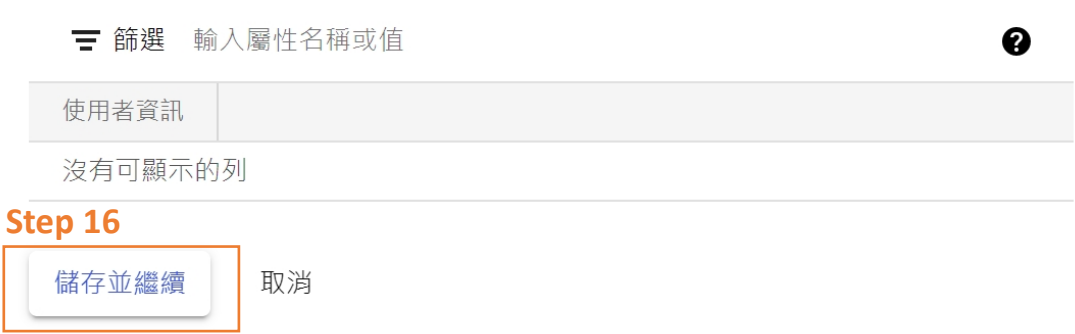

### Step 17. 點選左側欄位『憑證』

Step 18.點選上方『建立憑證』中的『OAuth 用戶端 ID』

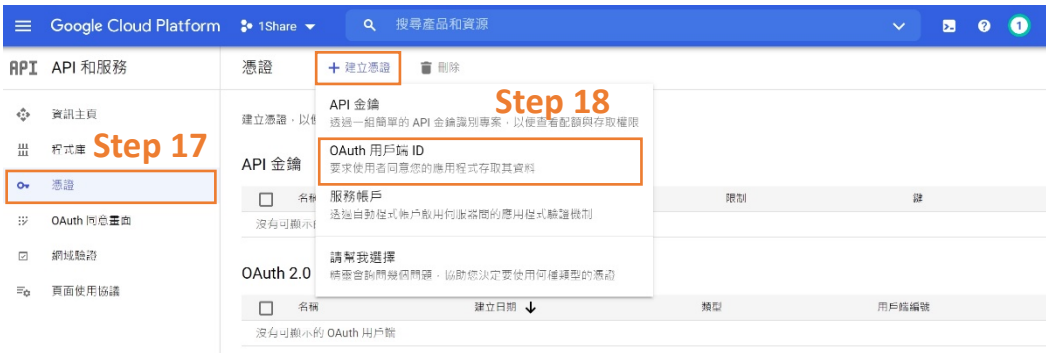

Step 19. 在『應用程式類型』的欄位點選『網頁應用程式』

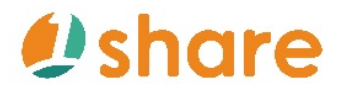

### 1Share *使用手冊*

#### 建立 OAuth 用戶端 ID  $\leftarrow$

用戶端 ID 可讓 Google 的 OAuth 伺服器識別單一應用程式。如果您的應用程式是在多個平 台中運作,每個平台都會需要專屬的用戶端 ID。詳情請參閱設定 OAuth 2.0 的說明。進一 步瞭解 OAuth 用戶端類型。

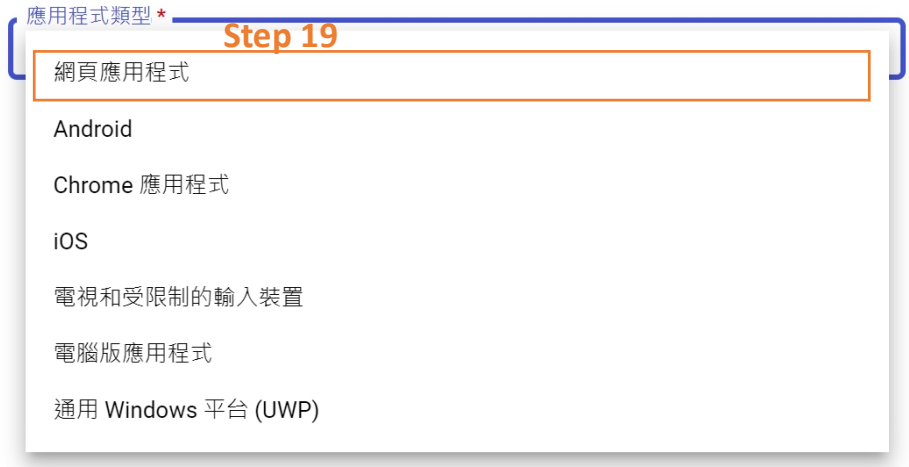

Step 20. 在『名稱』的欄位輸入用戶名稱,例如: 1Share

 $\leftarrow$ 建立 OAuth 用戶端 ID

用戶端 ID 可讓 Google 的 OAuth 伺服器識別單一應用程式。如果您的應用程式是在多個平 台中運作,每個平台都會需要專屬的用戶端 ID。詳情請參閱設定 OAuth 2.0 的說明。進一 步瞭解 OAuth 用戶端類型。

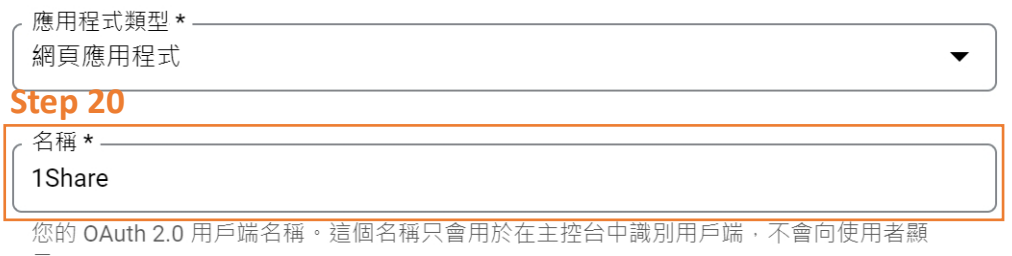

示。

Step 21. 點選下方『已授權的 JavaScript 來源』的『新增 URI』,接著到

1Share 網站後台『Google 整合社群設定範例』中找到『4. 應用程式類型』中

下方的『已授權的 JavaScript 來源』並複製連結至 Google Cloud Platform 的

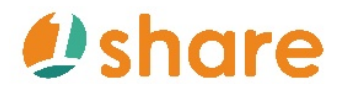

『已授權的 JavaScript 來源』中『URI』內

Google 整合社群設定範例 按此開始設定 1. 若原無專案 · 建立新專案 1. 右原無導系<sub>・</sub>建辽新导系<br>2. 點選《AB/和服證》下的《憑證》 - (需具有developer身分)<br>3. 點選《建立新的用戶端ID》<br>4. 應用程式類型:網路應用程式 Supplies://demo.1share.app<br>輸入《已授權的JavaScript來源》:https://demo.1share.app 4. 應用程式類型:網路應用程式 - <sub>输入(当这位的</sub>tasseripercas):incps://actric.isitare.app<br>- 輸入《授權的重新導向URI》):(四行都要輸入) https://demo.1share.app /cgi/Providers/forGoogle.php https://demo.1share.app /cgi/oauth.php?t=G<br>5. 複製《用戶端ID》到LOL的App ID 6. 複製《用戶端密碼》到LOL的App Secret

建立 OAuth 用戶端 ID  $\leftarrow$ 

### 已授權的 JavaScript 來源 <sup>●</sup>

可與來自瀏覽器的要求搭配使用

#### **Step 21**

https://demo.1share.app

 $+$  新增 URI

Step 22. 點選下方『已授權的重新導向 URI』的『新增 URI』,接著到 1Share

網站後台『Google 整合社群設定範例』 中找到『4. 應用程式類型』中下方的 『授權的重新導向 URI』並複製連結至 Google Cloud Platform 的『已授權的重 新導向 URI』中『URI』內

Step 23. 點選『建立』

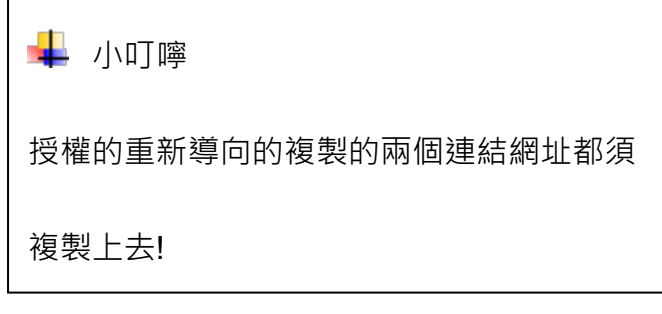

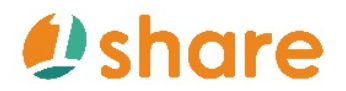

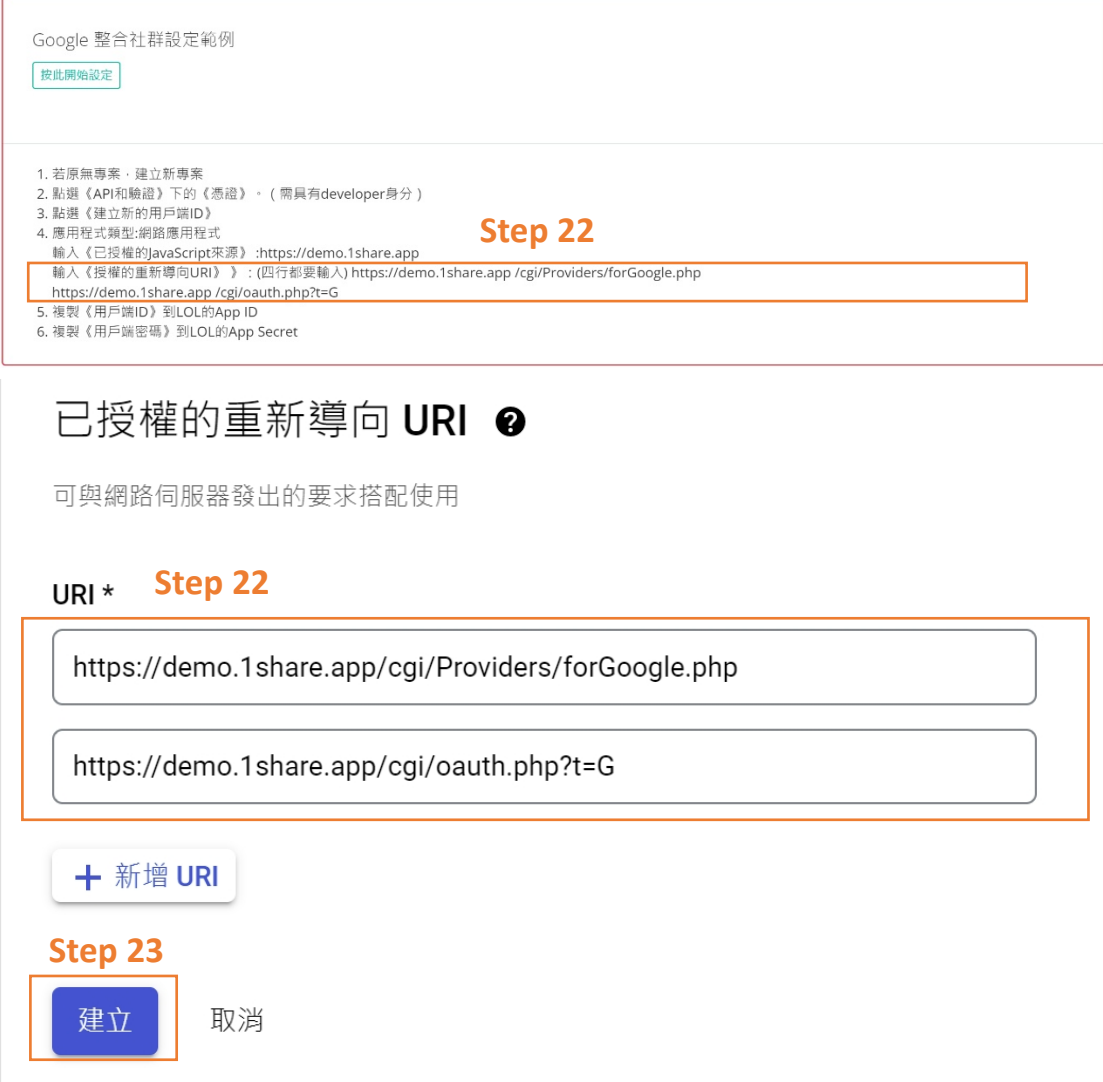

Step 24. 接著立即會跳出『OAuth 用戶端已建立』視窗,並且複製『您的用戶

端 ID』與『您的用戶端密碼』

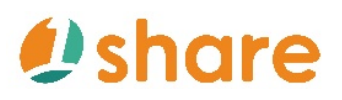

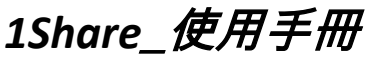

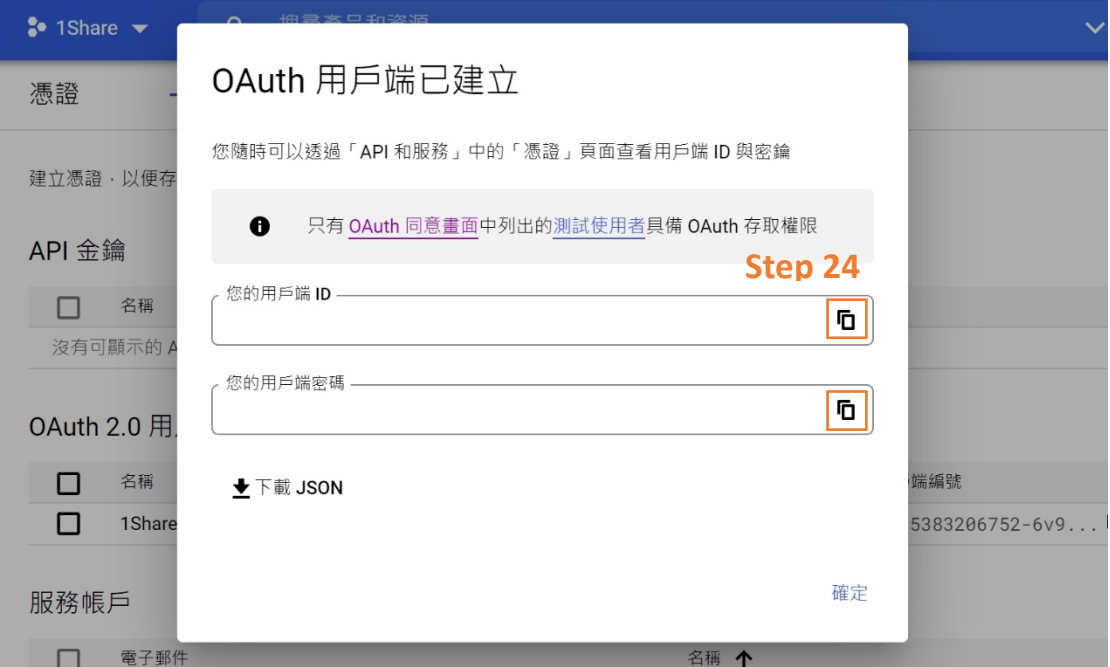

Step 25. 到 1Share 後台上方找到『Provider Google』的『APP ID』欄位與

『APP SECRET』欄位貼上剛剛複製的帳號與密碼

Step 26. 點選『儲存』

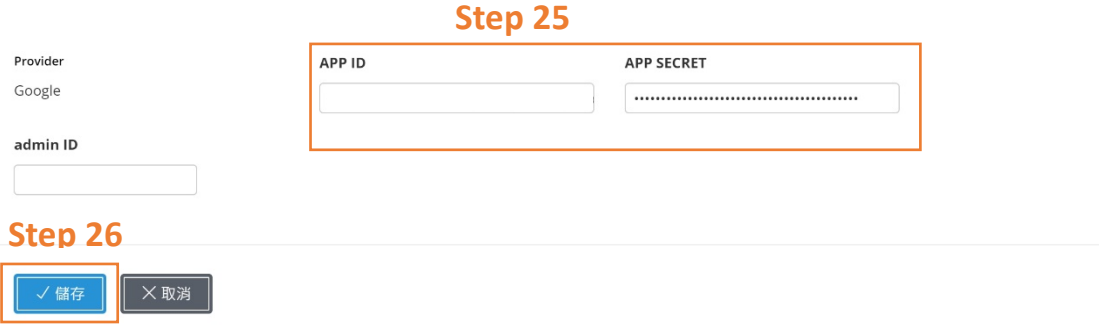

### Ø **Facebook 會員註冊功能設定**

Step 1. 點選『系統管理』裡面的『設定』

Step 2. 點選『基本設定』內的『其他功能管理』中『修改會員註冊設定』
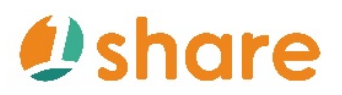

# 1Share *使用手冊*

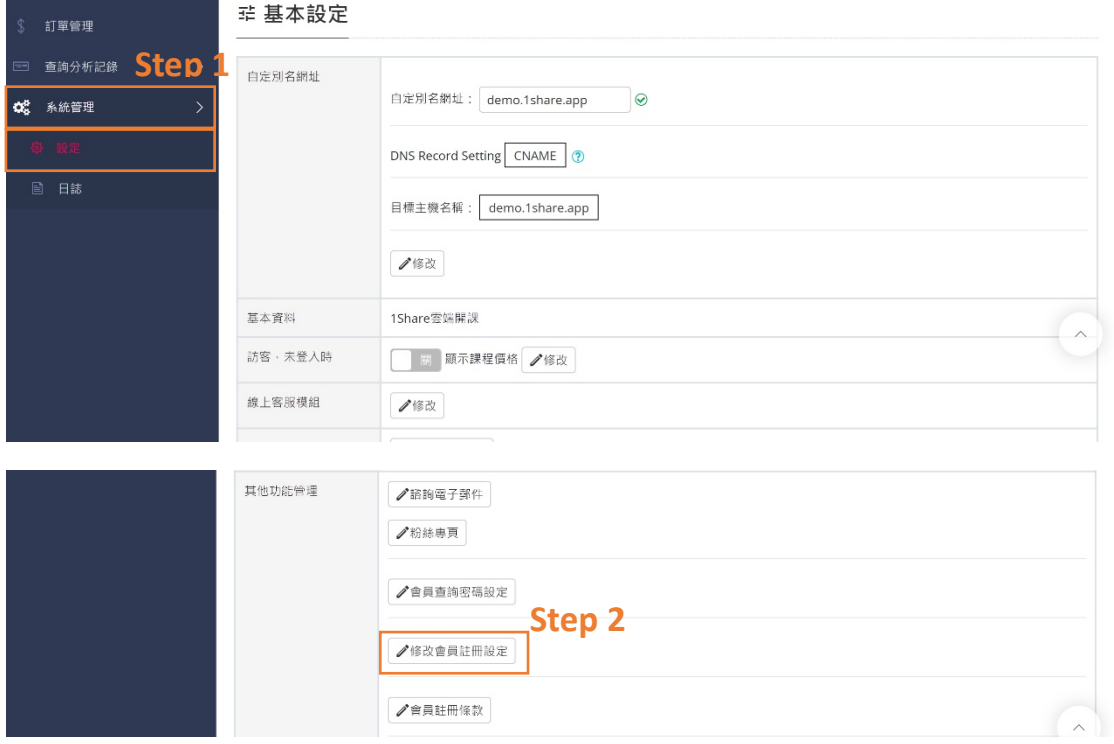

### Step 3. 下拉找到『Facebook 整合社群設定範例』下的『按此開始設定』

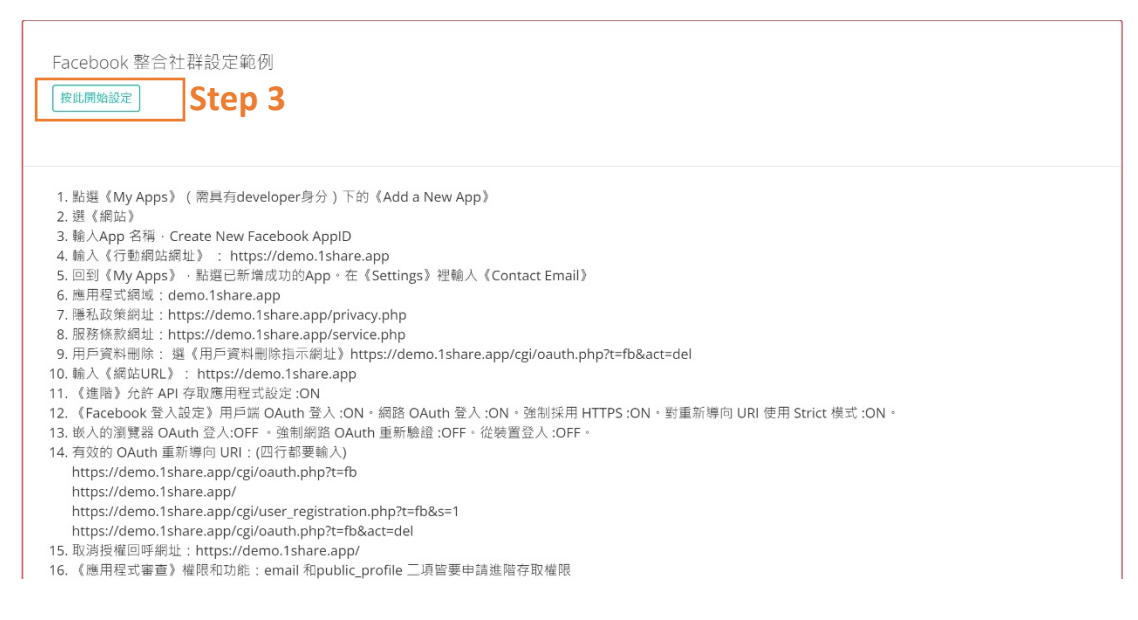

### Step 4.進入到 Facebook for Developers 的頁面後,點選『我的應用程式』

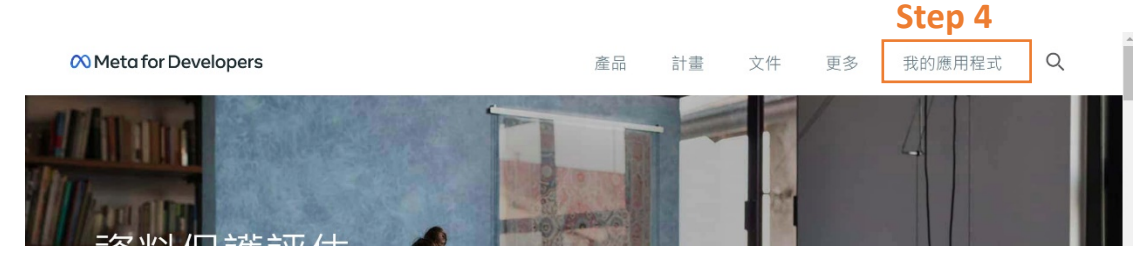

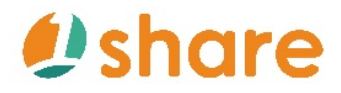

Step 5.進入到應用程式畫面,點選右上『建立應用程式』

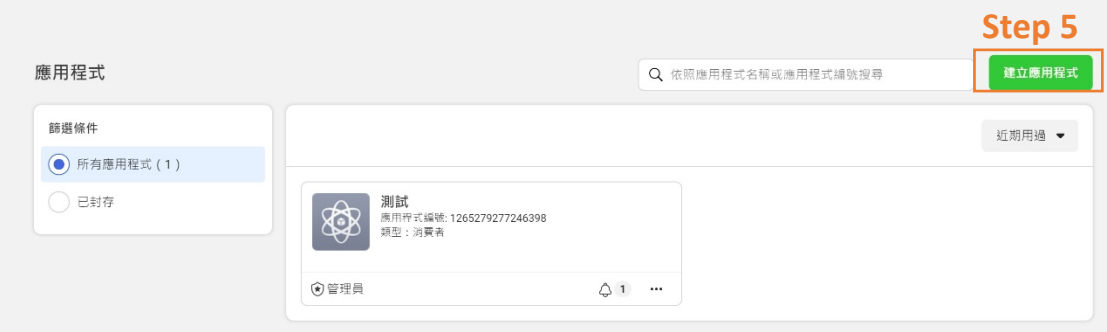

### Step 6.點選『消費者』,在點選『繼續』

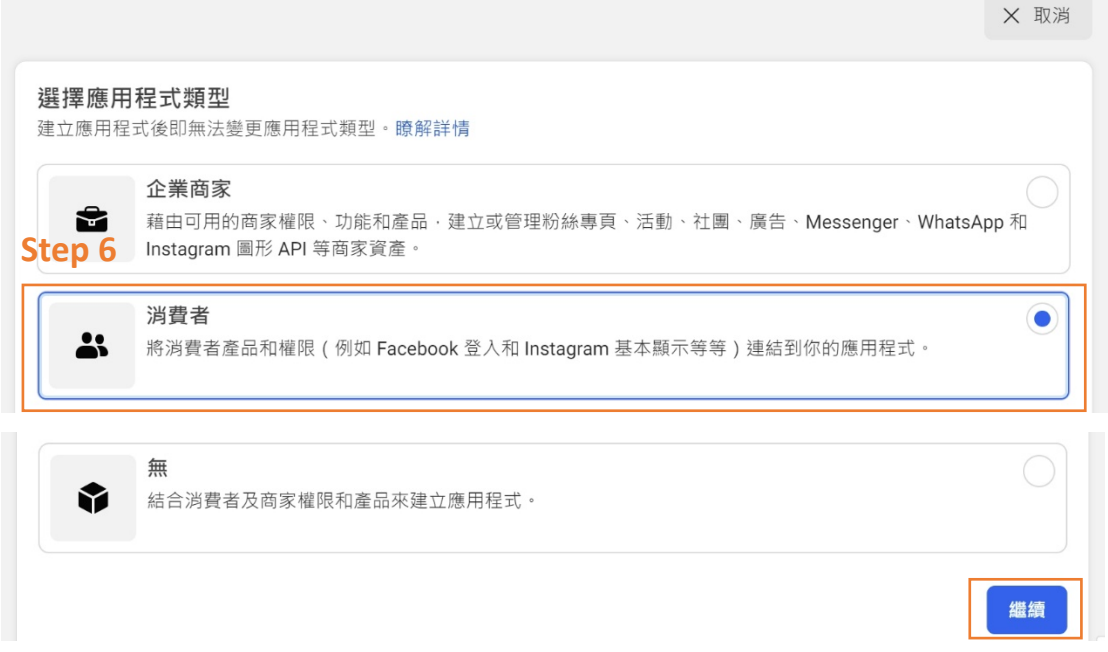

Step 7. 輸入『應用程式顯示名稱』、『電子郵件信箱』,接著點選『建立應用程

式』

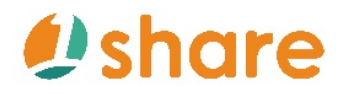

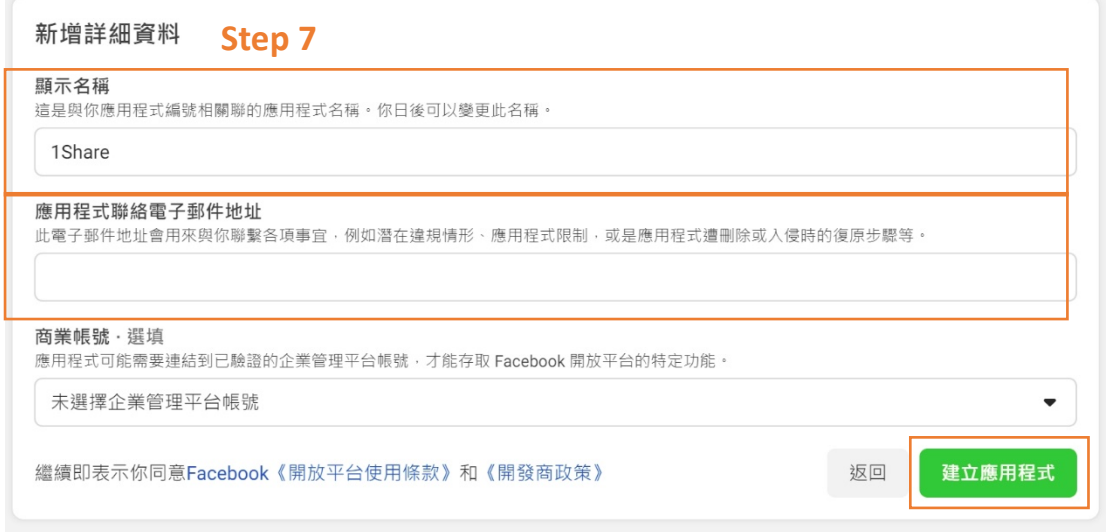

Step 8.在『為應用程式新增產品』下,點選『Facebook 登入』中的『設定』

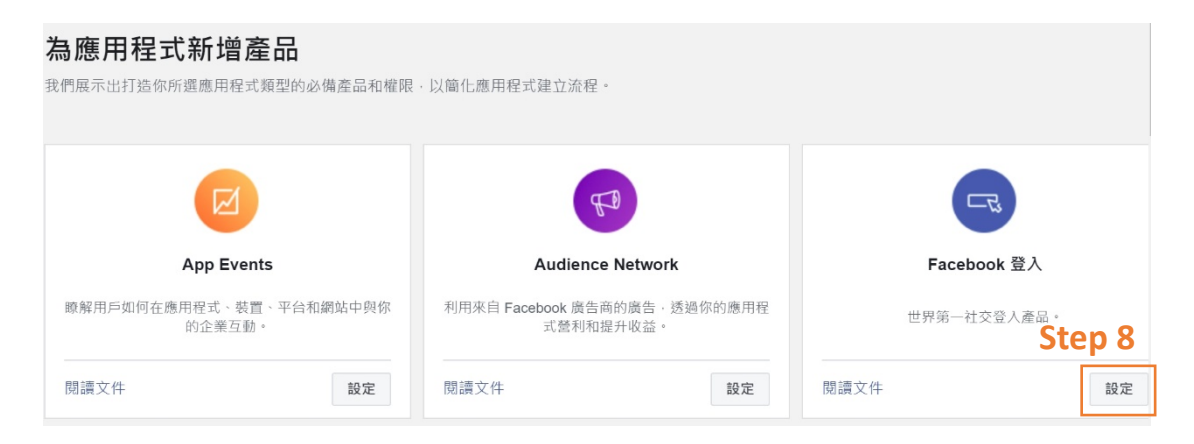

Step 9.點選『網站』的圖示

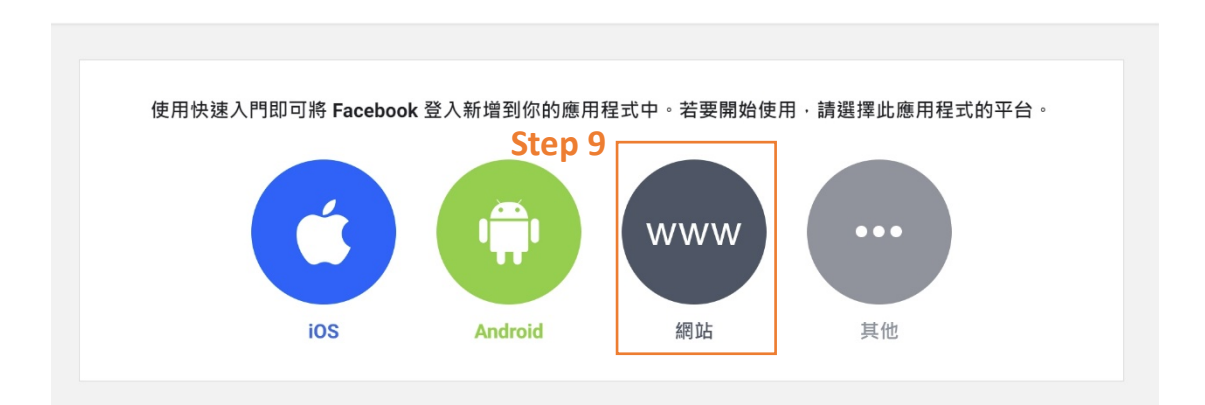

Step 10. 在『1.告訴我們您的網站』下的『網站網址』輸入網址(自己網站首頁 網址,例如: https://demo.1share.app),接著點選『save』, 最後點選『繼續』

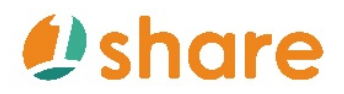

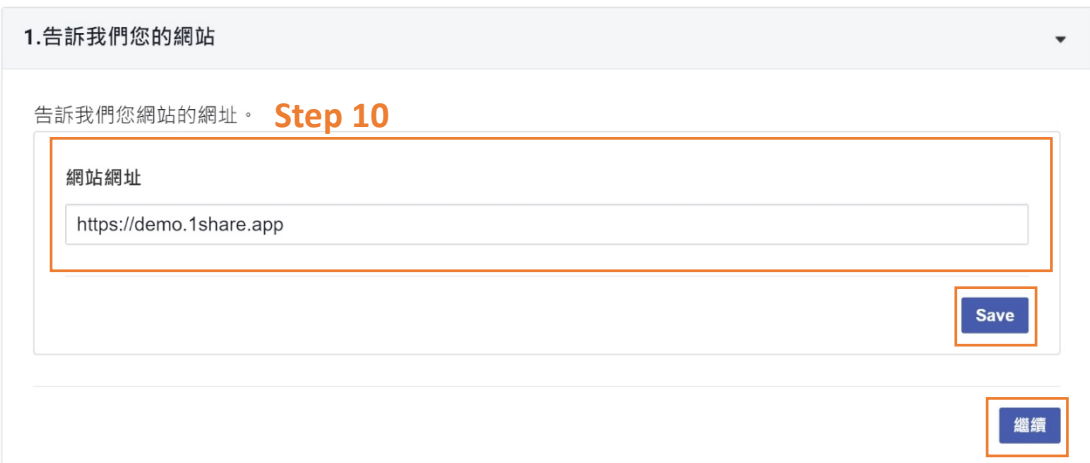

Step 11. 在『2.設定 Facebook JavaScript SDK』下點選『繼續』, 在『3.檢查

登入狀態』下點選『繼續』,在『4.新增「Facebook 登入」按鈕』下點選『繼

續』,接著點選『5.後續步驟』下的『返回』

```
2.設定 Facebook JavaScript SDK
```
Facebook JavaScript SDK 沒有任何需要下載或安裝的獨立檔案, 您只需要將一小段一般的 JavaScript 置入 HTML 中,就會以非同步的方式將 SDK 載入頁面中。非同步載入是指不會阻擋頁面中其他元素的載入。

FB.AppEvents.logFageView();  $\}$ ;  $(function(d, s, id)$ var js, fjs = d.getElementsByTagName(s)[0]; if (d.getElementById(id)) {return; } js = d.createElement(s); js.id = id; **Step 11**

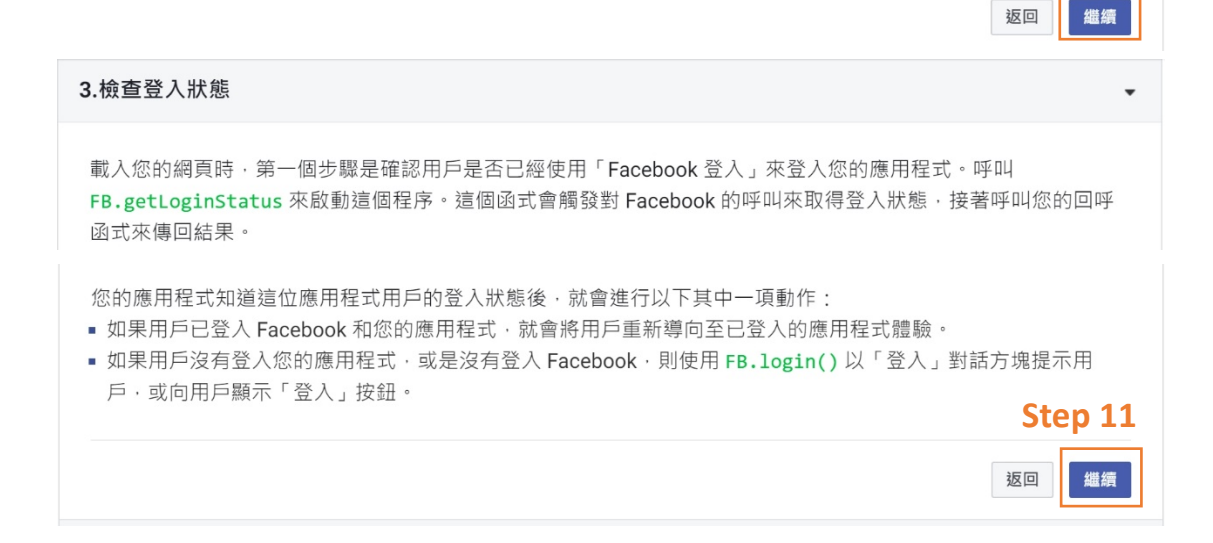

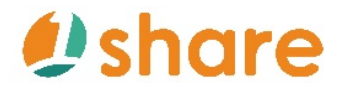

OAuth 重新驗證:

# 1Share\_*使用手冊*

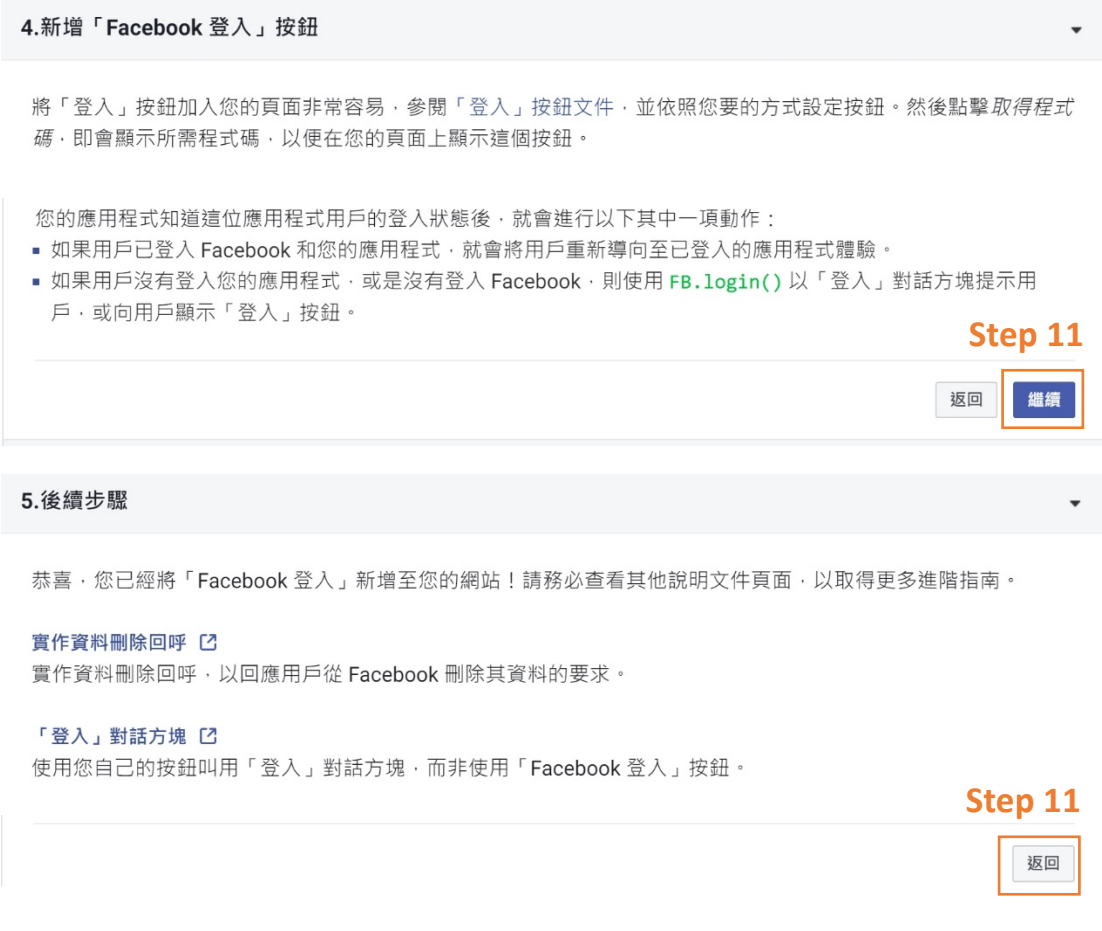

Step 12. 點選左邊『Facebook 登入』中的『設定』,一一對照上方設定是否正

確,用戶端 OAuth 登入: ON(是) / 網路 OAuth 登入: ON(是) / 強制網路

● 使用快速啟動·輕鬆將 Facebook 登入新增到應用程式中 用戶端 OAuth 設定 93 設定  $\checkmark$ 2 角色  $\ddot{\phantom{0}}$ ■ 網路 OAuth 登入<br>■ 最 ■ 会用網頁型用戶端 OAuth 登入 • [?]<br>SDK 強制排電到車新等向 URI 和 JavaScript<br>SDK 強制採用 HTTPS • [?] △提示  $\ddot{\phantom{0}}$ **画 厳入的瀏覽器 OAuth 登入**<br>会許用戶端 OAuth 登入的網頁檢視重新導<br>向 URI ← [?] ○ 應用程式審查  $\ddot{\phantom{1}}$ **Step 12**商品 Facebook 登入 有效的 OAuth 重新導向 URI 設定 若在網站上使用手動指定的「redirect\_uri」登入,則須和此清單所列的其中一個 URI 完全相同。<br>JavaScript SDK 也會根據這份清單來阻擋應用程式內部測覽器的彈出視窗。 [?] 快速入門 有效的 OAuth 重新等向 URI **○ 在 後裝置登入**<br>創對智慧型電視等装置廠用 OAuth 用戶端<br>登入流程 [?] 

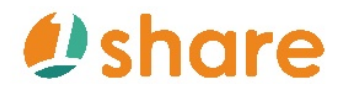

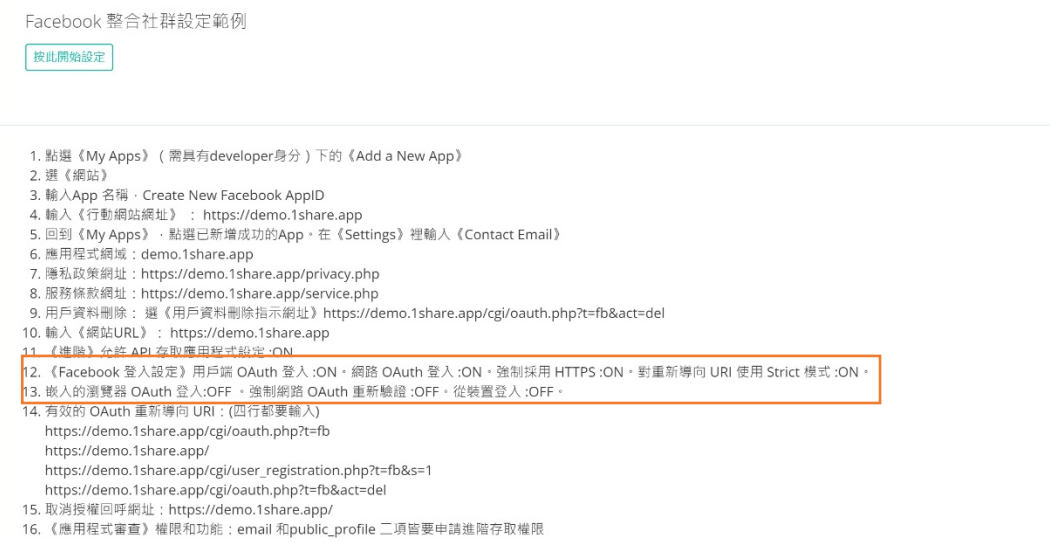

Step 13. 到 1Share 網站後台『Facebook 整合社群設定範例』中找到『14.

有效的 OAuth 重新導向 URI』複製四個網址,並於 Facebook for Developers

的『有效的 OAuth 重新導向 URI』貼上

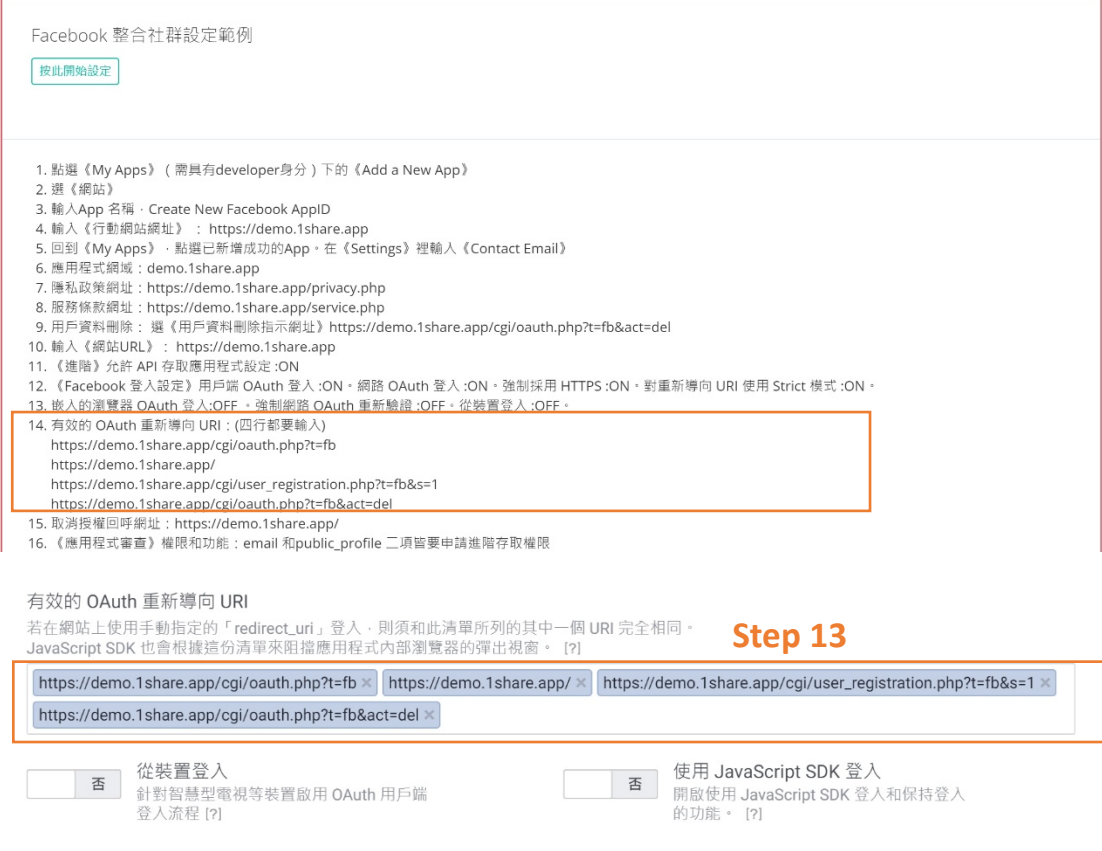

Step 14. 到 1Share 網站後台『Facebook 整合社群設定範例』中找到『15.

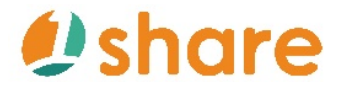

1Share\_*使用手冊* 

取消授權回呼網址』複製網址,並於 Facebook for Developers 的『取消授權

回呼網址』貼上,並點擊右下方『儲存變更』

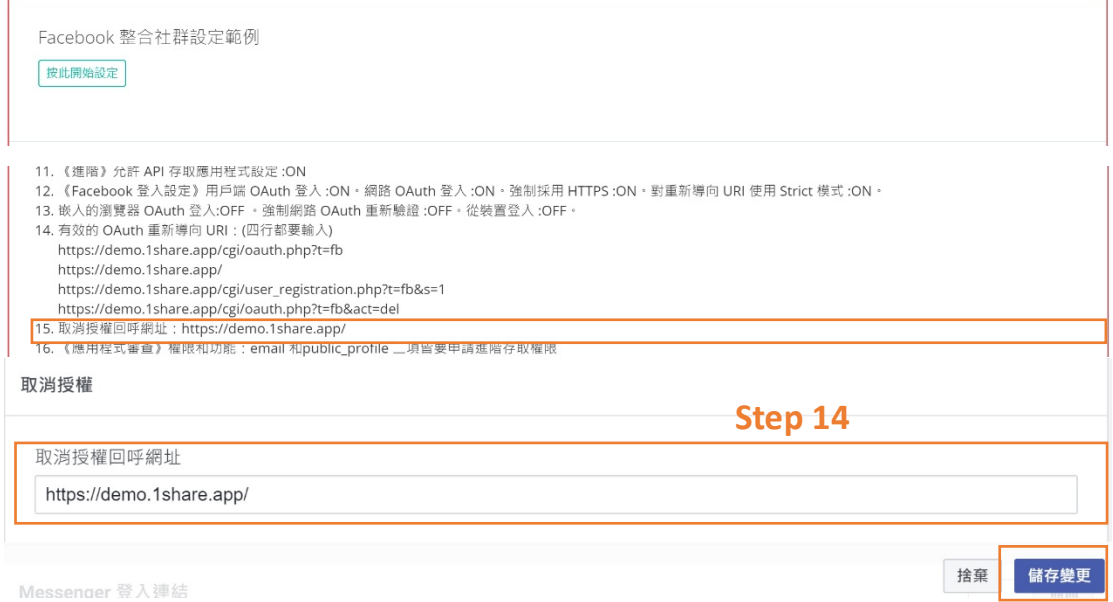

Step 15.點選左邊『設定』中的『基本資料』,至 1Share 網站後台『Facebook

整合社群設定範例』中找到『4. 輸入《行動網站網址》』複製網址到 Facebook

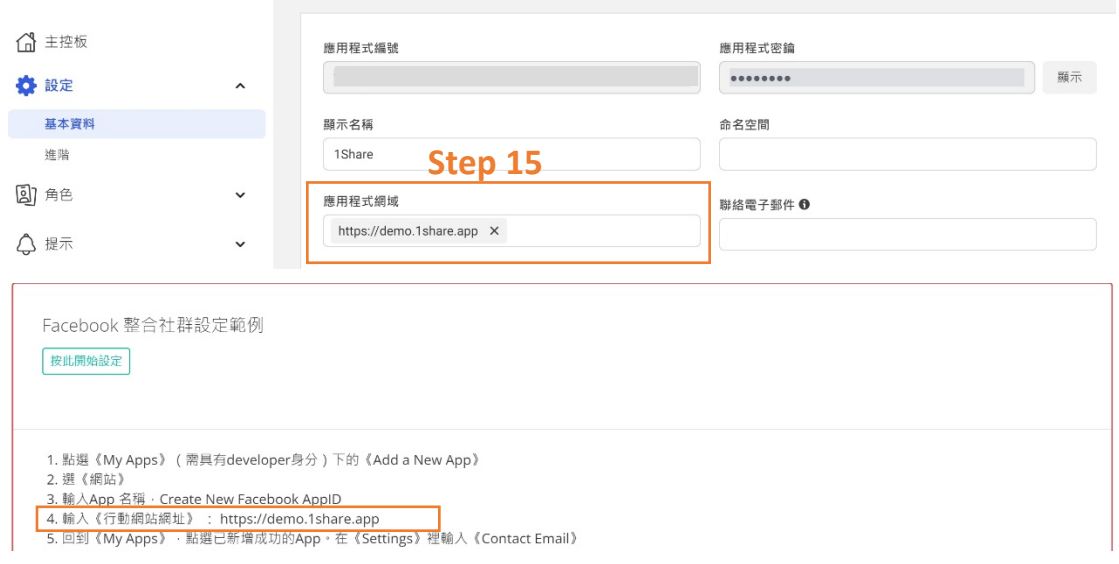

for Developers 的『應用程式網域』貼上

Step 16. 至 1Share 網站後台『Facebook 整合社群設定範例』中找到『7.隱

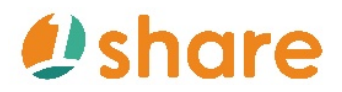

私政策網址』複製網址到 Facebook for Developers 的『隱私政策網址』貼上

Step 17. 至 1Share 網站後台『Facebook 整合社群設定範例』中找到『8. 服

務條款網址』複製網址到 Facebook for Developers 的『服務條款網址』貼上

Step 18. 在 Facebook for Developers 的『用戶資料刪除』中選擇『資料刪除

指示網址』,並至 1Share 網站後台『Facebook 整合社群設定範例』中找到

『9.用戶資料刪除』複製網址到 Facebook for Developers 的『用戶資料刪除』

貼上

Step 19.在『類別』中,選擇『教育』

Step 20.在右下角點選『儲存變更』

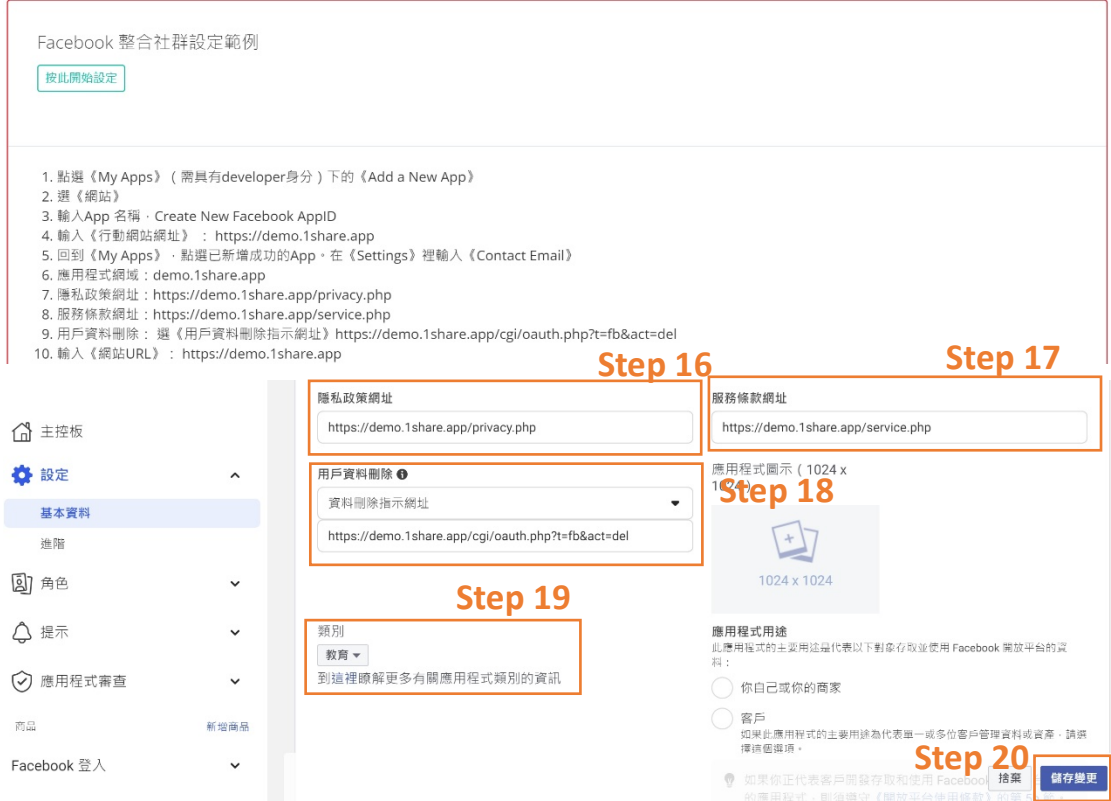

Step 21.在右上方將『應用程式模式』選擇『上線』,並分別複製『應用程式編

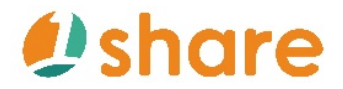

1Share\_*使用手冊* 

號』與『應用程式密鑰』至 1Share 網站後台上方找到『Provider Facebook』

的『APP ID』欄位與『APP SECRET』欄位貼上剛剛複製的帳號與密碼

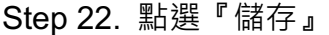

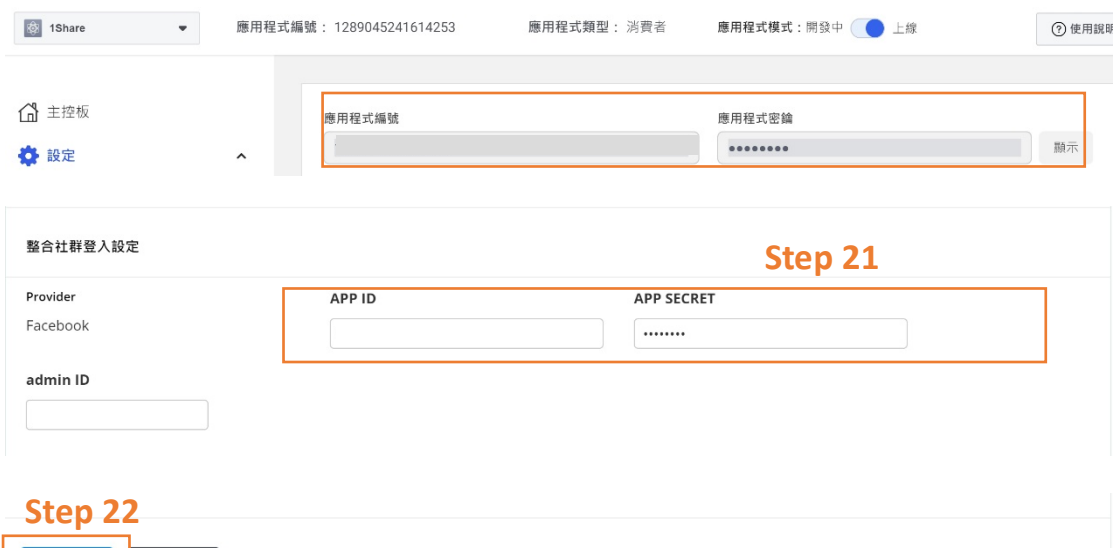

### **2.6.2 會員註冊條款設定**

×取消 |

Step 1. 點選『系統管理』

Step 2. 點選『設定』

Step 3. 在『基本設定』中,點選『會員註冊條款』

Step 4. 可根據自己喜好編輯內容, 最後點選『儲存』

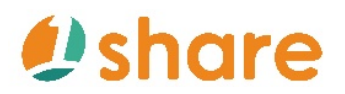

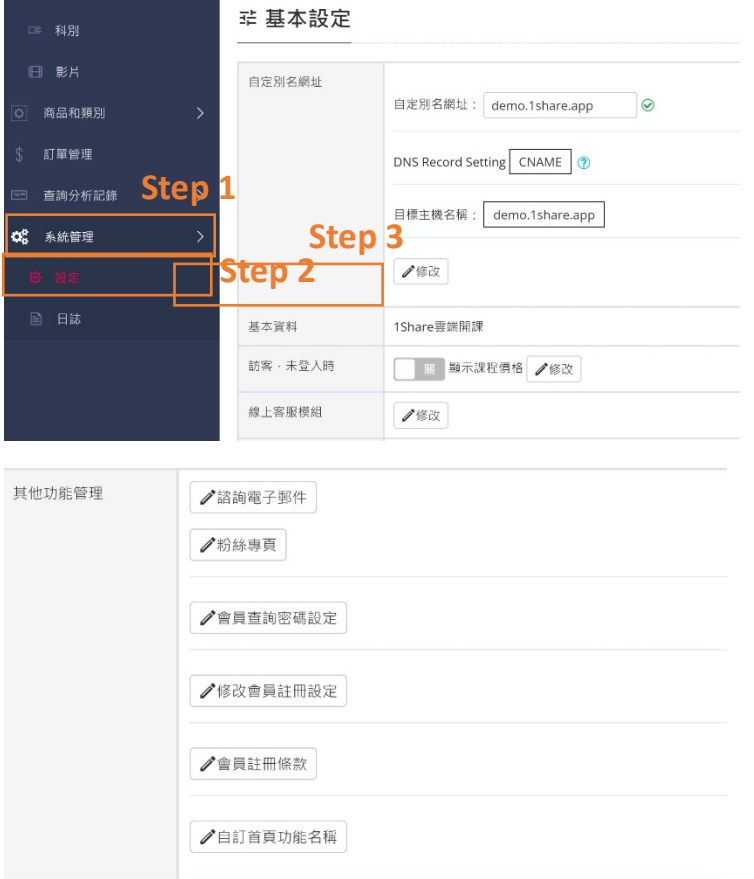

### 修改會員註冊條款  $\times$ **O 亮昂註冊條款** 内容 為保障您的權益·請於註冊成為網站會員並使用本網站服務前·詳細閱讀本同意書所有內容·當您使用本網站服務·即表示您已閱讀、瞭解並同意接受本約定書 1. 提供您本人正確、精確、最新及完整的個人資料,若您提供任何錯誤、不實、禍時或不完整的資料,本網站有權暫停或終止您的帳號。 2. 每一自然人原則上僅得申請一組帳號及密碼 · 本網站額外加給帳號及密碼者 · 則不在此限 · 3. 您的密碼或帳號遭到盜用或有其他任何安全問題發生時, 您將立即通知本網站。 4. 每次連線完畢 · 均結束您的帳號使用。 5. 本網站保留隨時修改本會員規範之權利·將於修改會員規範時·於首頁公告修改之事實·不另作會員個別通知· 6. 會員應瞭解並同意·突發性之電子通信設備故障或必要之保養及施工時·本網站有權停止或中斷提供服務· \*只可純文字

√ 儲存 **X取消** 

### **2.7 我要如何設定直播?**

### **2.7.1 直播影片設定**

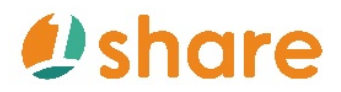

Step 1. 點選『直播管理』

Step 2. 點選『新增』

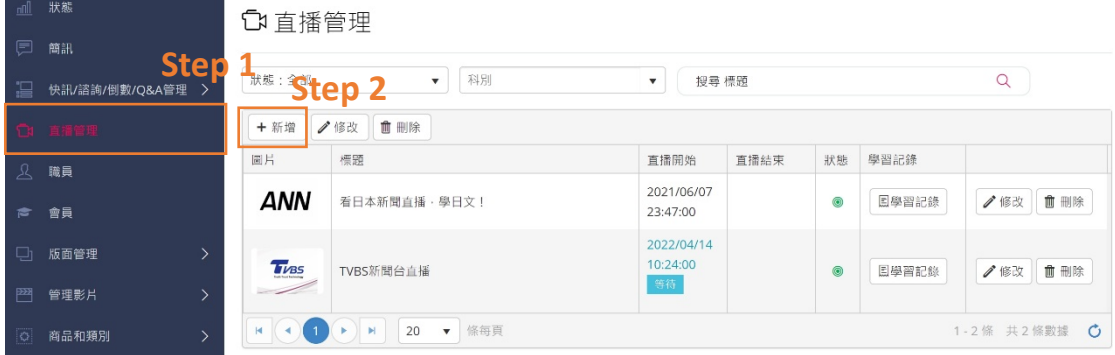

Step 3. 輸入欲直播的資訊內容

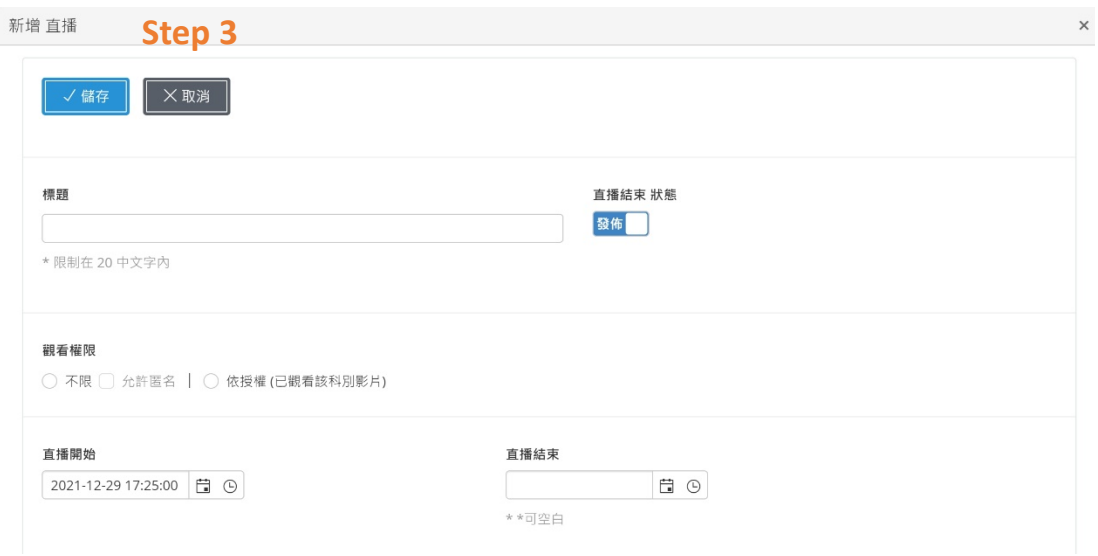

Step 4. 將 YouTube 的直播網址複製

Step 5. 在下方直播網址中貼上網址,在點選『儲存』

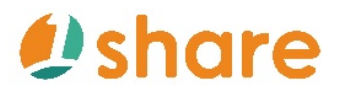

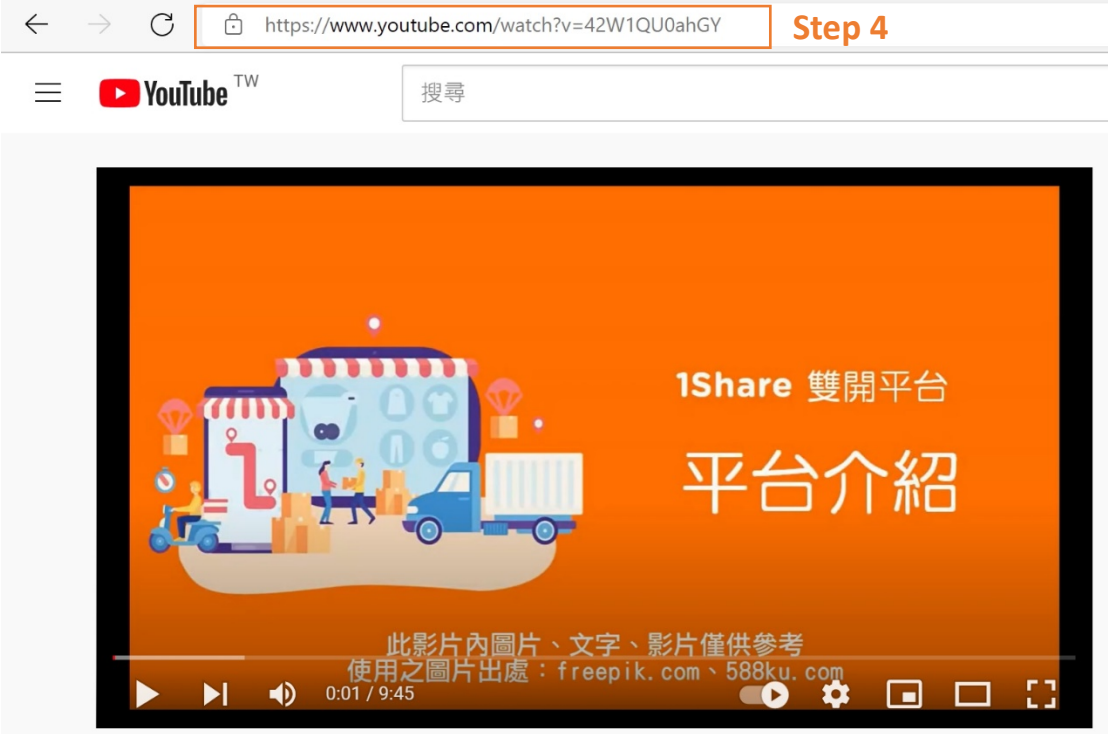

### **Step 5**

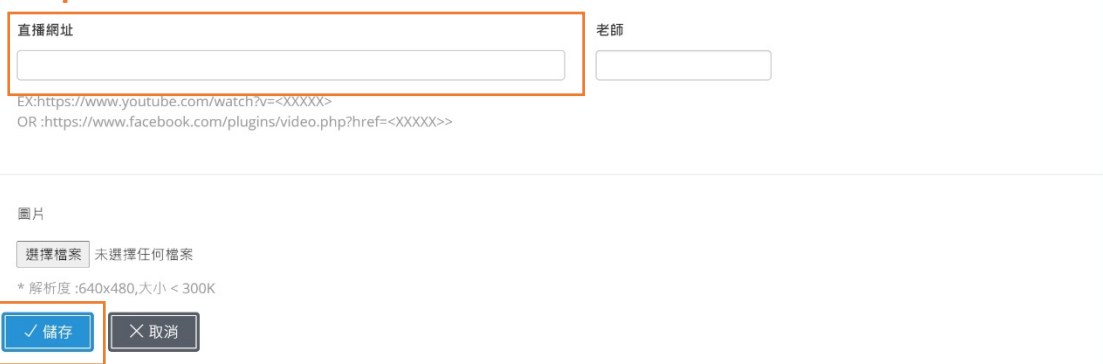

Step 6. 若為臉書直播則先於臉書上點擊『直播視訊』

Step 7. 點選『設定直播視訊』

Step 8. 點選左邊『所有人』 (選擇分享對象),選擇『所有人』

Step 9. 點選左邊的『設定』中的『串流影片』,找到『取得內嵌程式碼』

Step 10. 點選『複製內嵌程式碼』至平台下方的直播網址中

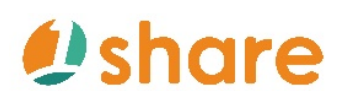

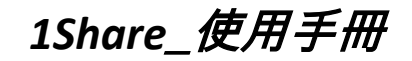

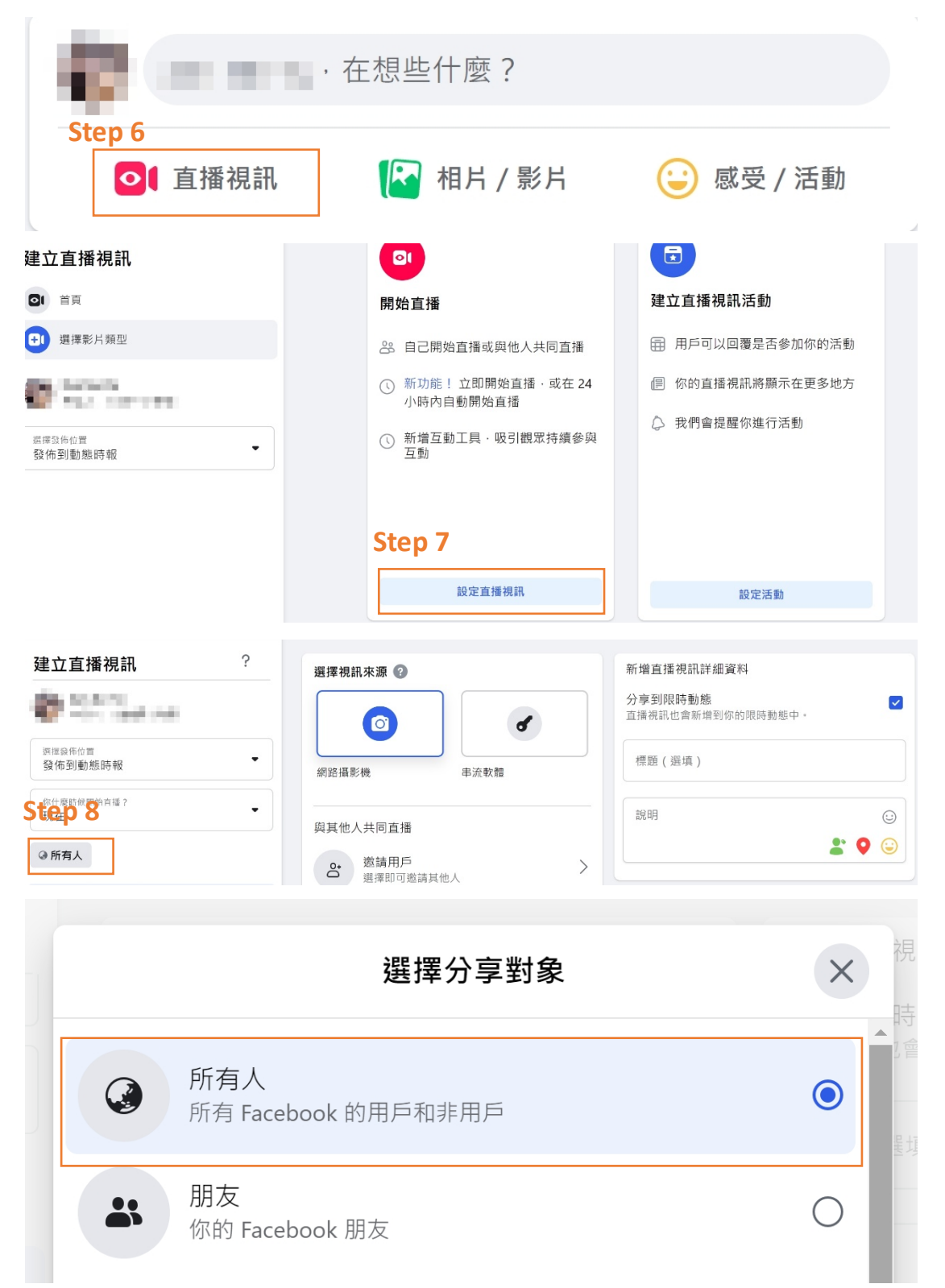

# *<u>Dshare</u>*

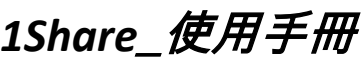

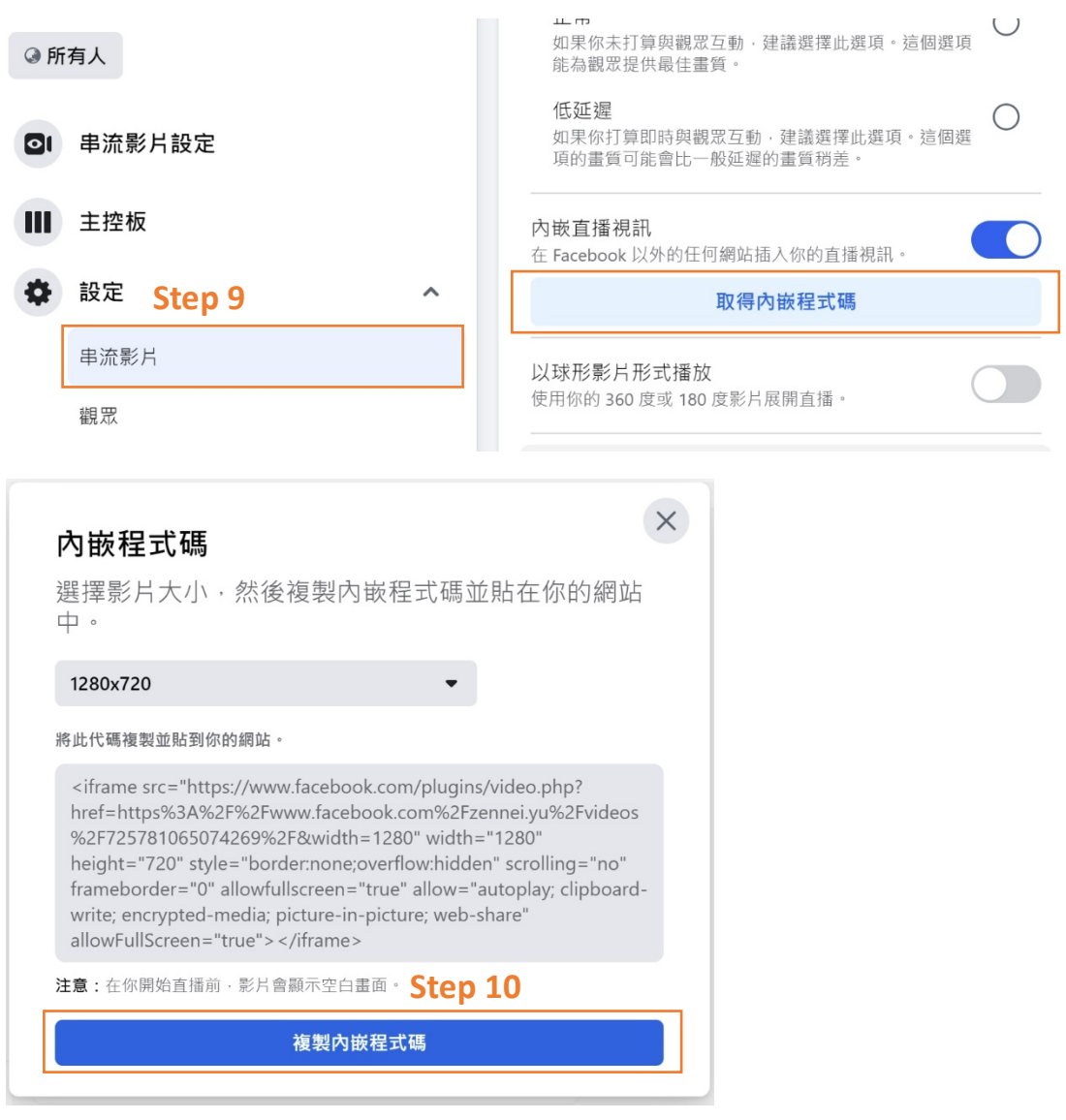

## Step 11. 於平台上貼上後,點選『儲存』

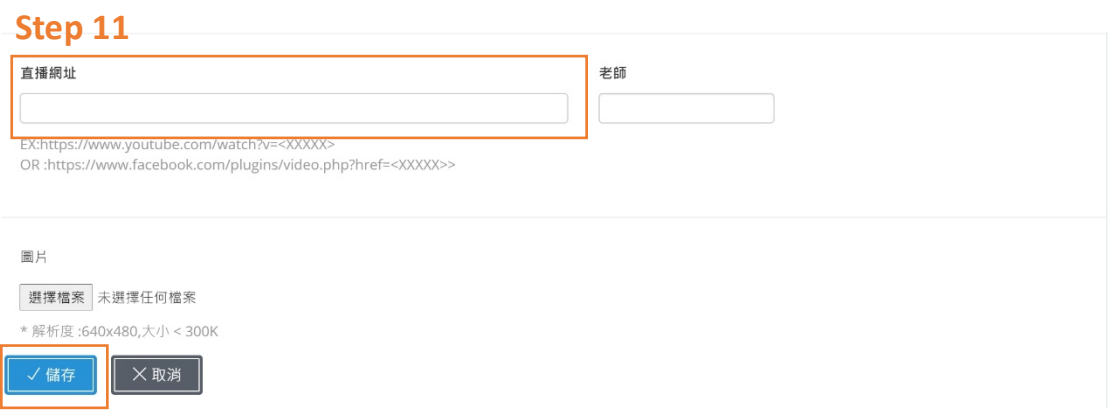

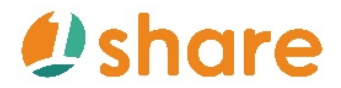

### **2.7.2 直播分析怎麼看**

Step 1. 左側『直播管理』

Step 2. 點選『學習紀錄』即可查看有哪些成員登入觀看直播、觀看多久等資

訊

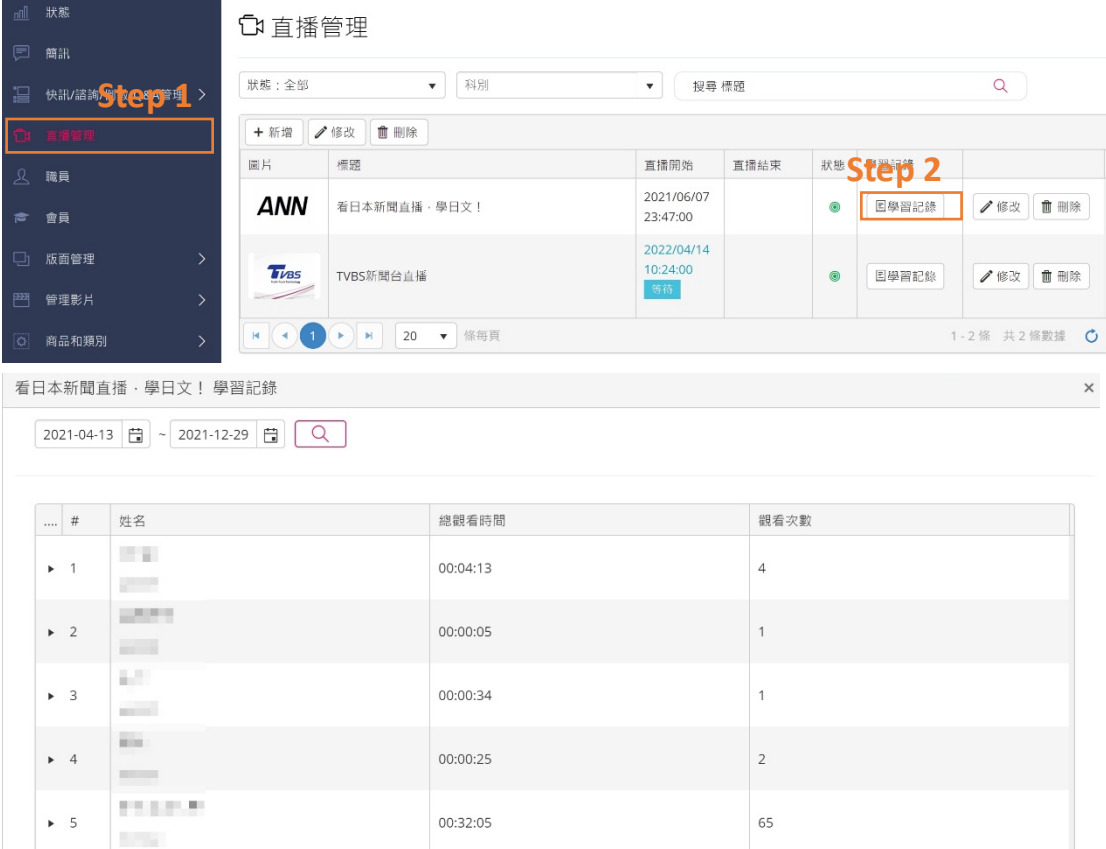

### **2.8 我要如何聯繫客戶?**

**2.8.1 諮詢表單**

### **2.8.1.1 諮詢表單建立**

Step 1. 點選『快訊/諮詢/倒數/Q&A 管理』

Step 2. 點選『諮詢』

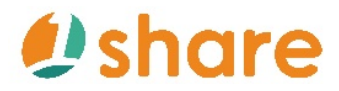

Step 3. 點選『修改諮詢表』

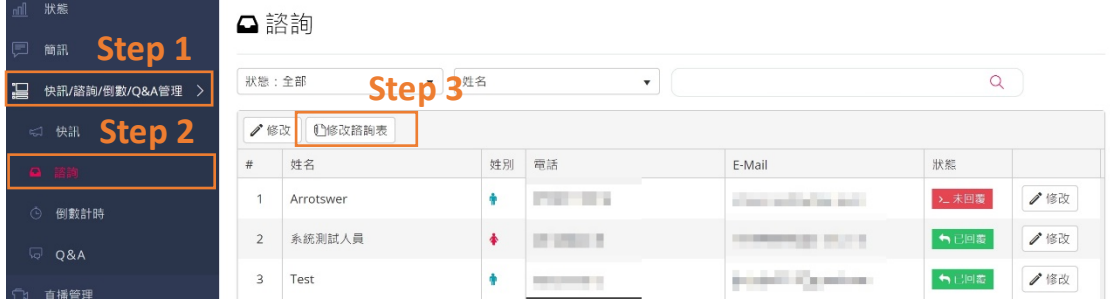

Step 4. 依序輸入諮詢類別名稱、項目以及需要客戶填寫的基本資料,並將

『網站點選諮詢』開啟

Step 5. 點選『儲存』

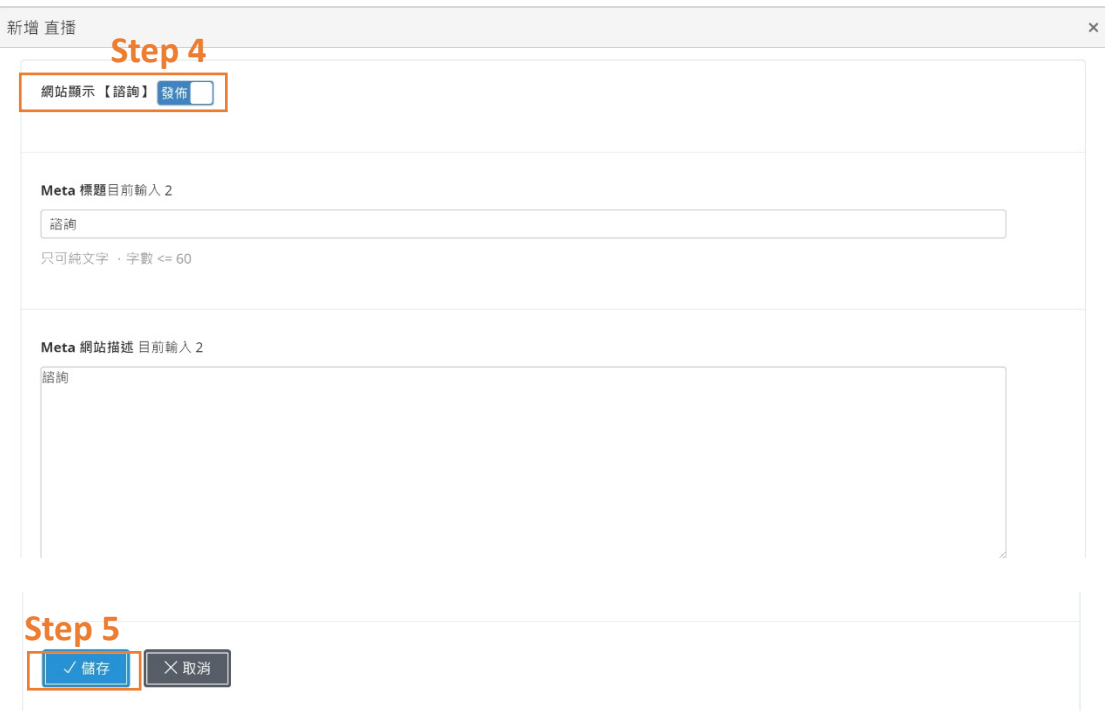

### **2.8.1.2 諮詢表單回復**

Step 1. 點選『快訊/諮詢/倒數/Q&A 管理』

Step 2. 點選『諮詢』

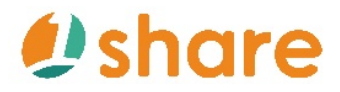

Step 3.點選欲回復對象,並於後方點選『修改』

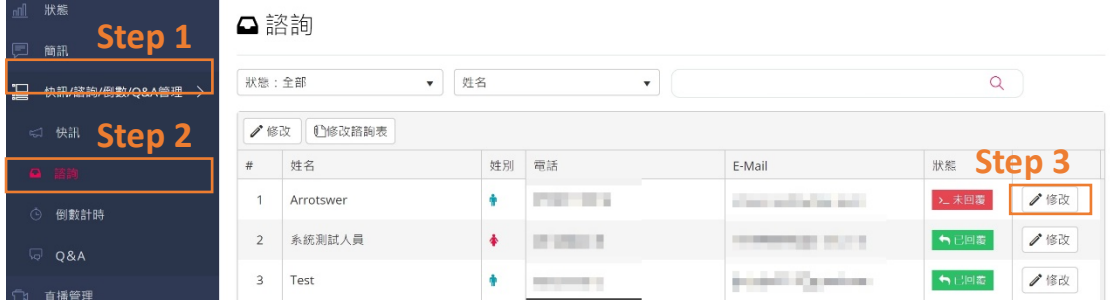

Step 4.編輯回覆內容,並選擇執行表單動作(回復/結案/刪除/取消)

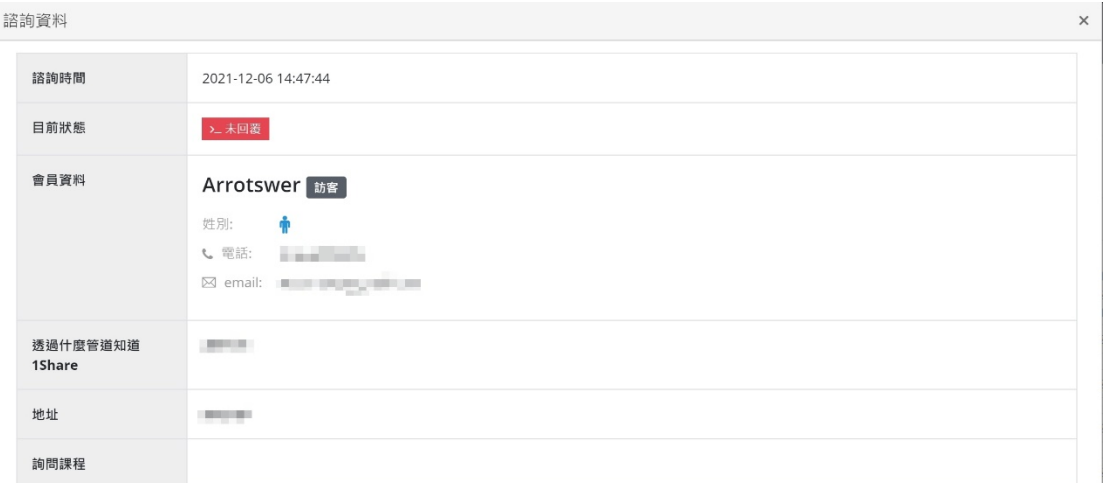

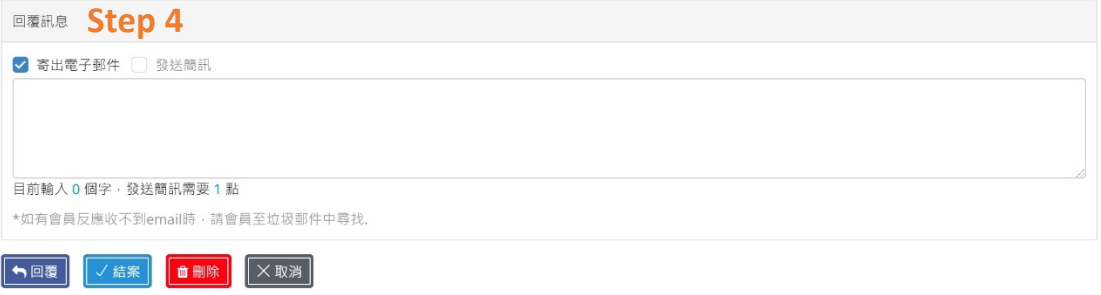

### **2.8.2 諮詢電子郵件設定**

Step 1. 點選『系統管理』

Step 2. 點選『設定』

Step 3. 在『其他功能管理』中,點選『諮詢電子郵件』

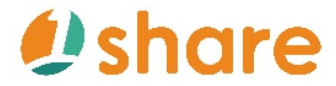

# 1Share\_使用手册

Step 4. 填寫完成後,點選『確認』

Step 4. 輸入姓名及電子郵件地址,點選『確認』

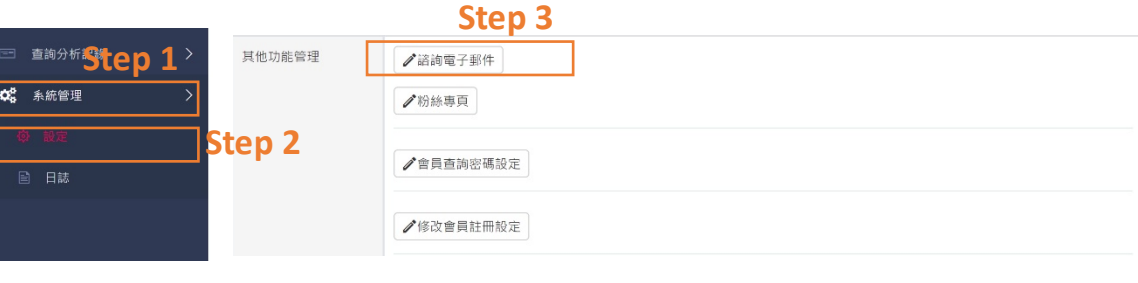

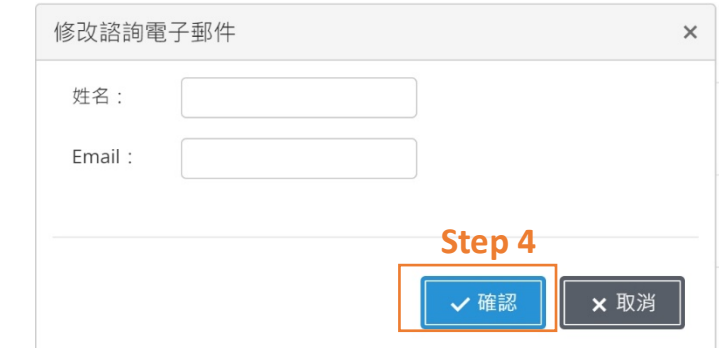

### **2.8.3 簡訊設定**

**2.8.3.1 我想發送簡訊**

Step 1.若有簡訊需求,請先接洽 1Share 專員儲值,專員將會提供您一組帳號

與密碼

Step 2. 點選『系統管理』

Step 3. 點選『設定』

Step 4. 點選『簡訊發送帳密』中的『修改』,並填入 1Share 專員提供的帳號

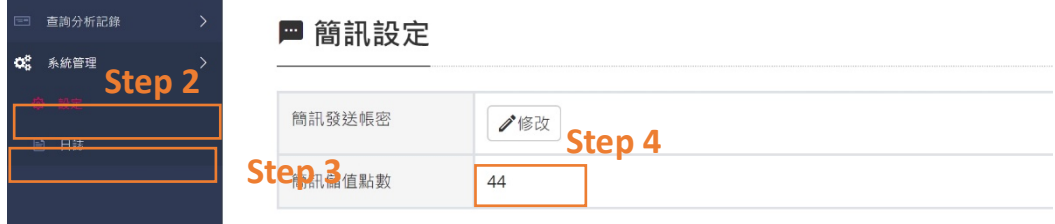

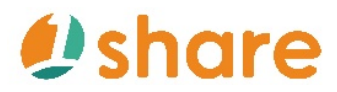

密碼

Step 5. 點選『簡訊』

Step 6. 點選『發送簡訊』

Step 7. 可編輯簡訊內容、發送時間、收件人(會員、非會員、職員皆可設定)

Step 8. 最後點選『確認發送簡訊』即可完成

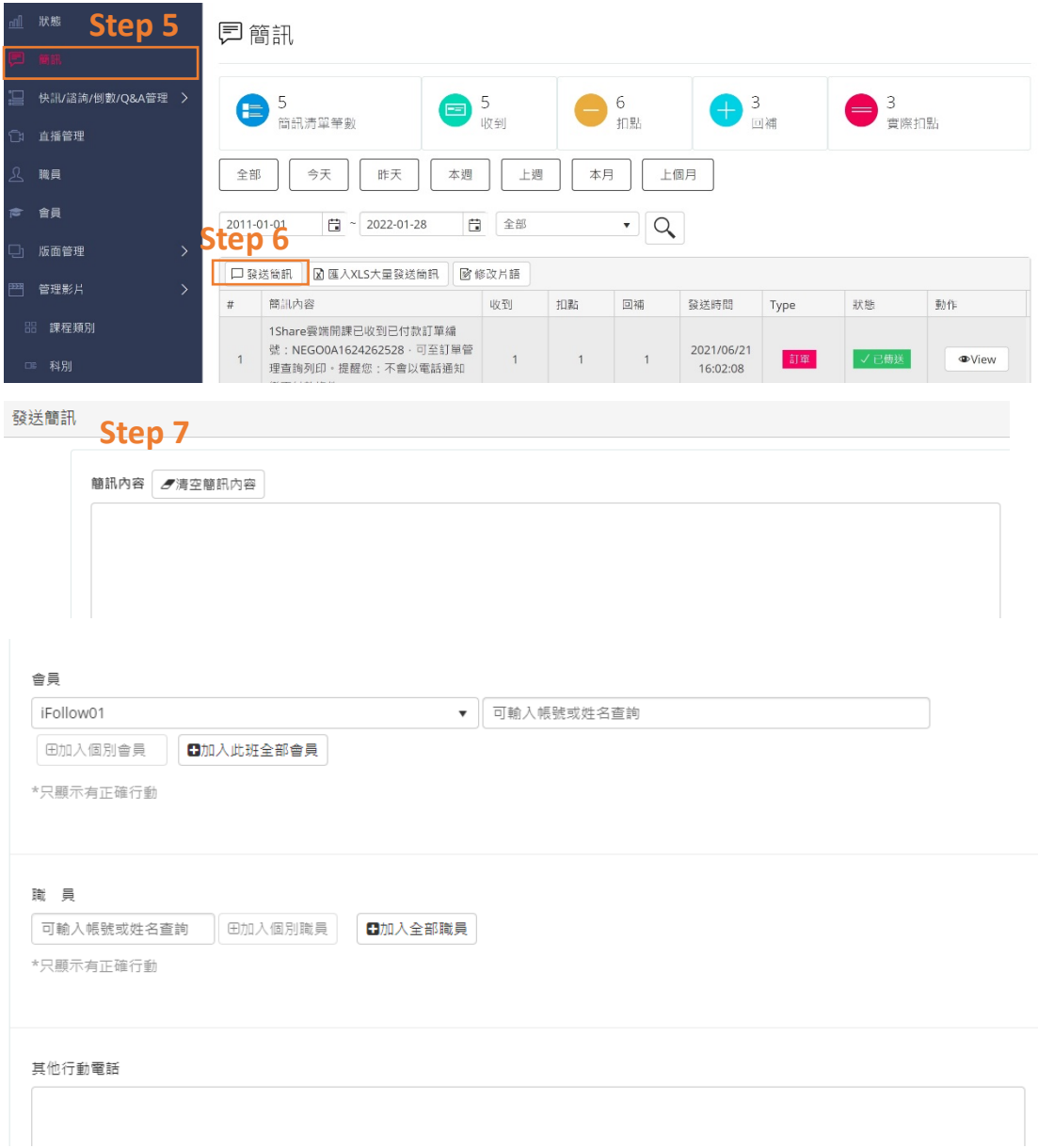

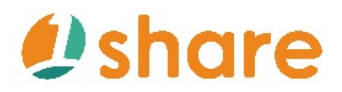

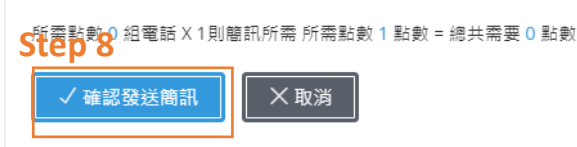

### **2.8.3.2 如何大量匯入簡訊發送**

Step 1. 點選『簡訊』

Step 2. 點選『匯入 XLS 大量發送簡訊』

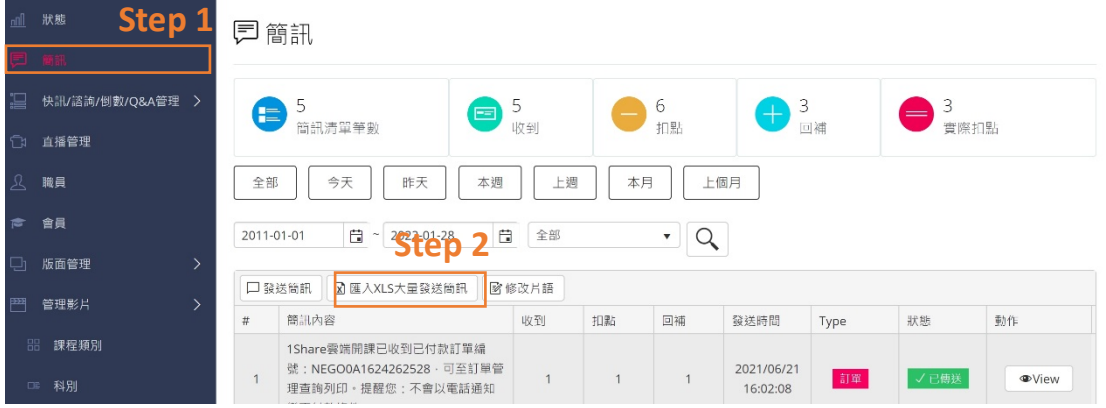

Step 3. 點選『選擇檔案』選擇要匯入的 xls 檔案,並設定發送時間

### Step 4.點選『按此開始上傳 XLS』

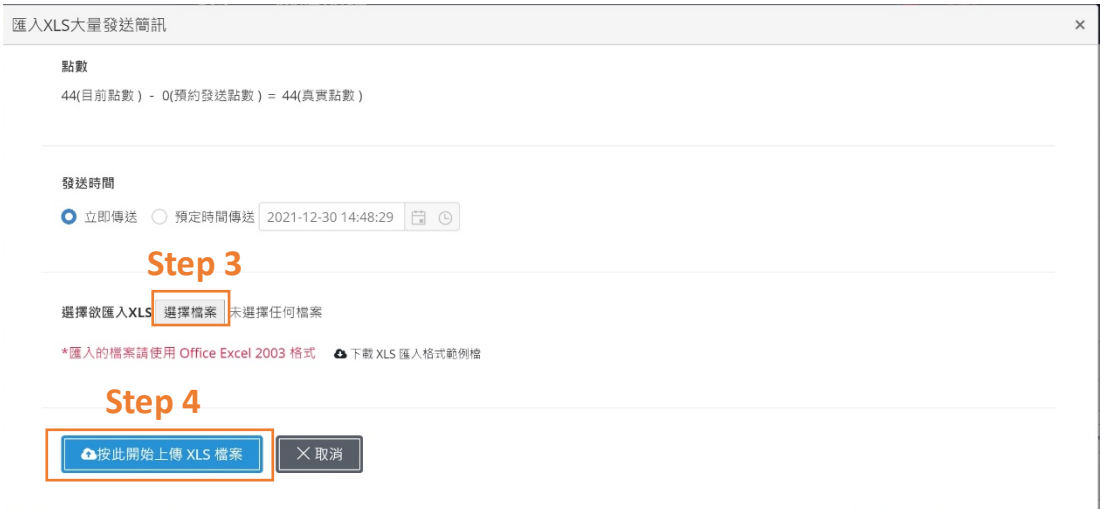

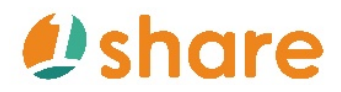

### **2.8.3.3 我想設定簡訊快速選詞**

Step 1.點選『簡訊』

<mark>Step 2. 點键 1</mark> 修改片語』

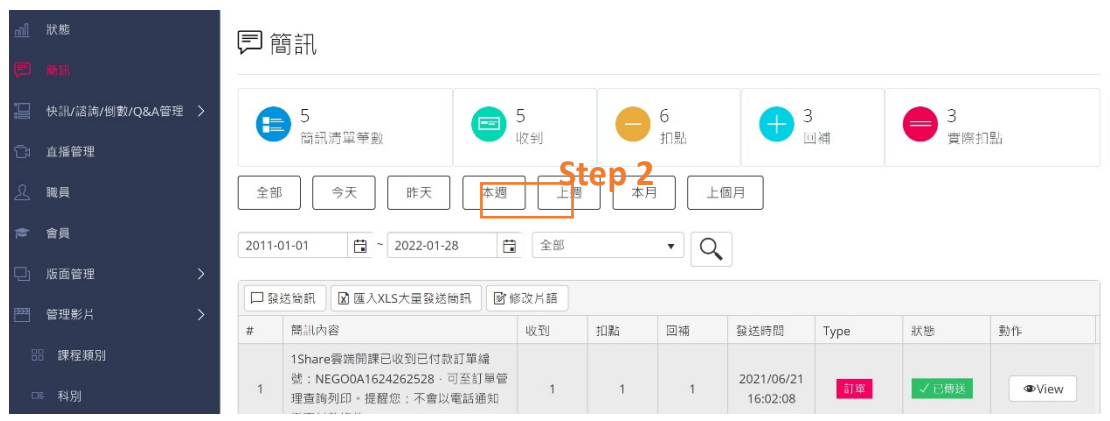

Step 3. 建立『片語群組名稱』

Step 4. 建立『片語內容』

Step 5. 點選『新增』

Step 6. 若需增加新的群組,點選右上角『新增群組』即可新增

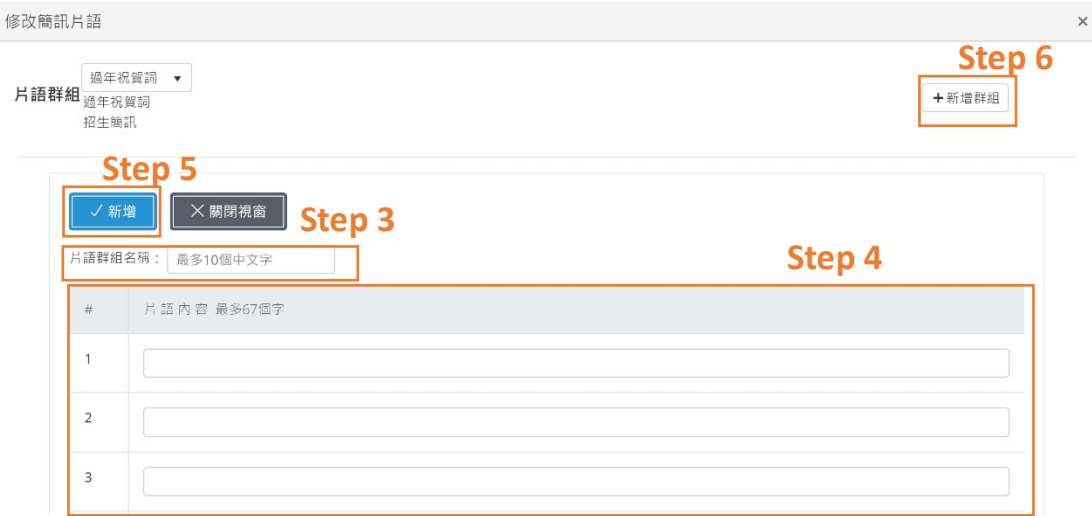

Step 7. 至『發送簡訊』中,於右側可選擇片語群組並點選所需片語新增於簡

訊內容中

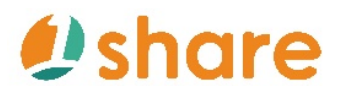

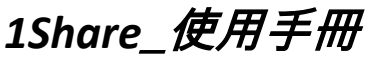

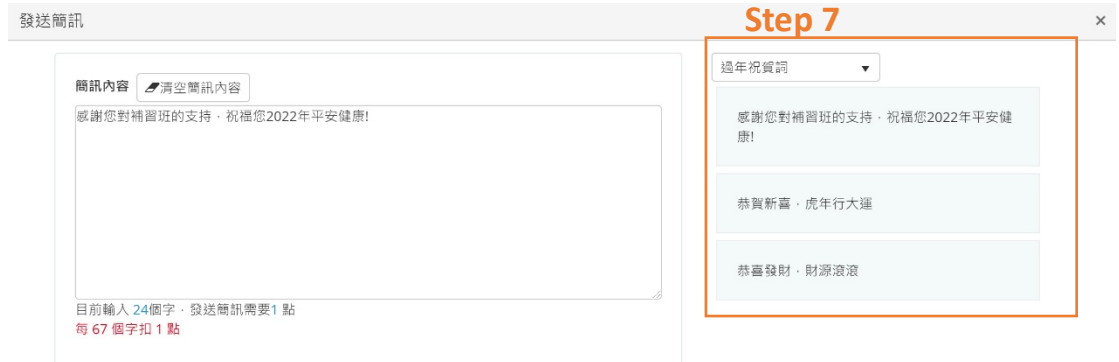

### **2.8.4 客服系統怎麼操作?**

### **2.8.4.1 線上客服系統申請**

Step 1. 需於 tawk.to 註冊會員(申請網址:https://www.tawk.to/)

Step 2. 點選『Sing Up Free』『新增』

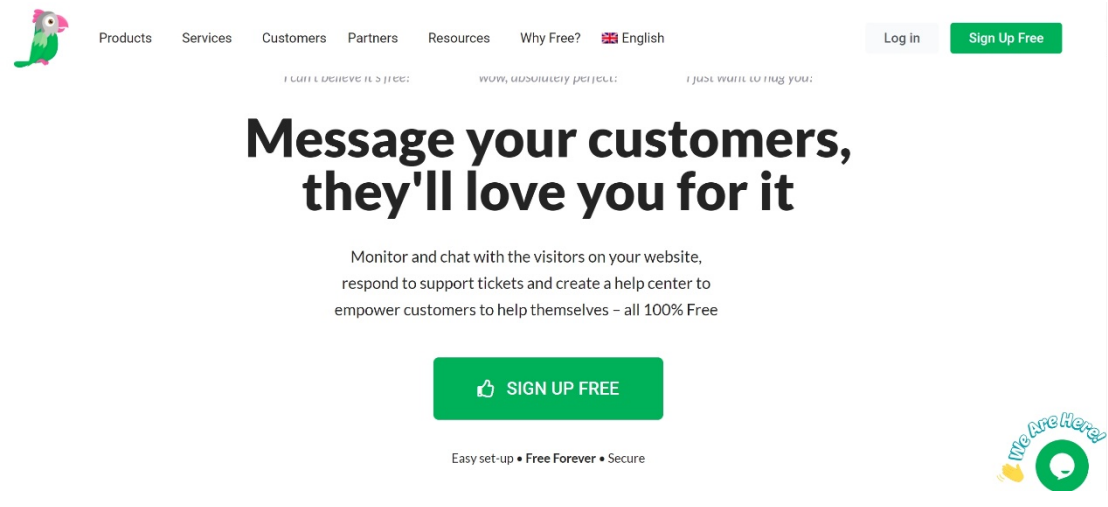

Step 3. 輸入欲建立的帳號密碼,輸入完畢後,點選『Sing Up Free』

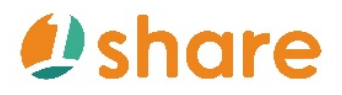

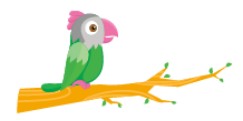

### **Create a completely free account**

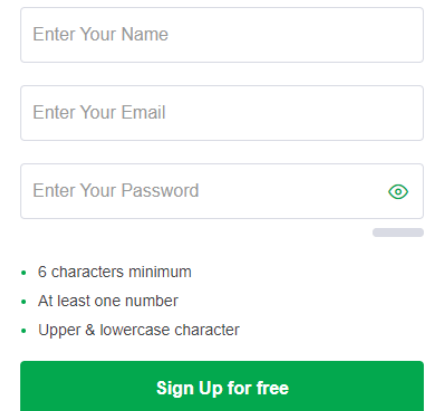

Already have an account? Return to Sign In

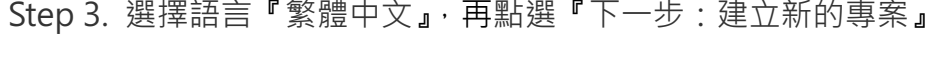

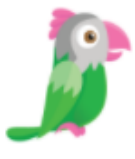

歡迎來到您的儀表板,讓我們通過4個簡單步驟進行設定。

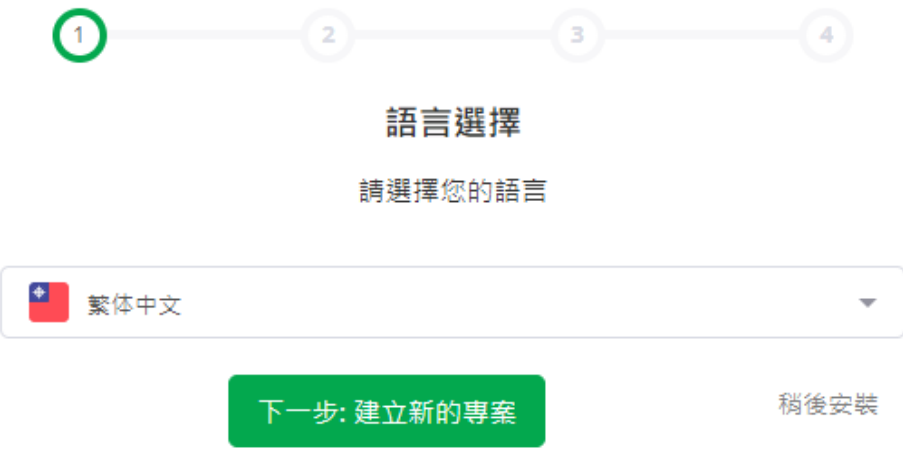

Step 4. 制定『站點名稱』與『工具名稱』後,在『站點 URI』輸入網址,並點 選『下一步:團隊成員』

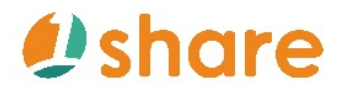

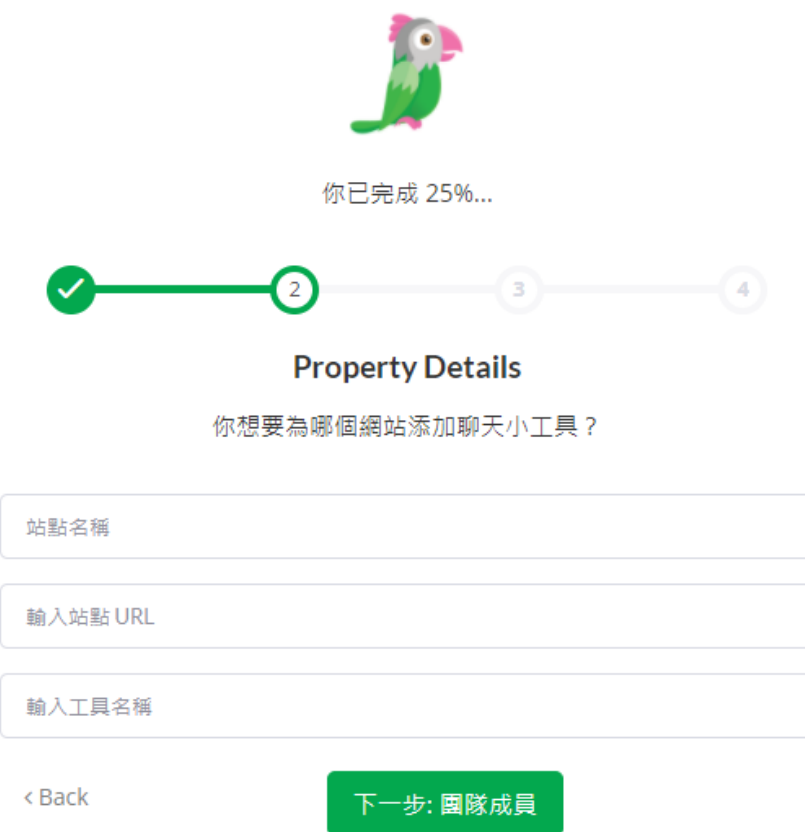

Step 5. 可在團隊成員中新增多名管理員,輸入完畢後點選『下一步:安裝小

工具』

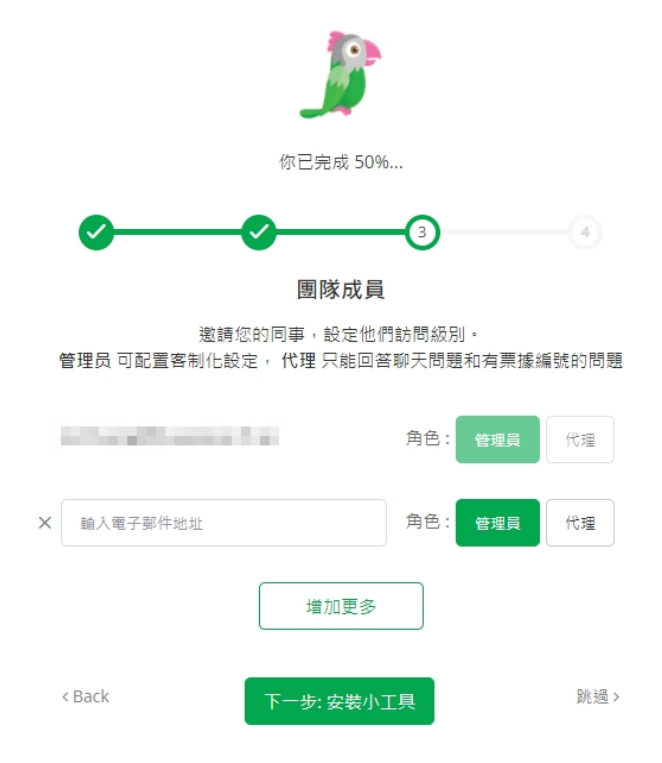

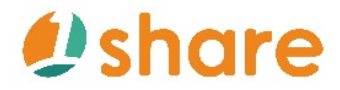

Step 6. 完成之後, 點選『完成』

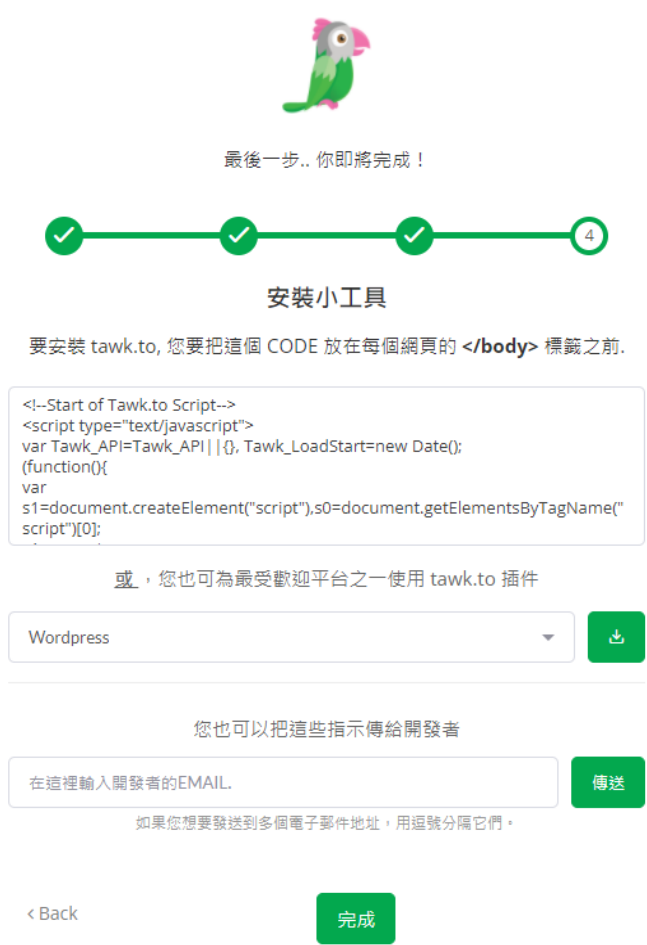

### **2.8.4.2 我要設定線上客服系統**

Step 1. 進入 tawk.to 會員後台管理後(https://www.tawk.to/),點選『管理』

Step 2. 點選『概觀』

Step 3. 於右側找到『Property ID』,並複製 ID

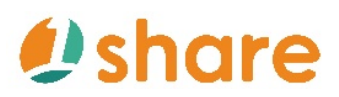

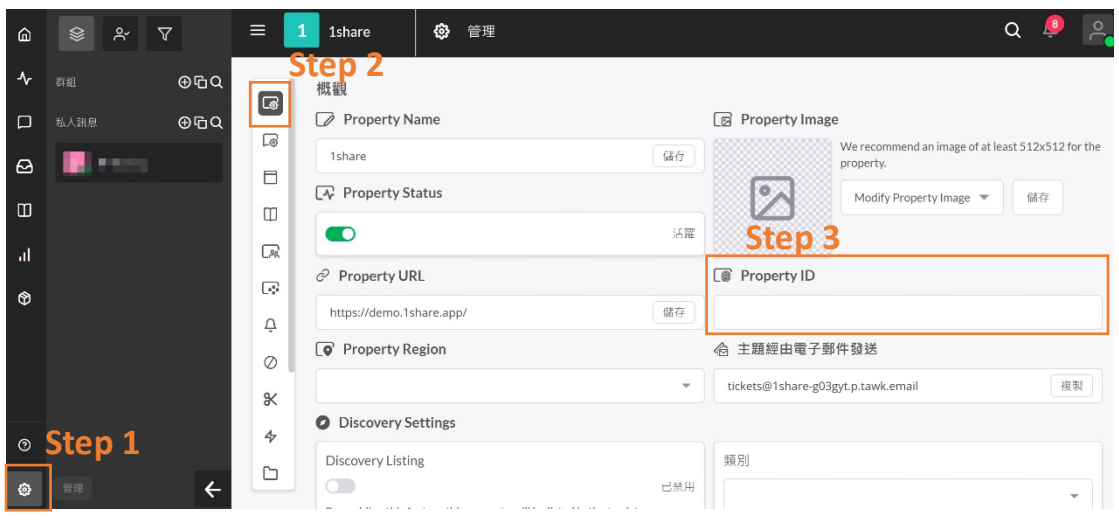

Step 4. 點選平台至後台的『系統管理』

Step 5. 點選『設定』

Step 6. 點選『線上客服模組』中的『修改』

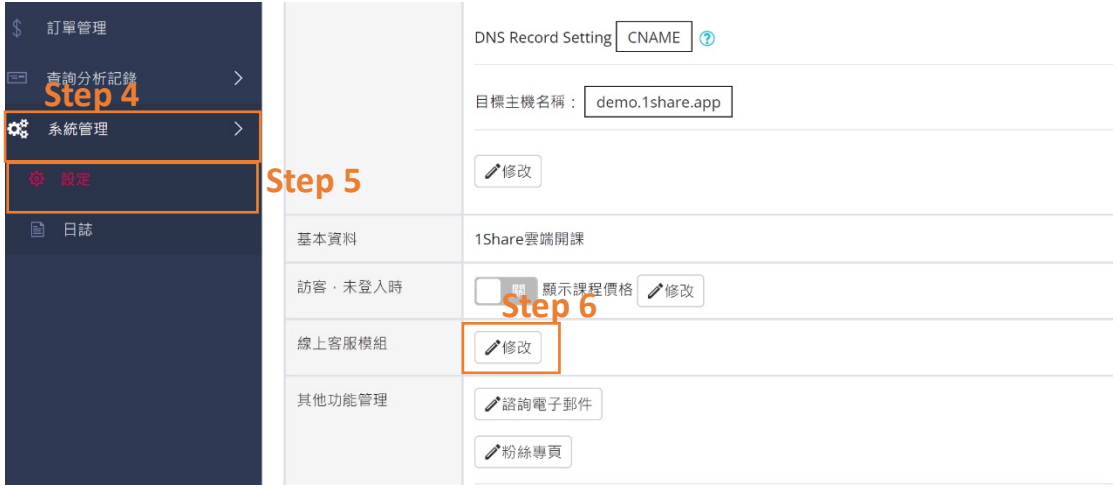

Step 7. 貼上剛剛複製的 ID 到『網站 ID/ Property ID』

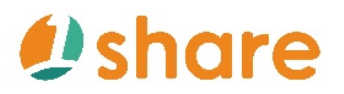

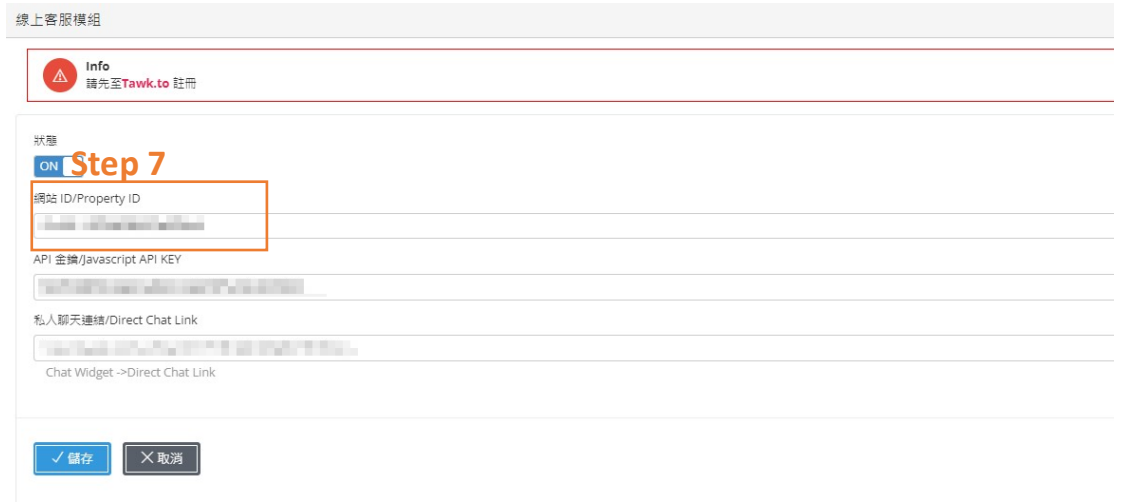

Step 8. 回到 tawk.to 會員後台後, 下拉找到『Javascript API』下的『Key』,

並複製

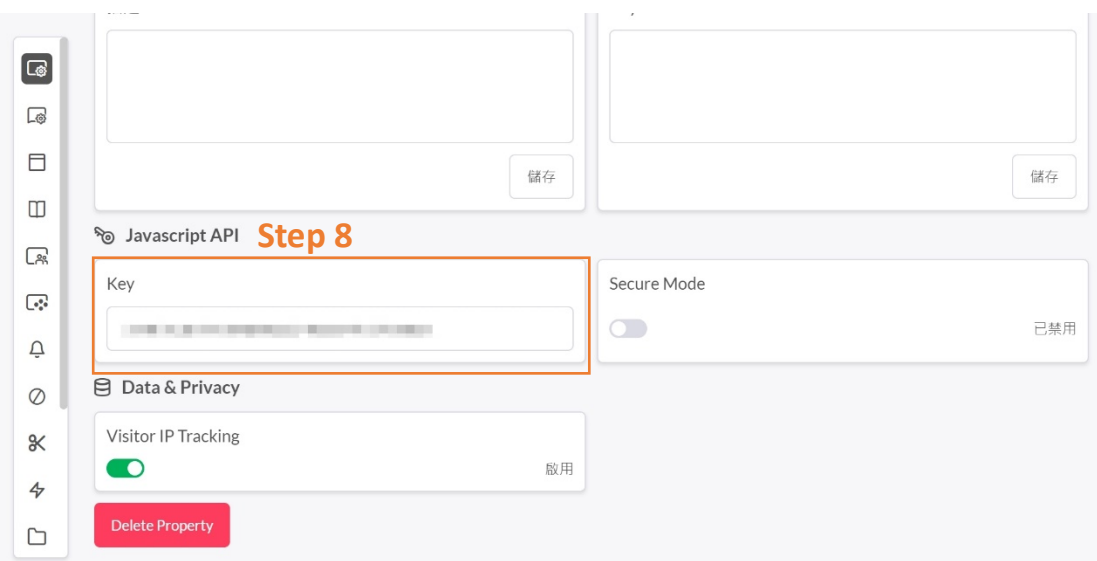

Step 9. 在平台後台貼上剛剛複製的 Javascript API 到『API 金鑰/ Javascript

API KEY』

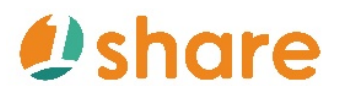

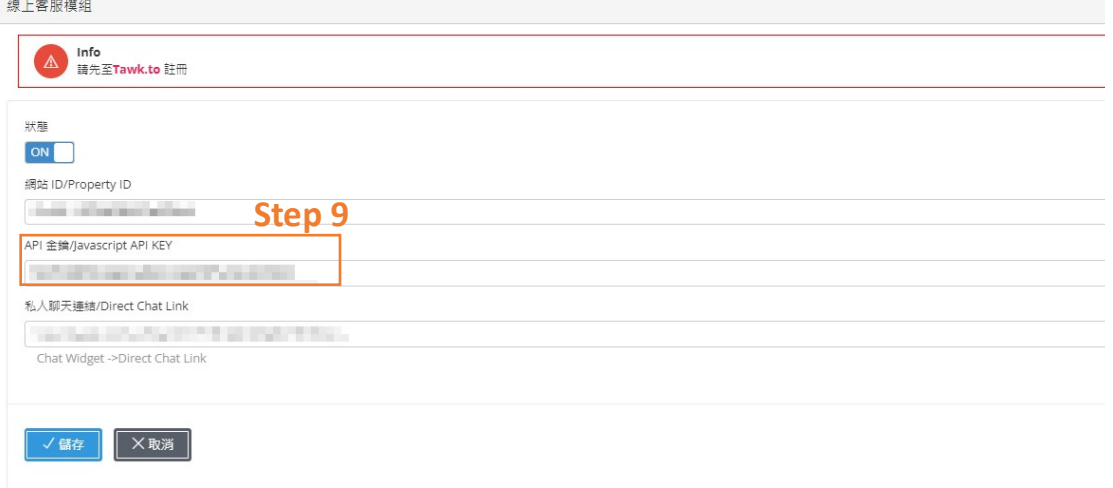

Step 10. 回到 tawk.to 會員後台後,點選『設定』後,於右側點選『Chat

Widget』後,下拉找到『私人聊天連結』,並複製

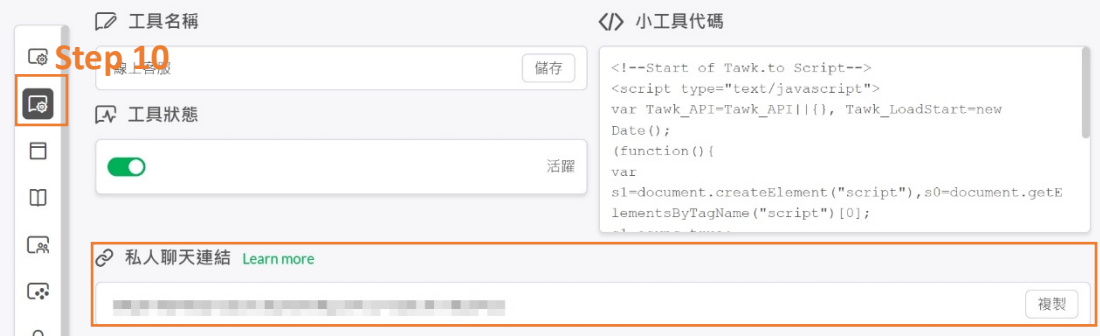

Step 11. 在平台後台貼上剛剛複製的私人聊天連結到『私人聊天連結/Direct

Chat Link』

Step 12. 打開『狀態』為『ON』

Step 13. 點選『儲存』

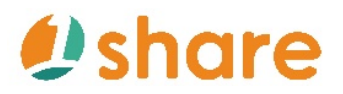

伸上变眼描记

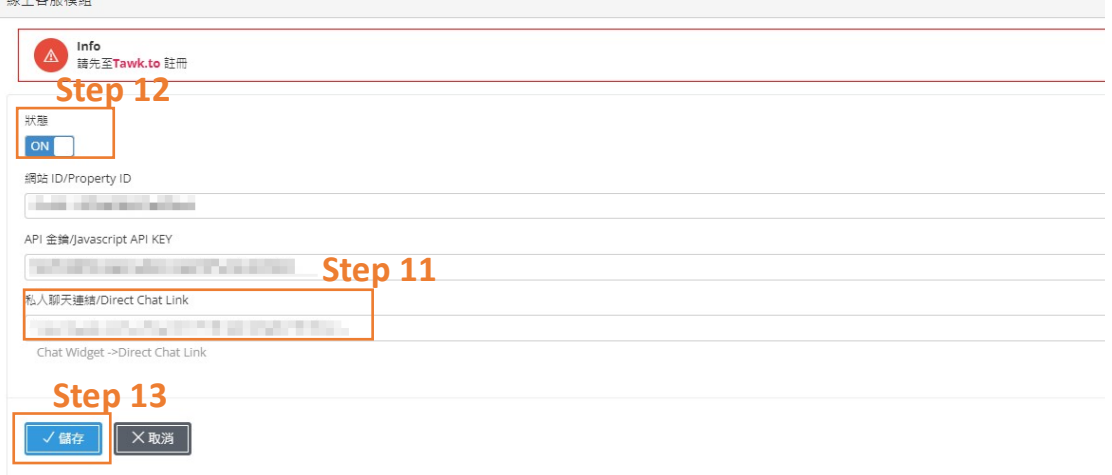

### **2.9 我要如何管理訂單?**

Step 1. 點選『訂單管理』

Step 2. 點選『匯出 Excel』或匯出 PDF『匯出 PDF』

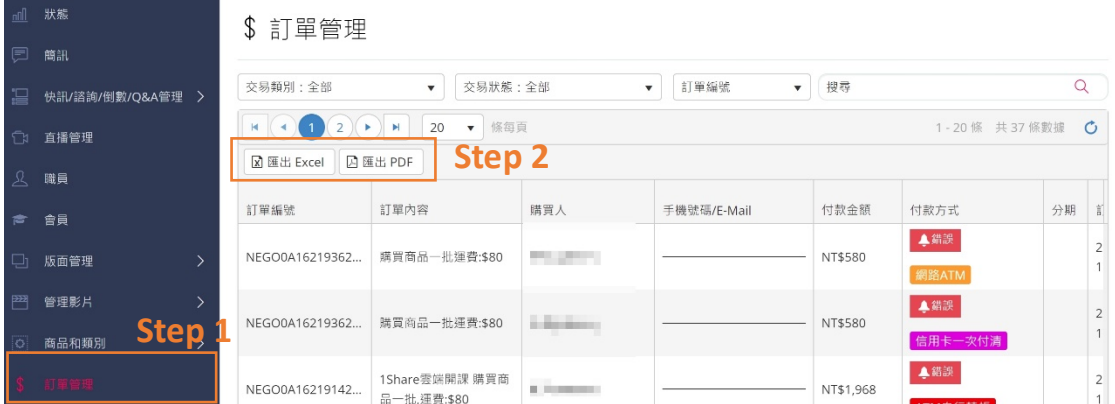

### **3 常見問題**

### **3.1 功能問題**

### **3.1.1 不小心刪除範例怎麼辦?**

若不小心刪除平台內提供的範例,可觀看 1Share 專員提供的教學影片來完成 上架,若操作上仍有其他問題,1Share 提供客戶免費一對一真人諮詢服務,透 過 1Share 官方 LINE、電話、線上會議、遠端連線等多項管道進行平台疑問講!

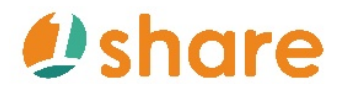

# 1Share *使用手冊*

解。

### **3.1.2 購買後怎麼只顯示首頁與購買功能?**

1Share 平台在購買初期僅會顯示首頁與購買功能,而影音課程、直播與諮詢表 軍功能需上架完成才會顯示該頁面,倘若上架完成,該功能則會自動開啟,不 須手動調整。

### **3.1.3 課程已經新增了,首頁怎麼沒顯示?**

在 1Share 平台上架完課程後, 須進入『管理影片』中的『科別』内, 找尋到 欲上架的科別後,點選右側的『類別』選擇欲放入的類別中,則課程影片即顯 示於平台。

### **3.1.4 第三方支付功能不打開可購買課程嗎?**

可以, 1Share 平台提供紅利點數機制, 不須串聯第三方支付即可透過紅利點數 的方式購買課程,紅利點數必須管理者提供給學員,學員方可下單時折抵。

### **3.1.5 我要怎麼知道席位是否超過?**

在後台的狀態欄位內,可以看到每一年、每一個月、每一小時、每一分鐘上線 人數,若有超過席位,圖表會出現紅色的線性,由此可得知席位已超出。

### **3.1.6 我發現有不認識的管理員登入怎麼辦?**

1Share 平台內有設定強制登出功能,於後台狀態欄位內,下方的使用者連線狀 態下就可以觀察到登入管理者,在後方可點選強制登出。

### **3.2 增值問題**

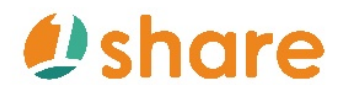

### **3.2.1 要怎麼加值容量、席位、件數?**

在後台的狀態欄位內,可以看到續約與加購的選項,可點選加購增加量、席

位、件數,加購完成後,需致電給 1Share 專員告知,並取得後續服務。

### **3.2.2 我要怎麼提高曝光度?**

藍眼科技提供多項服務,包含廣告代操服務、社群代操服務,可接洽 1Share

專員,將會有專業的分析師為您服務。

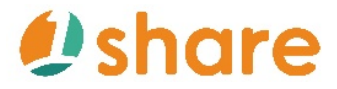

# *Dishare*

# **1Share 客戶服務中心**

台灣 台中市文心路四段 200 號 7F-3

電話:+886 4 2297-0977

手冊中的所有資料都是根據藍眼標準測試方法測定,如有任何印刷錯誤或翻譯上的誤 差,望廣大使用者諒解。本手冊或產品設計與功能如有更改,恕不另行通知。手冊中的 書面用語、圖示等與實際相比,可能會有微小變化和差異,請以實際操作為準。